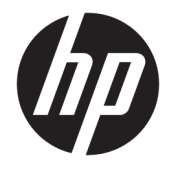

Guida per l'utente

#### **RIASSUNTO**

Questa guida fornisce informazioni su componenti, connessioni di rete, gestione dell'alimentazione, protezione, backup e molto altro.

© Copyright 2021 HP Development Company, L.P.

AMD è un marchio di Advanced Micro Devices, Inc. Bluetooth è un marchio del rispettivo proprietario ed è utilizzato da HP Inc. su licenza. Intel, Celeron, Pentium e Thunderbolt sono marchi di Intel Corporation o delle sue filiali negli Stati Uniti e/o in altri Paesi. Lync, Office 365, Skype e Windows sono marchi o marchi registrati di Microsoft Corporation negli Stati Uniti e/o in altri paesi. NNVIDIA è un marchio e/o marchio registrato di NVIDIA Corporation negli Stati Uniti e in altri paesi. USB Type-C® e USB-C® sono marchi registrati di USB Implementers Forum. DisplayPort™ e il logo DisplayPort™ sono marchi di proprietà della Video Electronics Standards Association (VESA®) negli Stati Uniti e in altri Paesi.

Le informazioni contenute in questo documento sono soggette a modifica senza preavviso. Le sole garanzie per i prodotti e i servizi HP sono definite nelle norme esplicite di garanzia che accompagnano tali prodotti e servizi. Nulla di quanto contenuto nel presente documento può essere interpretato come costituente una garanzia aggiuntiva. HP non si ritiene responsabile di omissioni o errori tecnici ed editoriali contenuti nel presente documento.

Prima edizione: febbraio 2021

Numero di parte del documento: M44978-061

#### **Avviso relativo al prodotto**

In questa guida per l'utente vengono descritte le funzionalità comuni alla maggior parte dei modelli. Alcune funzionalità potrebbero non essere disponibili sul computer in uso.

Non tutte le funzioni sono disponibili in tutte le edizioni o versioni di Windows. I sistemi potrebbero richiedere hardware, driver e software da acquistare separatamente e/o aggiornati o aggiornamenti del BIOS per sfruttare tutte le funzionalità di Windows. Windows 10 viene aggiornato automaticamente; la funzione è sempre abilitata. Nel tempo, il fornitore di servizi Internet potrebbe applicare tariffe e requisiti aggiuntivi per gli aggiornamenti. Vedere la sezione<http://www.microsoft.com>.

Per accedere alle guide per l'utente più recenti, visitare la pagina <http://www.hp.com/support>, quindi seguire le istruzioni per individuare il prodotto in uso, e infine selezionare **Manuali**.

#### **Condizioni della licenza software**

Installando, duplicando, scaricando o utilizzando altrimenti qualsiasi prodotto software preinstallato su questo computer, l'utente accetta di essere vincolato ai termini del Contratto di licenza con l'utente finale HP (EULA). Se non si accettano le condizioni di licenza, restituire il prodotto inutilizzato (hardware e software) entro 14 giorni per ottenere il rimborso totale alle condizioni in vigore presso il rivenditore.

Per ogni ulteriore informazione o per richiedere un rimborso totale del prezzo di acquisto del computer, rivolgersi al proprio rivenditore.

## **Avviso di sicurezza**

Attenersi alle misure descritte di seguito per ridurre il rischio di ustioni o di surriscaldamento del computer.

**AVVERTENZA!** Per ridurre il rischio di ustioni o di surriscaldamento del computer, non utilizzare quest'ultimo tenendolo sulle ginocchia e non ostruirne le prese d'aria. Utilizzare il computer solo su una superficie rigida e piana. Accertarsi che il flusso d'aria non venga bloccato da altre superfici rigide quali una stampante opzionale adiacente, né da altre superfici morbide, quali cuscini, tappeti o abiti. Accertarsi inoltre che, durante il funzionamento del dispositivo, l'adattatore CA non sia a contatto con la pelle o con superfici morbide, quali cuscini, tappeti o abiti. Il computer e l'adattatore CA sono conformi con i limiti di temperatura delle superfici accessibili dall'utente, stabiliti dagli standard di sicurezza vigenti.

# **Impostazione della configurazione del processore (solo in determinati prodotti)**

Informazioni importanti sulle configurazioni del processore.

**IMPORTANTE:** Determinati modelli di computer sono configurati con un processore Intel® Pentium® serie N35xx/N37xx o Celeron® serie N28xx/N29xx/N30xx/N31xx e un sistema operativo Windows®. **Se il computer in uso è configurato nel modo descritto, non modificare l'impostazione di configurazione del processore in msconfig.exe da 4 o 2 processori a 1 processore.** In caso contrario, non sarà possibile riavviare il computer. Sarà necessario eseguire un ripristino delle impostazioni predefinite per ripristinare le impostazioni originali.

# **Sommario**

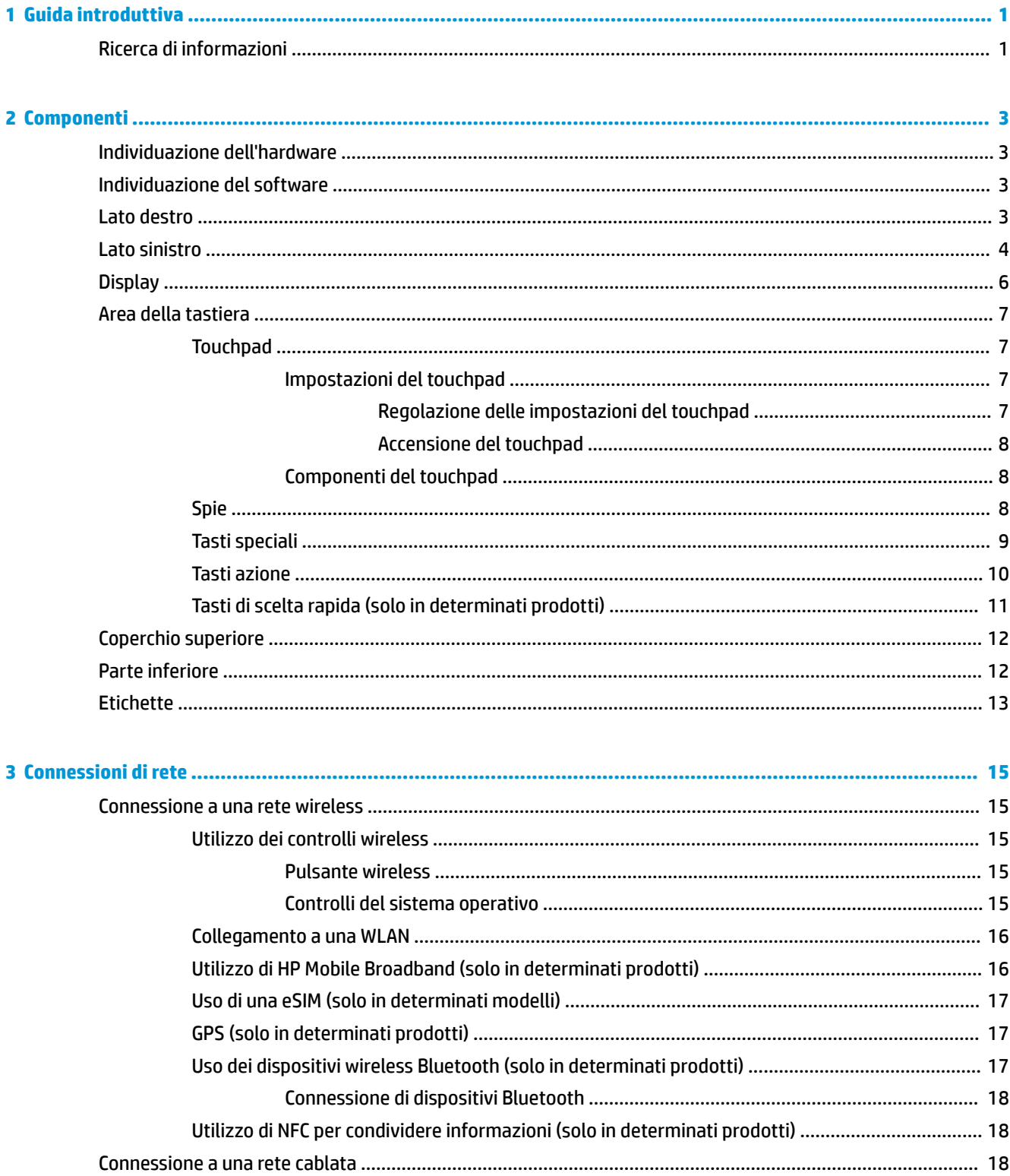

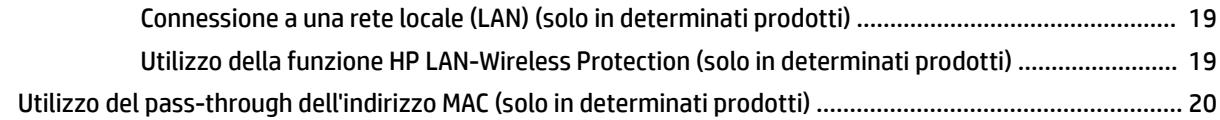

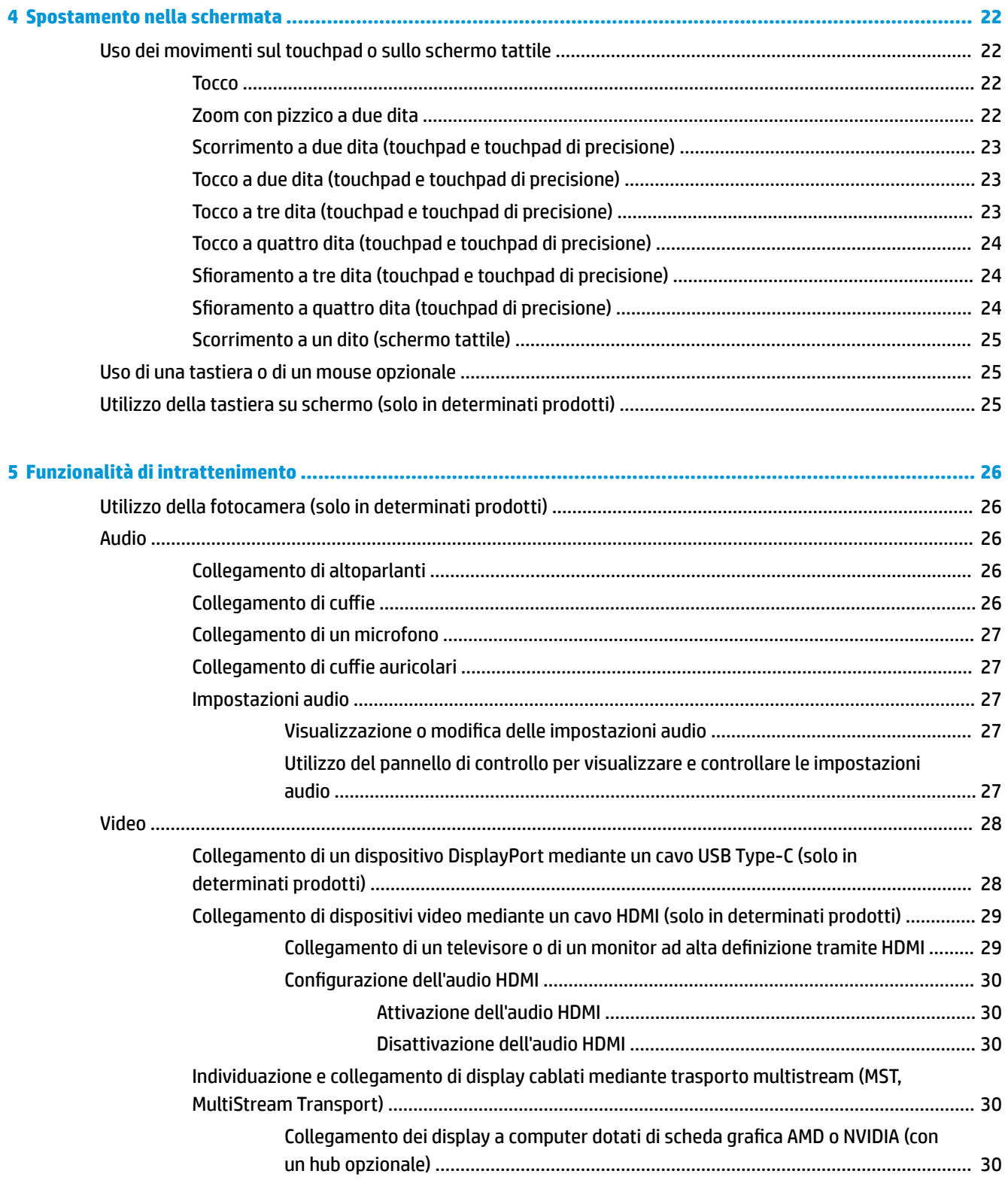

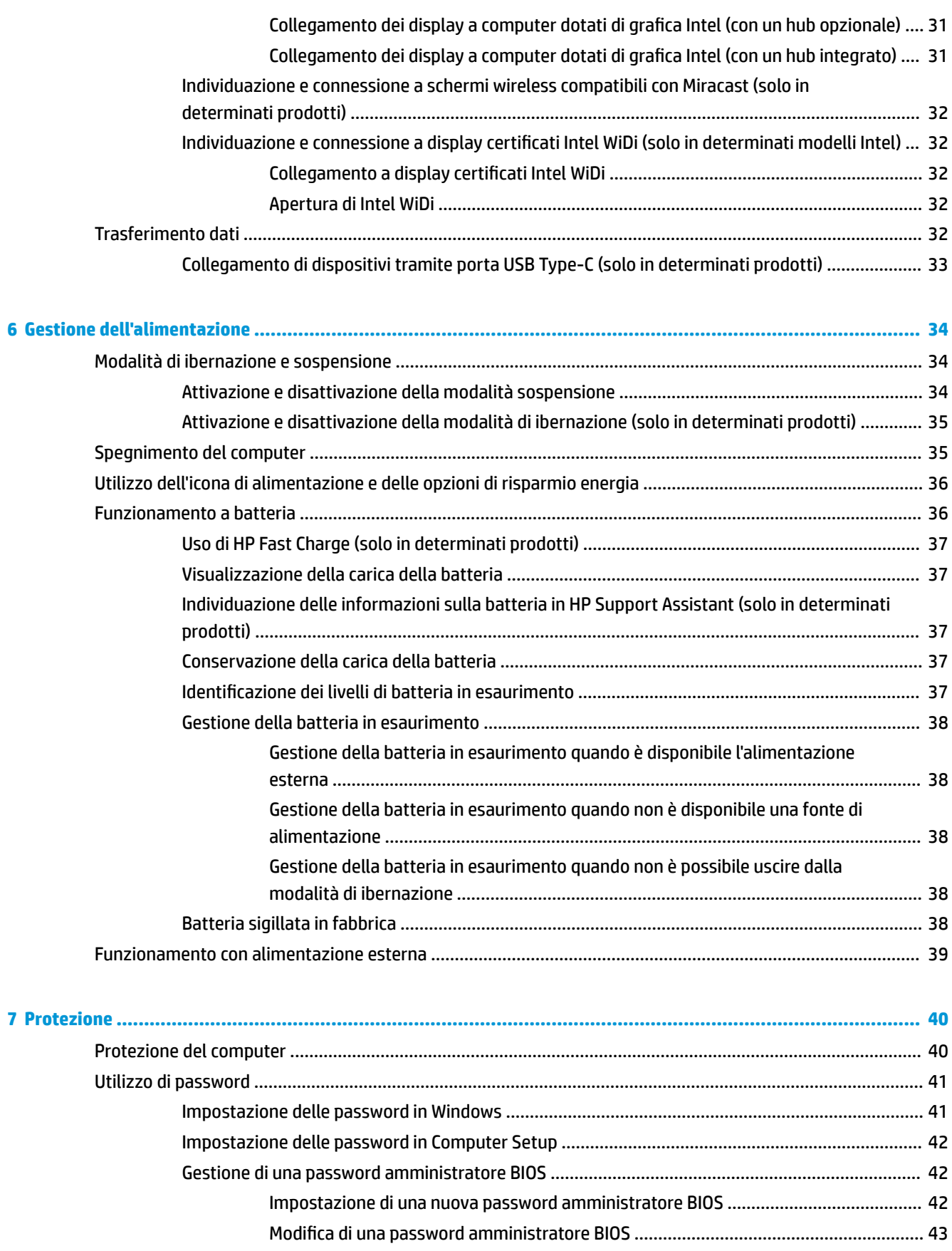

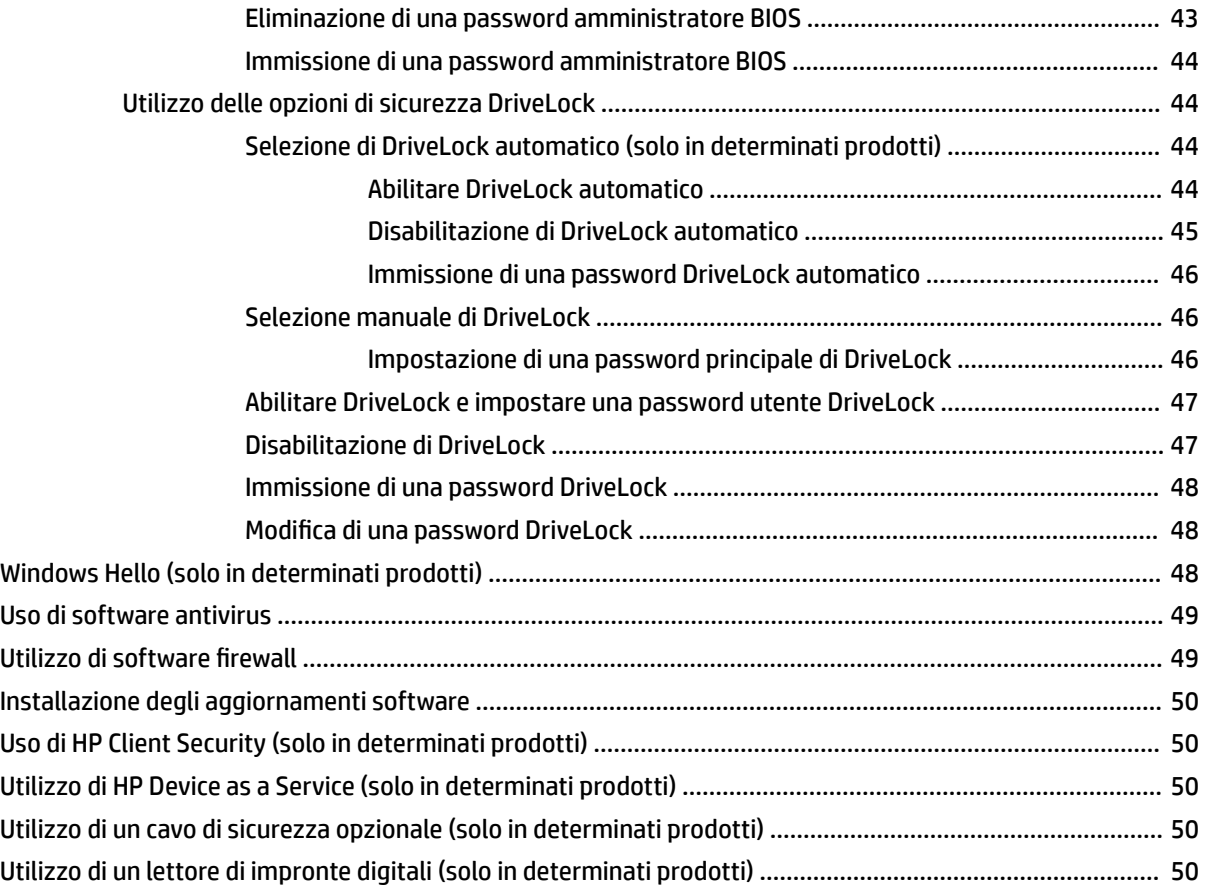

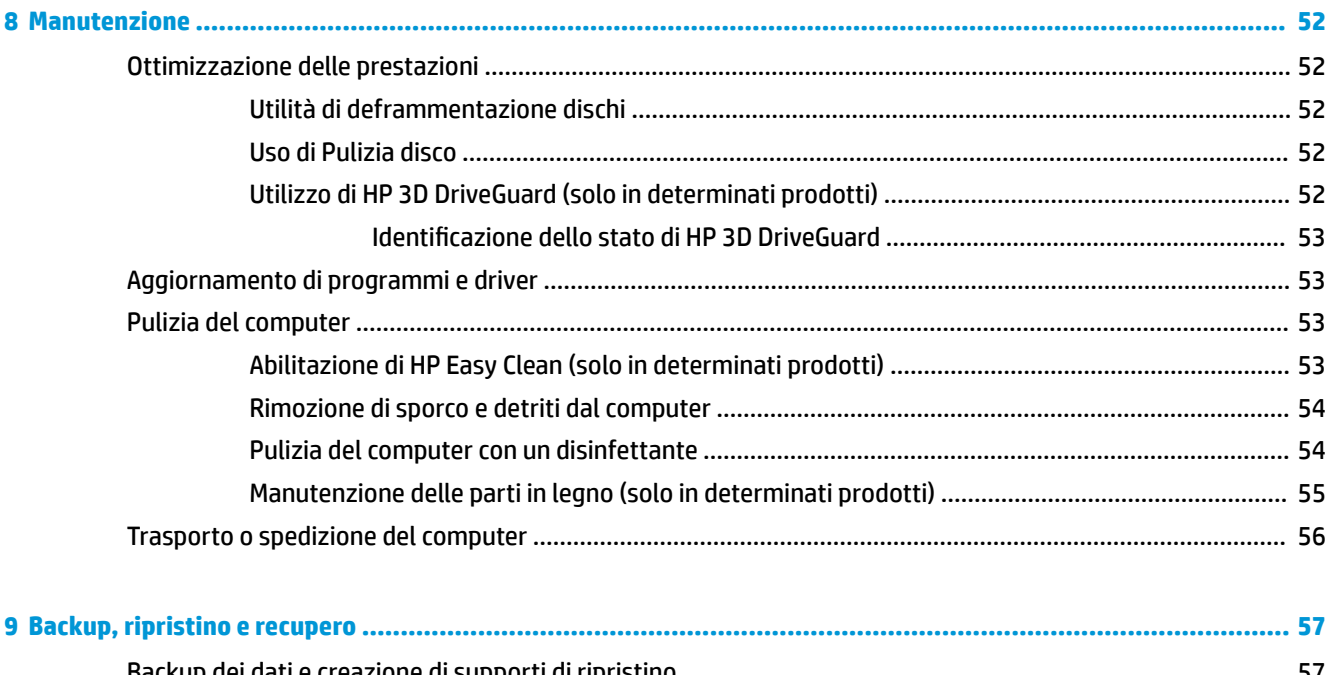

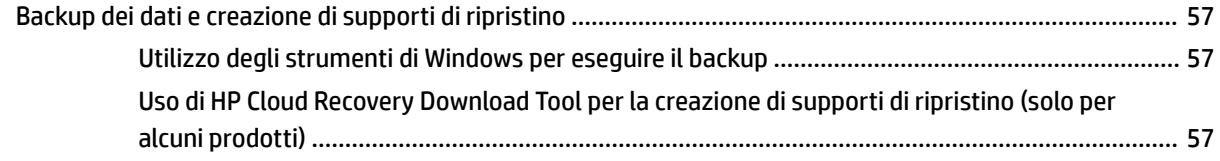

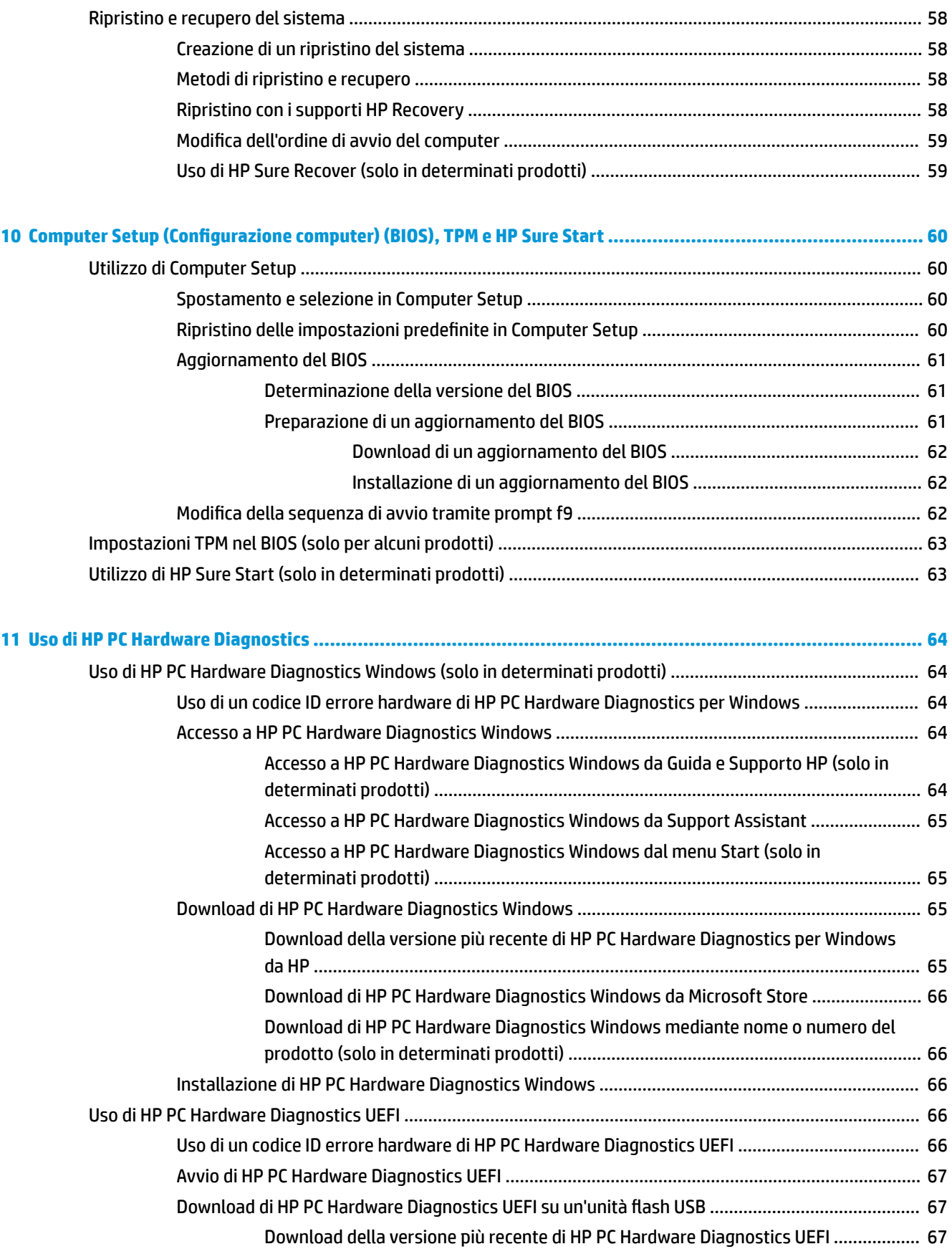

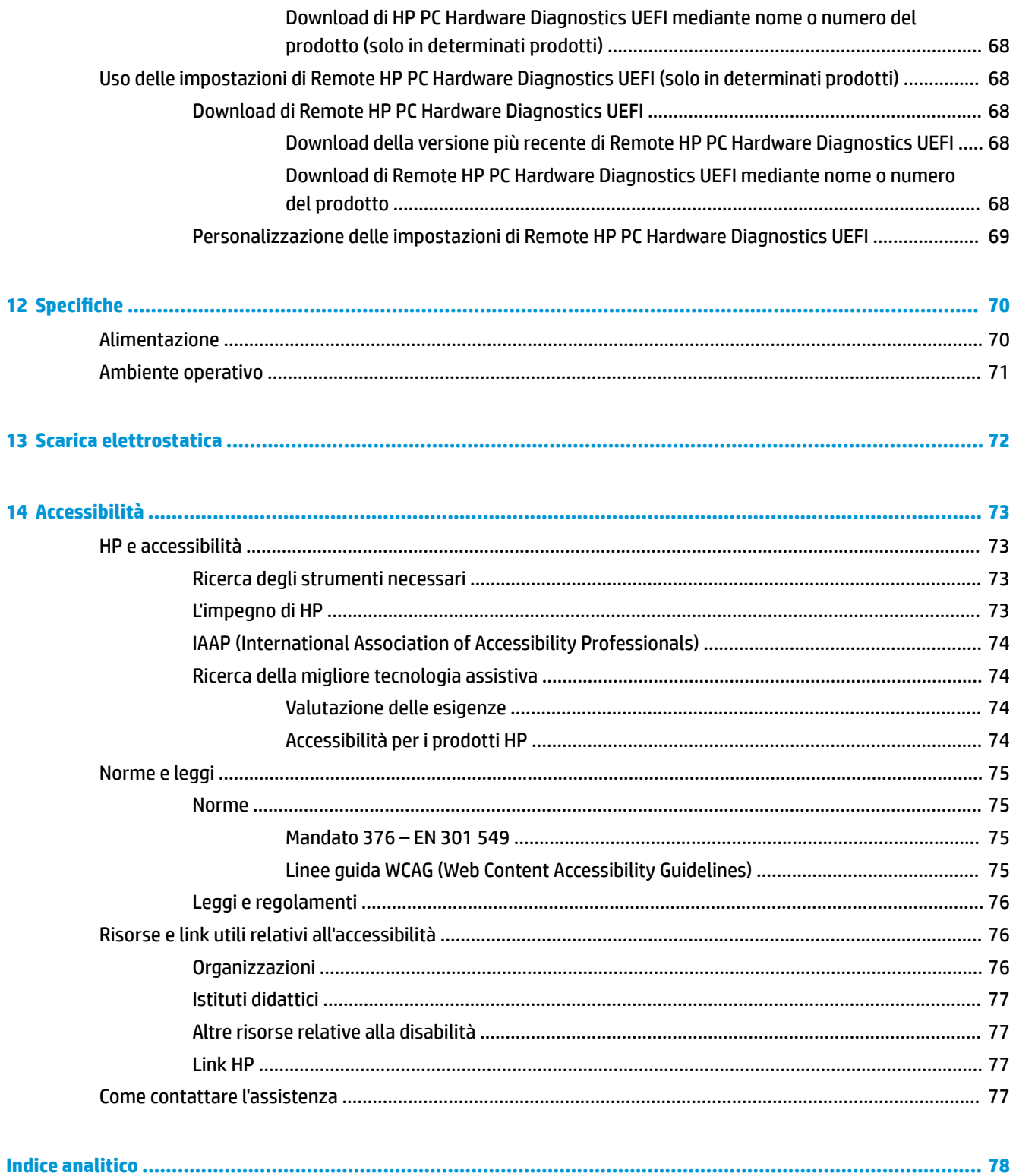

# <span id="page-12-0"></span>**1 Guida introduttiva**

Questo computer include funzionalità avanzate che ne migliorano l'utilizzo sia per lavoro sia per divertimento. Leggere questo capitolo per informazioni sulle procedure più idonee da adottare dopo aver configurato il computer e su dove reperire ulteriori risorse HP.

**SUGGERIMENTO:** Per tornare rapidamente alla schermata Start del computer da un'app aperta o dal desktop di Windows, premere il tasto Windows sulla tastiera. Premendo di nuovo il tasto Windows si torna alla schermata precedente.

Dopo aver configurato e registrato il computer, HP consiglia di attenersi alla seguente procedura per ottenere il massimo dal proprio investimento intelligente:

- **Connessione a Internet**: consente di configurare la rete cablata o wireless per potersi connettere a Internet. Per ulteriori informazioni, vedere [Connessioni di rete a pagina 15](#page-26-0).
- **Aggiornamento del software antivirus**: consente di proteggere il computer dai danni provocati dai virus. Il software è preinstallato nel computer. Per ulteriori informazioni, vedere [Uso di software](#page-60-0) [antivirus a pagina 49.](#page-60-0)
- **Apprendimento delle funzionalità del computer**: consente di apprendere le funzionalità del computer. Per ulteriori informazioni, vedere [Componenti a pagina 3](#page-14-0) e Spostamento nella schermata [a pagina 22.](#page-33-0)
- **Individuazione del software installato**: consente di accedere all'elenco del software preinstallato sul computer.

Selezionare il pulsante **Start**.

oppure

Fare clic con il pulsante destro del mouse sul pulsante **Start**, quindi selezionare **App e funzionalità**.

- **Backup del disco rigido**: consente di creare dischi di ripristino o un'unità flash USB di ripristino per il backup del disco rigido. Vedere la sezione [Backup, ripristino e recupero a pagina 57.](#page-68-0)
- **Accedere all'app HP Support Assistant**: per un'assistenza rapida online, aprire l'app HP Support Assistant (solo in determinati prodotti). HP Support Assistant ottimizza le prestazioni del computer e risolve i problemi utilizzando gli aggiornamenti software più recenti, gli strumenti di diagnostica e l'assistenza guidata. Digitare support nella casella di ricerca sulla barra delle applicazioni, quindi selezionare **HP Support Assistant**. Selezionare **Support** (Supporto).

# **Ricerca di informazioni**

Utilizzare questa tabella per individuare le risorse contenenti dettagli sul prodotto, informazioni procedurali e molto altro ancora.

#### **Tabella 1-1 Ulteriori informazioni**

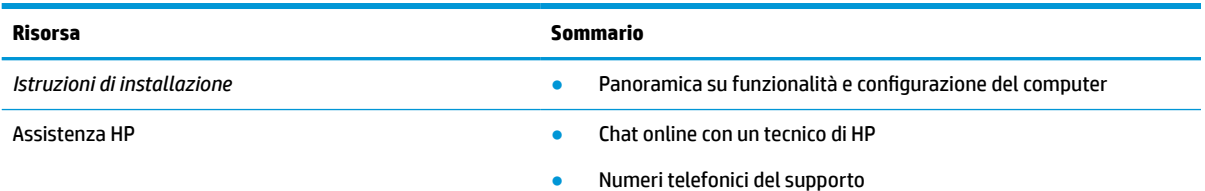

#### **Tabella 1-1 Ulteriori informazioni (continuazione)**

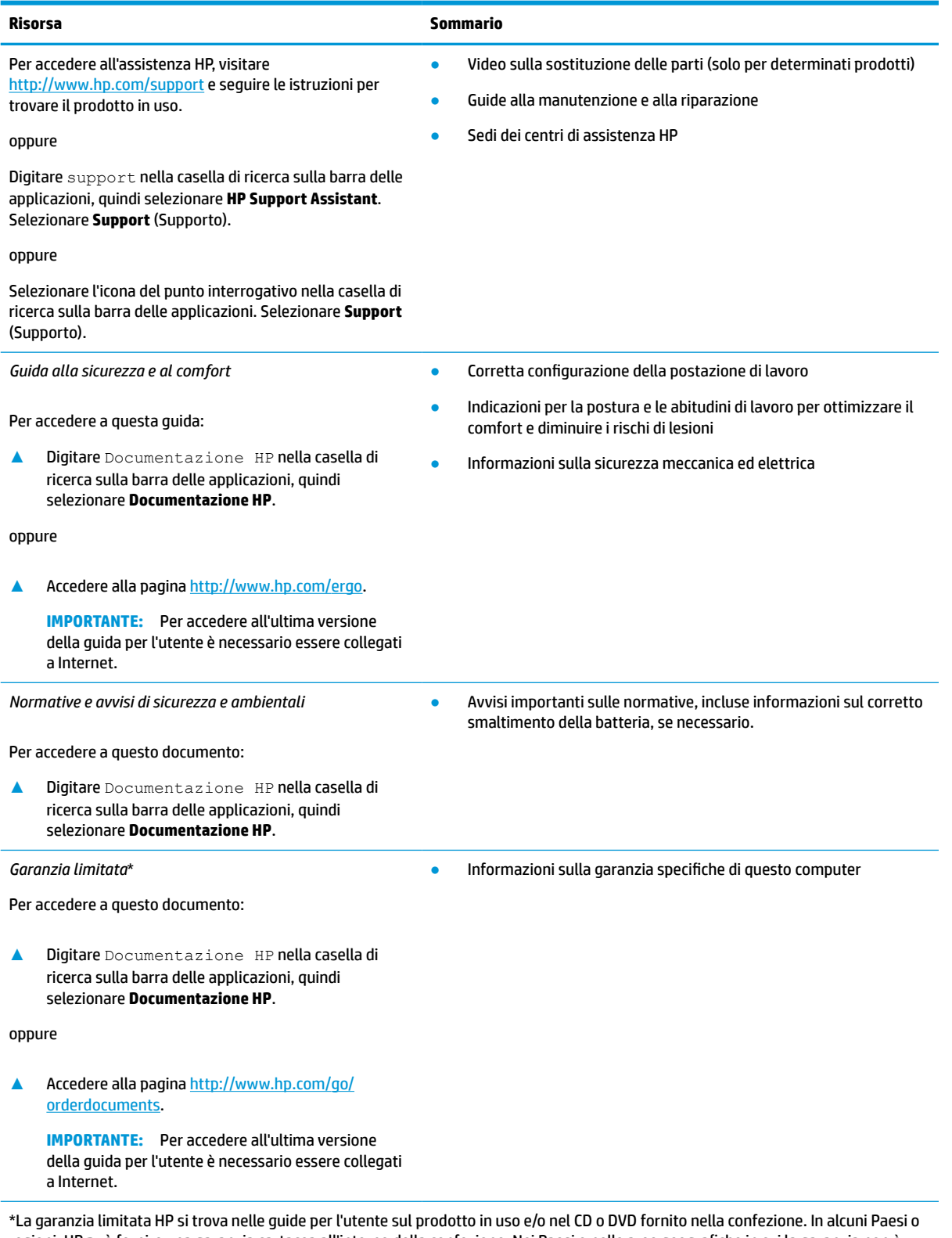

regioni, HP può fornire una garanzia cartacea all'interno della confezione. Nei Paesi o nelle aree geografiche in cui la garanzia non è fornita in formato cartaceo, è possibile richiederne una copia visitando la pagina all'indirizzo [http://www.hp.com/go/orderdocuments.](http://www.hp.com/go/orderdocuments) Per i prodotti acquistati nell'area Asia Pacifico, è possibile scrivere al seguente recapito HP: POD, PO Box 161, Kitchener Road Post Office, Singapore 912006. Indicare nome del prodotto, nome e cognome, numero di telefono e indirizzo postale dell'acquirente.

# <span id="page-14-0"></span>**2 Componenti**

Il computer è dotato di componenti di alto livello. In questo capitolo vengono fornite informazioni dettagliate sui componenti, sulla loro posizione e sul loro funzionamento.

# **Individuazione dell'hardware**

Utilizzare queste istruzioni per individuare l'hardware installato sul computer.

**▲** Digitare gestione dispositivi nella casella di ricerca sulla barra delle applicazioni, quindi selezionare l'app **Gestione dispositivi**.

Verrà visualizzato un elenco di tutti i dispositivi installati sul computer.

Per informazioni sui componenti hardware del sistema e sul numero di versione del BIOS di sistema, premere fn+esc (solo in determinati prodotti).

# **Individuazione del software**

Utilizzare queste istruzioni per individuare un elenco di tutti i componenti software installati sul computer:

**▲** Fare clic con il pulsante destro del mouse sul pulsante **Start**, quindi selezionare **App e funzionalità**.

# **Lato destro**

Utilizzare l'illustrazione e la tabella per identificare i componenti del lato destro del computer.

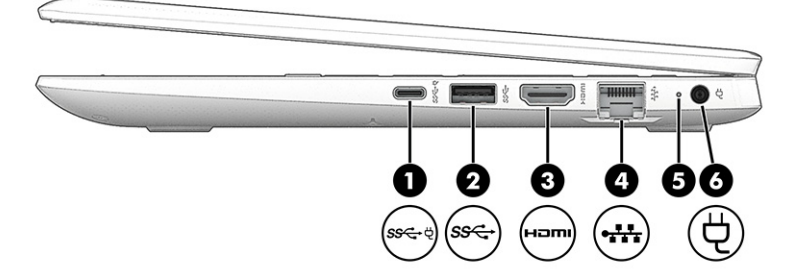

#### **Tabella 2-1 Componenti del lato destro e relative descrizioni**

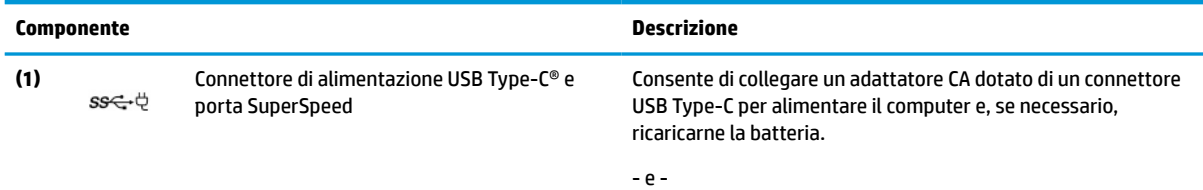

Consente di collegare un dispositivo USB, trasferire dati ad alta velocità e (solo in determinati prodotti) ricaricare piccoli dispositivi (come ad esempio uno smartphone) quando il computer è acceso o in modalità di sospensione.

**NOTA:** Quando si ricarica un dispositivo esterno di piccole dimensioni, utilizzare un cavo di ricarica USB Type-C standard o un adattatore per cavo (da acquistare separatamente).

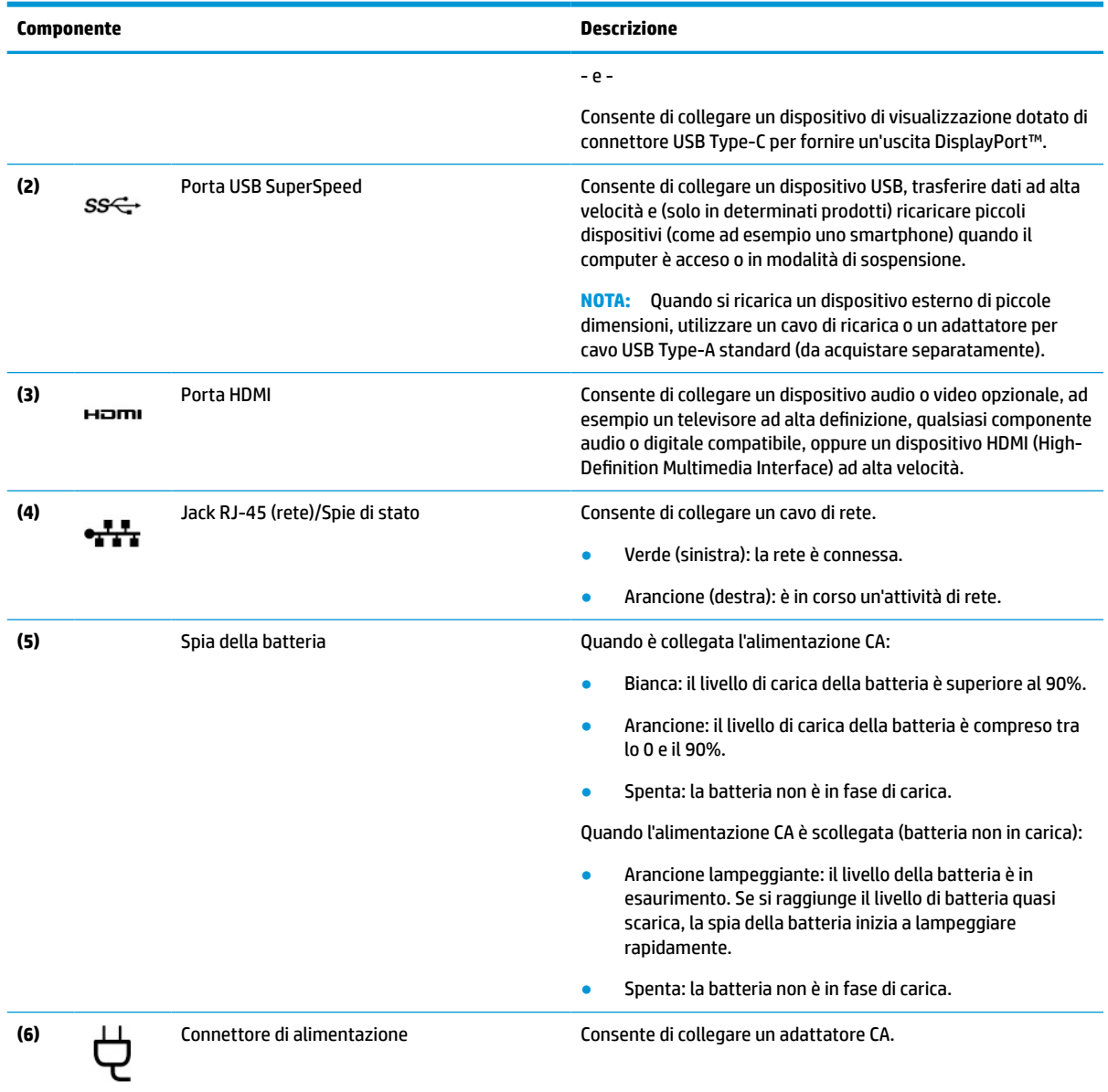

#### <span id="page-15-0"></span>**Tabella 2-1 Componenti del lato destro e relative descrizioni (continuazione)**

# **Lato sinistro**

Utilizzare l'illustrazione e la tabella per identificare i componenti sul lato sinistro del computer.

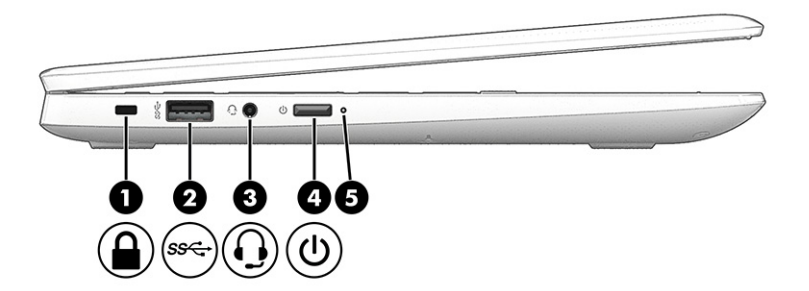

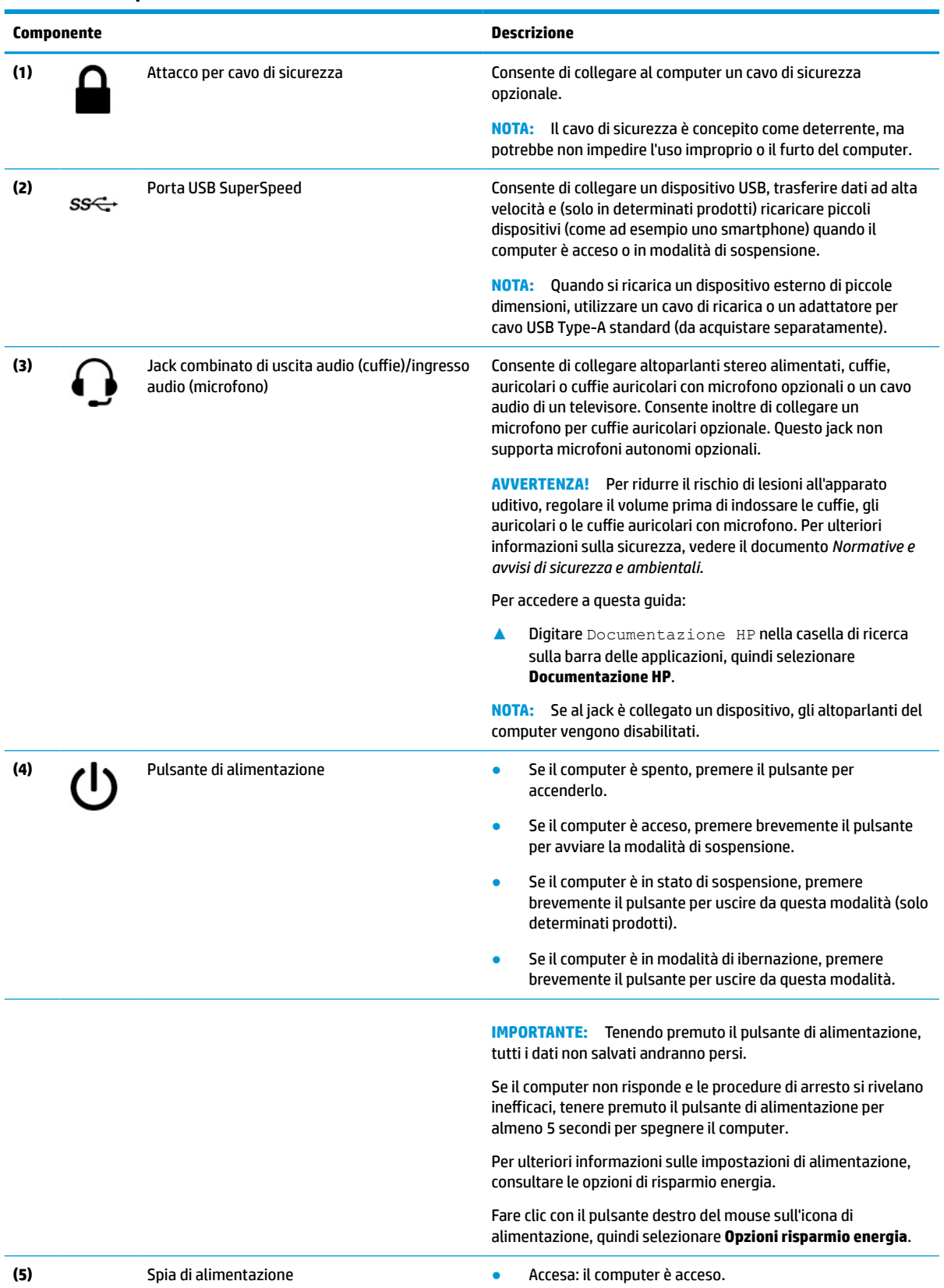

#### **Tabella 2-2 Componenti del lato sinistro e relative descrizioni**

<span id="page-17-0"></span>**Tabella 2-2 Componenti del lato sinistro e relative descrizioni (continuazione)**

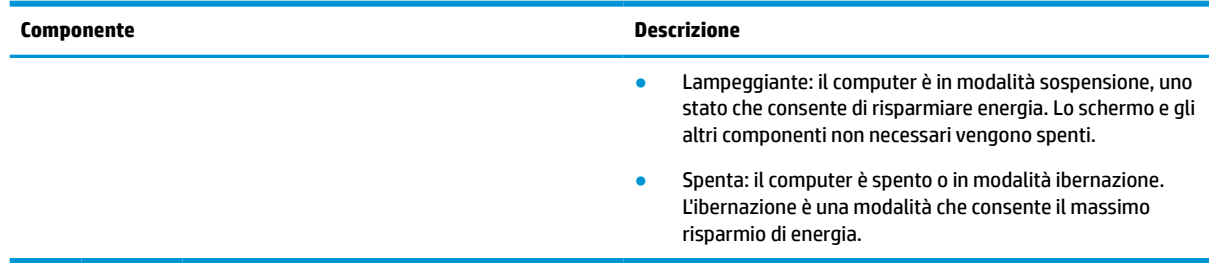

# **Display**

Utilizzare l'illustrazione e la tabella per identificare i componenti del display.

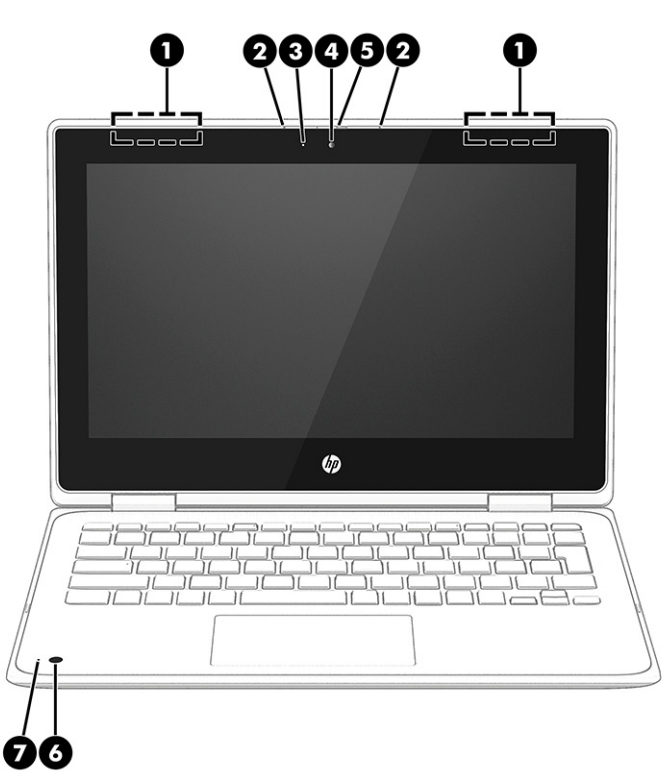

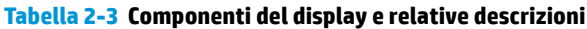

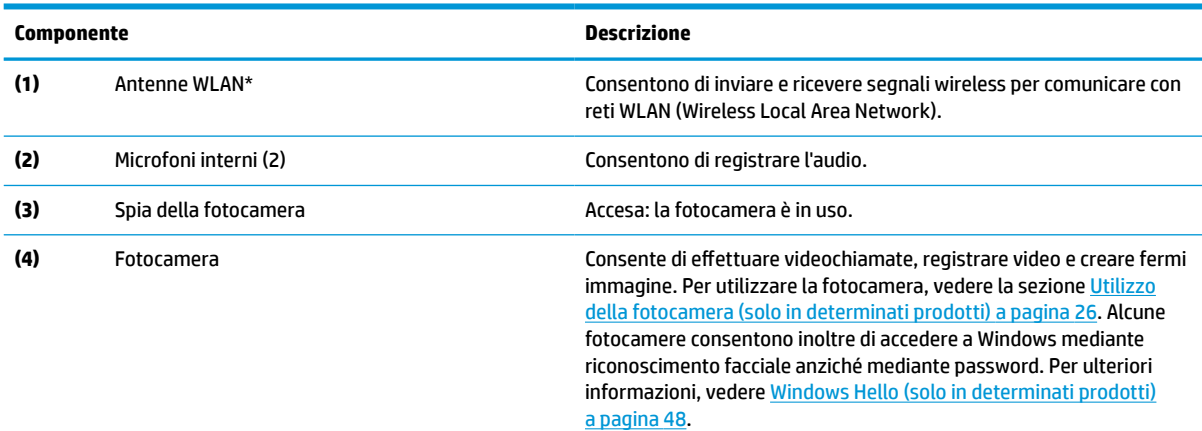

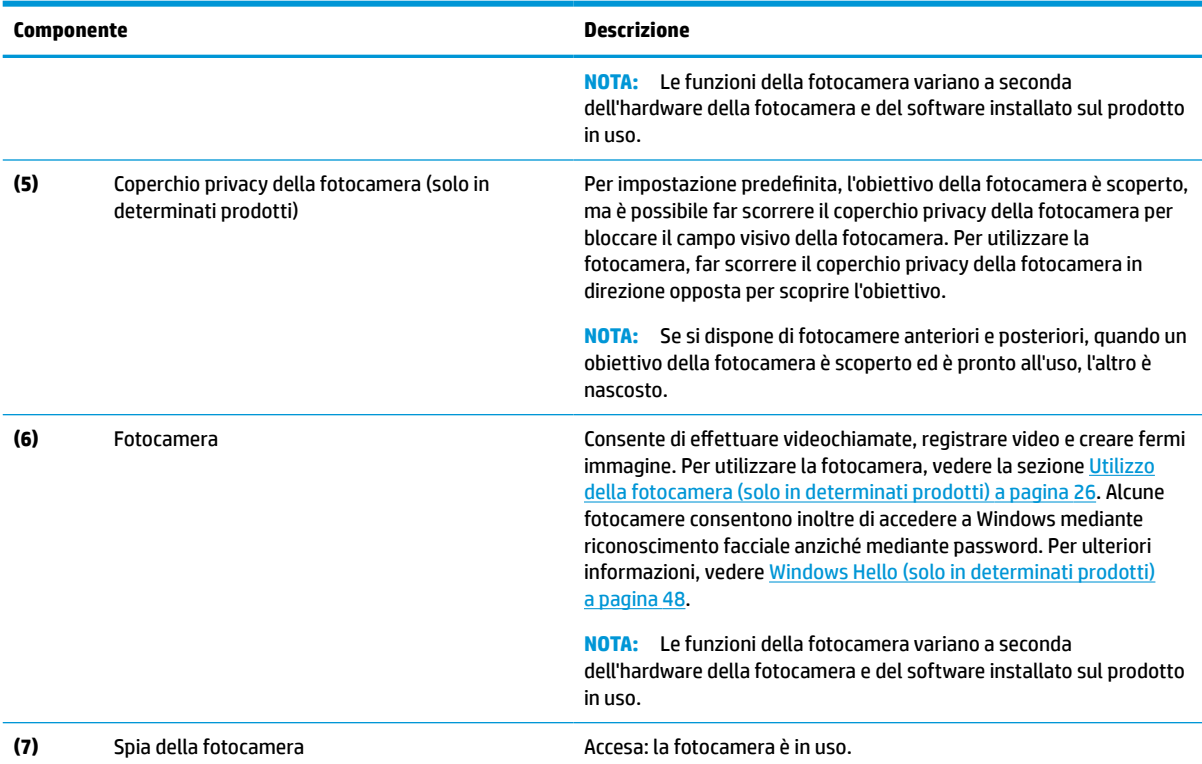

#### <span id="page-18-0"></span>**Tabella 2-3 Componenti del display e relative descrizioni (continuazione)**

\*Le antenne non sono visibili dall'esterno del computer. Per consentire una trasmissione ottimale, evitare di ostruire l'area intorno alle antenne.

Per gli avvisi sulla conformità wireless, vedere la sezione delle *Normative e avvisi di sicurezza e ambientali* che si applica al proprio Paese o regione.

Per accedere a questa guida:

**▲** Digitare Documentazione HP nella casella di ricerca sulla barra delle applicazioni, quindi selezionare **Documentazione HP**.

# **Area della tastiera**

Le tastiere possono variare in base alla lingua.

## **Touchpad**

Qui vengono descritte le impostazioni e i componenti del touchpad.

#### **Impostazioni del touchpad**

Qui viene illustrato come regolare le impostazioni e i componenti del touchpad.

#### **Regolazione delle impostazioni del touchpad**

Attenersi alla seguente procedura per regolare le impostazioni e i movimenti del touchpad.

- **1.** Digitare impostazioni touchpad nella casella di ricerca sulla barra delle applicazioni, quindi premere invio.
- **2.** Scegliere un'impostazione.

#### <span id="page-19-0"></span>**Accensione del touchpad**

Per attivare il touchpad, attenersi alla seguente procedura.

- **1.** Digitare impostazioni touchpad nella casella di ricerca sulla barra delle applicazioni, quindi premere invio.
- **2.** Utilizzando un mouse esterno, fare clic sul pulsante **Touchpad**.

Se non si utilizza un mouse esterno, premere ripetutamente il tasto tab finché il puntatore non si posiziona sul pulsante **Touchpad**. Premere quindi la barra spaziatrice per selezionare il pulsante.

### **Componenti del touchpad**

Utilizzare l'illustrazione e la tabella per identificare i componenti del touchpad.

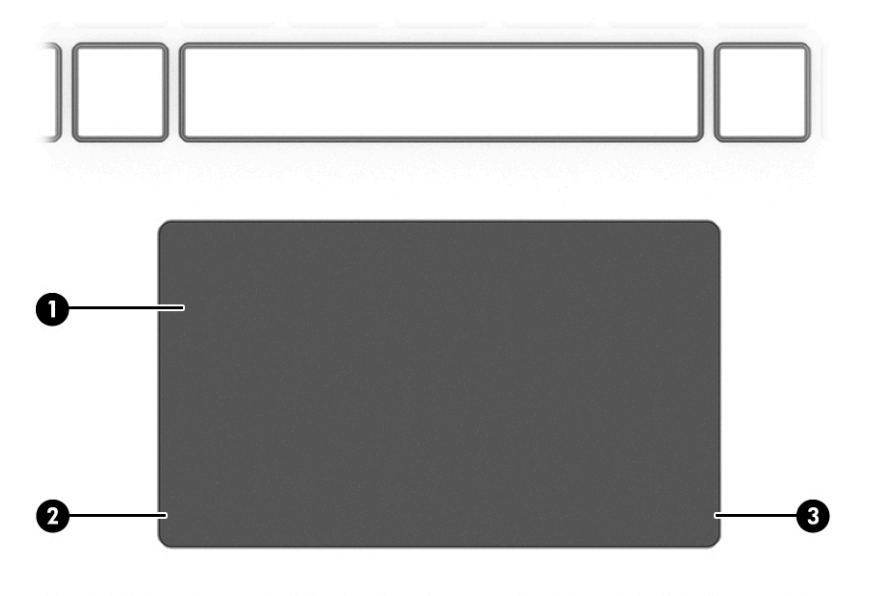

#### **Tabella 2-4 Componenti del touchpad e relative descrizioni**

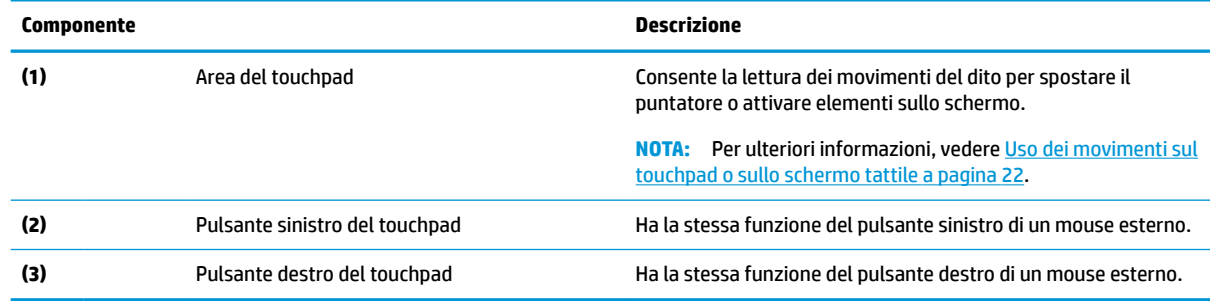

### **Spie**

Utilizzare l'illustrazione e la tabella per identificare le spie sul computer.

<span id="page-20-0"></span>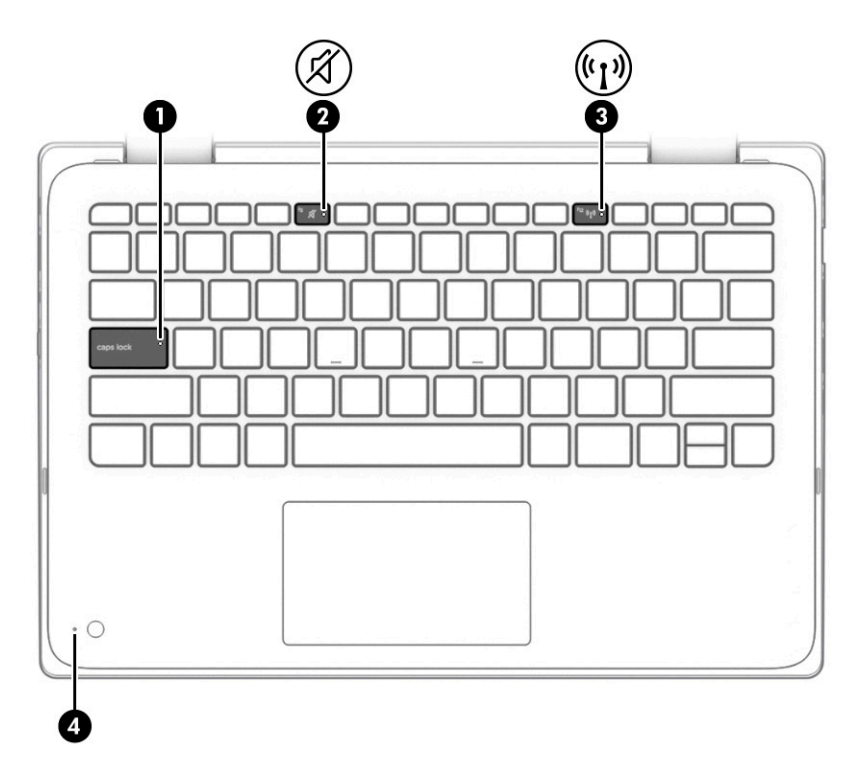

#### **Tabella 2-5 Spie e relative descrizioni**

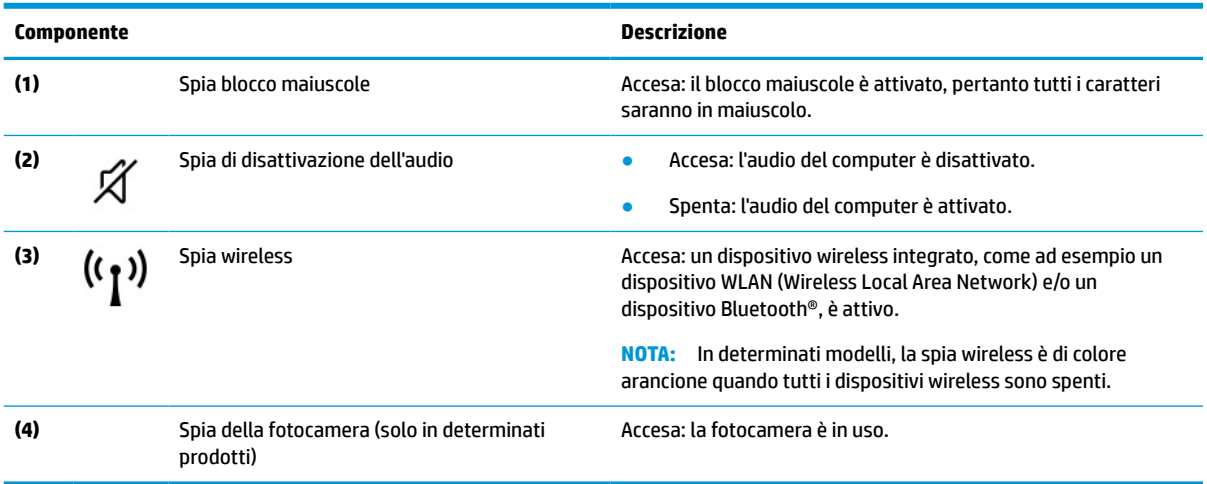

# **Tasti speciali**

Utilizzare l'illustrazione e la tabella per identificare i tasti speciali.

<span id="page-21-0"></span>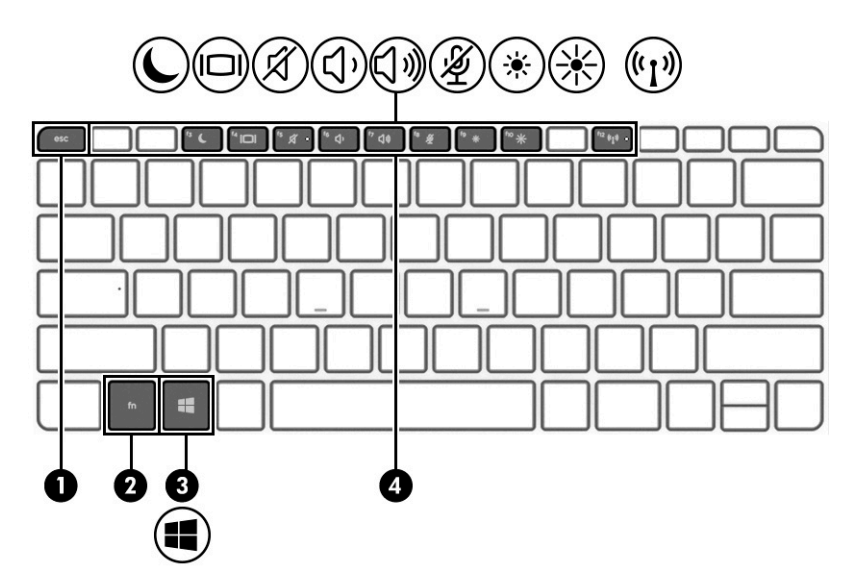

**Tabella 2-6 Tasti speciali e relative descrizioni**

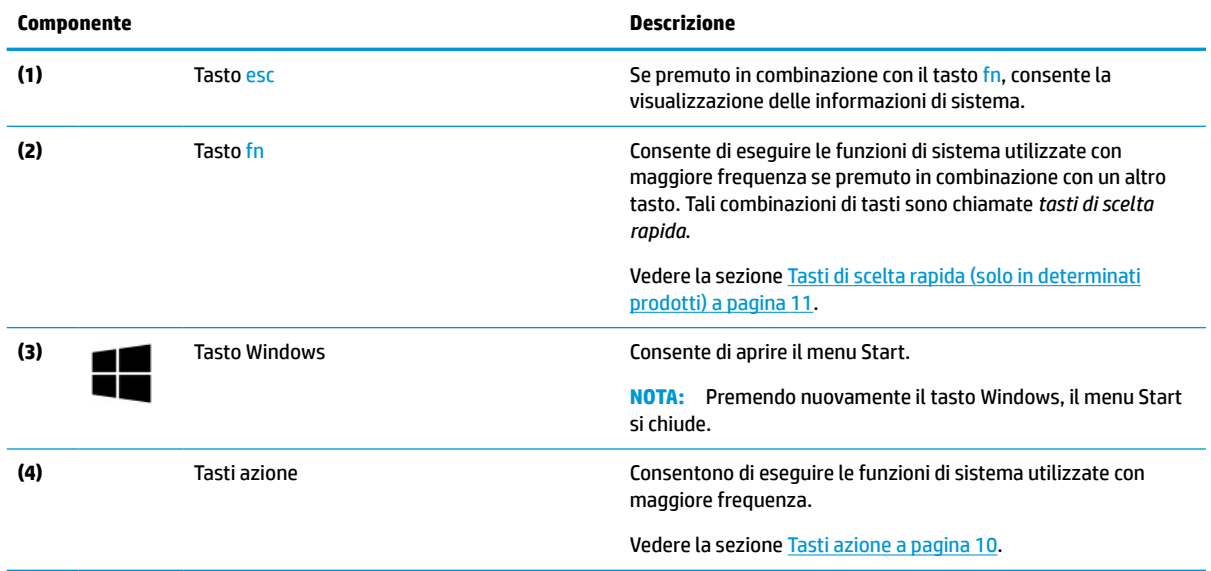

# **Tasti azione**

I tasti azione eseguono funzioni specifiche e variano a seconda del computer. Per stabilire quali tasti sono presenti sul computer, osservare le icone sulla tastiera e abbinarle alle descrizioni in questa tabella.

**▲** Per utilizzare un tasto azione, tenere premuto il tasto.

**W** NOTA: Su alcuni prodotti, è necessario premere il tasto fn in combinazione con il tasto azione.

**Tabella 2-7 Tasti azione e relative descrizioni**

| Icona | Descrizione                                                                                                    |
|-------|----------------------------------------------------------------------------------------------------|
|       | Consente di avviare la modalità di sospensione, salvando le informazioni nella memoria del sistema. Il<br>display e gli altri componenti di sistema si spengono per risparmiare energia. Per uscire dalla modalità di<br>sospensione, premere brevemente il pulsante di alimentazione. |

#### <span id="page-22-0"></span>**Tabella 2-7 Tasti azione e relative descrizioni (continuazione)**

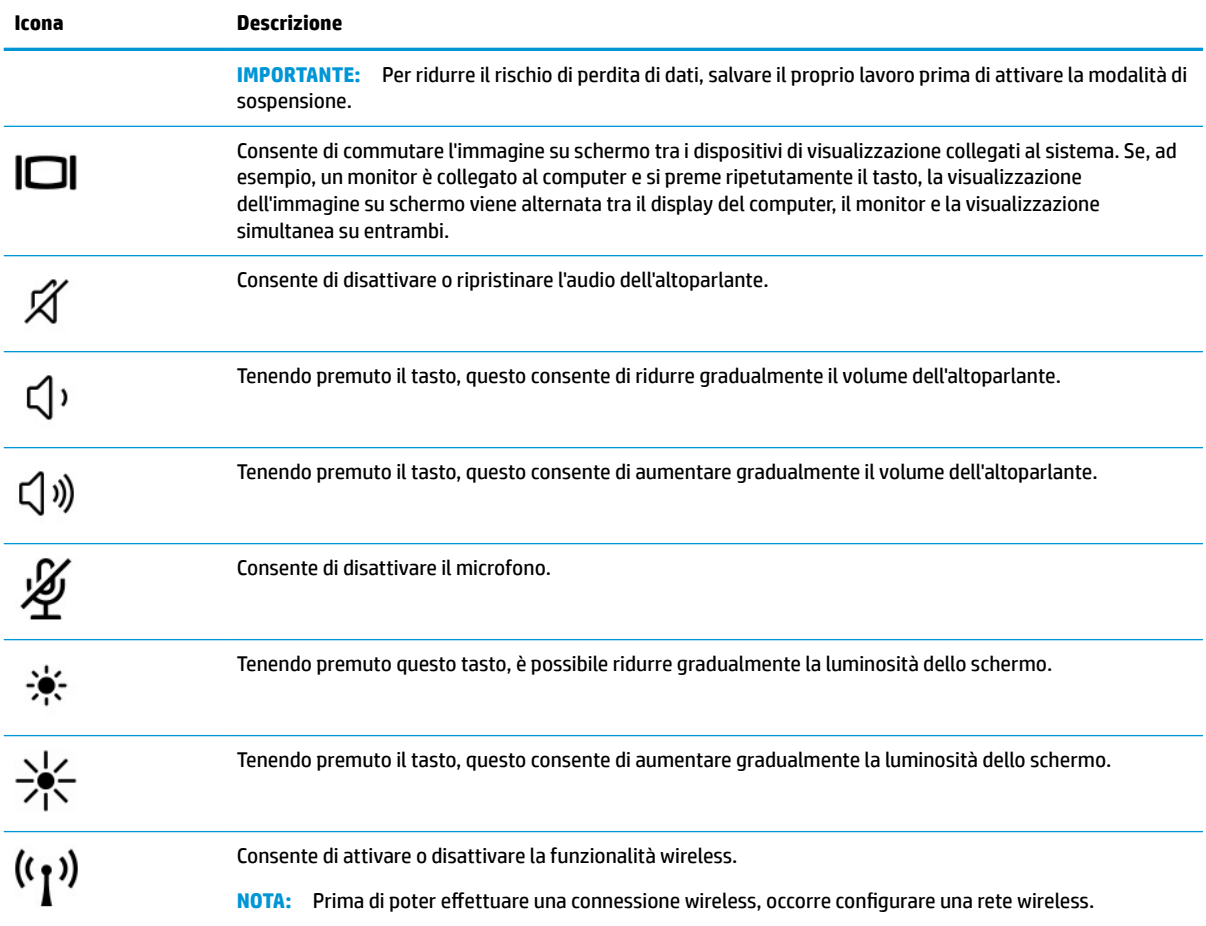

**W** NOTA: La funzionalità dei tasti azione è abilitata per impostazione predefinita. È possibile disabilitare questa funzione tenendo premuto il tasto fn e il tasto maiusc di sinistra. La spia bloc fn si accende. Dopo aver disabilitato la funzionalità del tasto azione, è sempre possibile eseguire ciascuna funzione premendo il tasto fn in combinazione con il tasto azione appropriato.

## **Tasti di scelta rapida (solo in determinati prodotti)**

Un tasto di scelta rapida è la combinazione del tasto fn con un altro tasto. Utilizzare la tabella per identificare i tasti di scelta rapida.

Per utilizzare un tasto di scelta rapida:

**▲** Premere il tasto fn, quindi premere uno dei tasti elencati nella tabella seguente.

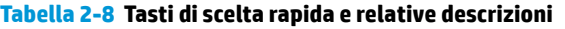

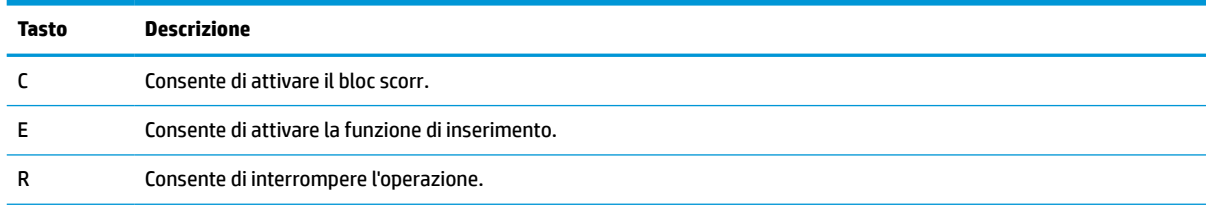

<span id="page-23-0"></span>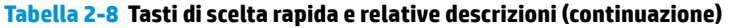

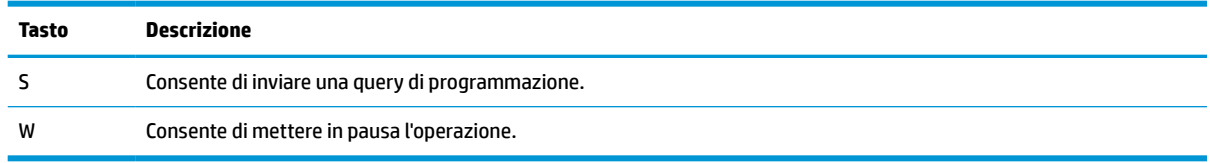

# **Coperchio superiore**

Utilizzare l'illustrazione e la tabella per identificare il componente del coperchio superiore.

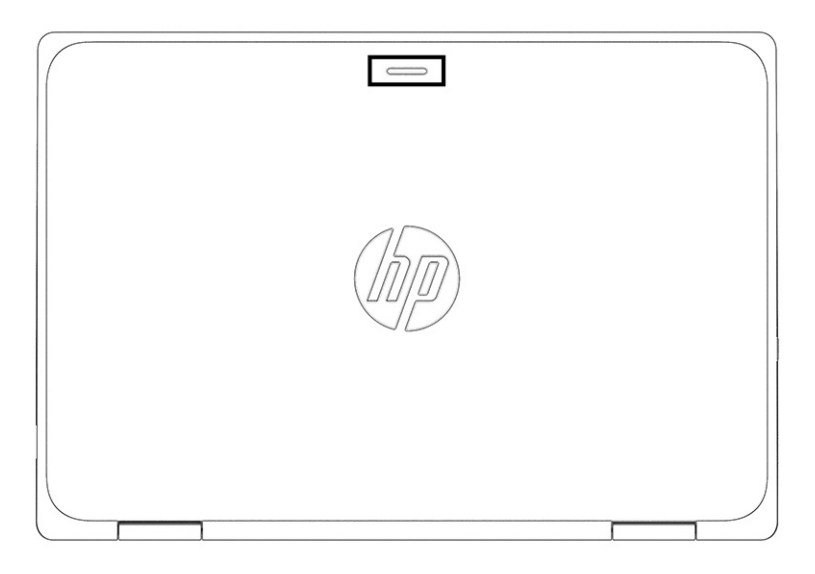

**Tabella 2-9 Componente del coperchio superiore e relativa descrizione**

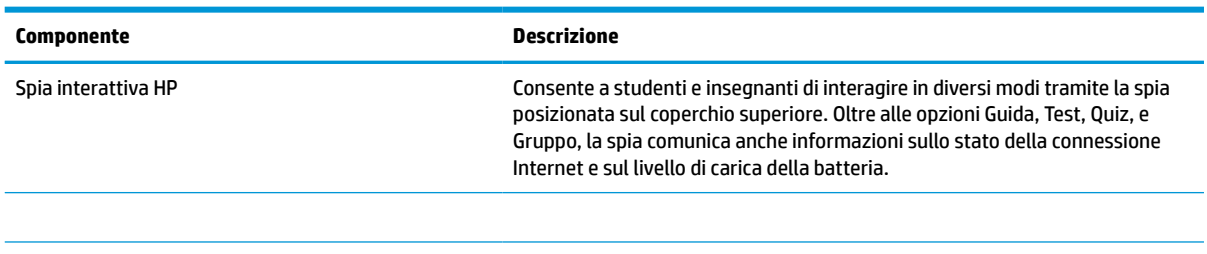

# **Parte inferiore**

Utilizzare l'illustrazione e la tabella per identificare il componente della parte inferiore.

<span id="page-24-0"></span>

| $\odot$<br>ī                        |   | $\odot$        |
|-------------------------------------|---|----------------|
| $\lnot\odot$                        |   | $\circledcirc$ |
| <br><br><br>$\circ$<br><br><br><br> | ⊙ | I<br>$\odot$   |

**Tabella 2-10 Componente della parte inferiore e relativa descrizione**

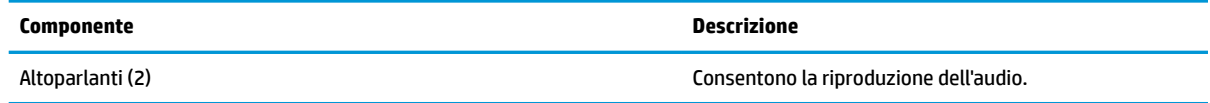

# **Etichette**

Le etichette apposte sul computer forniscono eventuali informazioni necessarie per la risoluzione dei problemi relativi al sistema o per l'uso del computer all'estero. Le etichette possono essere cartacee o impresse sul prodotto.

- **IMPORTANTE:** Controllare nelle seguenti posizioni la presenza delle etichette descritte in questa sezione: nella parte inferiore del computer, all'interno dell'alloggiamento della batteria, sotto il coperchio di accesso, sul retro del display o nella parte inferiore del cavalletto per tablet.
	- Etichetta di identificazione: fornisce informazioni importanti per l'identificazione del computer. Quando si contatta l'assistenza, sarà probabilmente richiesto il numero di serie, il numero di prodotto o il numero di modello. Individuare queste informazioni prima di contattare l'assistenza.

L'etichetta di identificazione somiglierà a una di queste etichette esemplificative. Fare riferimento all'illustrazione che più corrisponde all'etichetta di identificazione sul computer in uso.

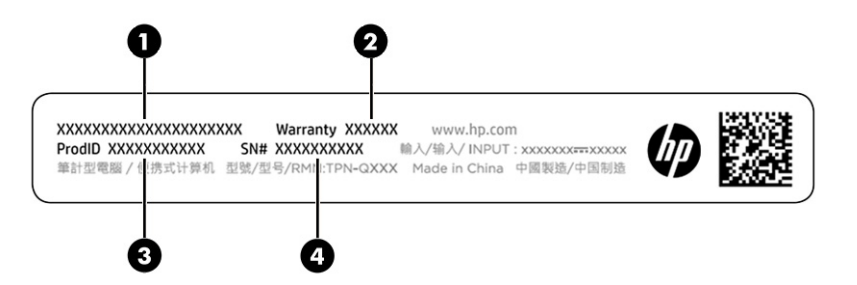

**Tabella 2-11 Componenti dell'etichetta di identificazione**

#### **Componente**

- **(1)** Nome del prodotto HP
- **(2)** Periodo di garanzia

#### **Tabella 2-11 Componenti dell'etichetta di identificazione (continuazione)**

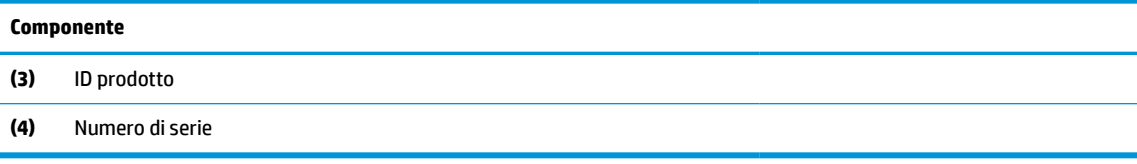

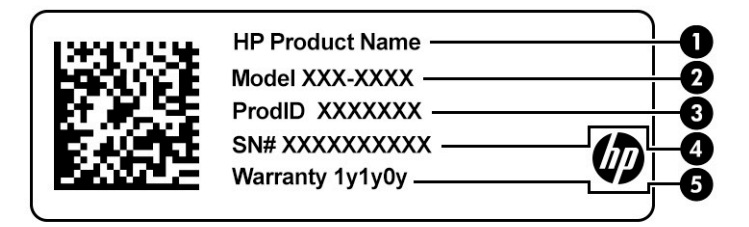

#### **Tabella 2-12 Componenti dell'etichetta di identificazione**

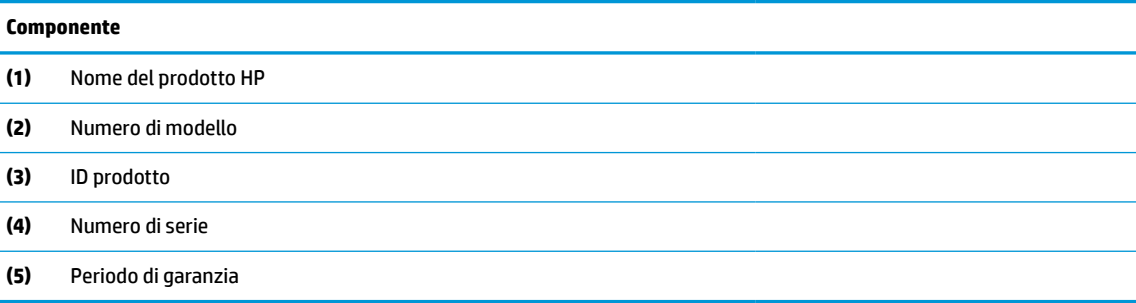

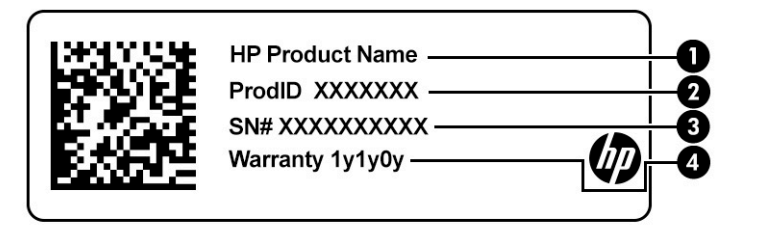

#### **Tabella 2-13 Componenti dell'etichetta di identificazione**

#### **Componente**

- **(1)** Nome del prodotto HP
- **(2)** ID prodotto
- **(3)** Numero di serie
- **(4)** Periodo di garanzia
- Etichette delle normative: forniscono informazioni sulle normative riguardanti il computer.
- Etichette con le approvazioni wireless: forniscono informazioni sui dispositivi wireless opzionali e sui marchi di approvazione per alcuni dei Paesi o delle aree geografiche in cui l'uso di tali dispositivi è stato omologato.

# <span id="page-26-0"></span>**3 Connessioni di rete**

Il computer può essere portato con sé ovunque, ma anche da casa è possibile esplorare il mondo e accedere alle informazioni di milioni di siti Web tramite una connessione di rete wireless o cablata. Nel presente capitolo viene descritto come eseguire queste connessioni.

# **Connessione a una rete wireless**

Il computer potrebbe essere dotato di uno o più dispositivi wireless.

- Dispositivo WLAN: connette il computer a una rete locale senza fili (comunemente detta rete Wi-Fi, wireless LAN o WLAN) all'interno di un'azienda o di un'abitazione e in luoghi pubblici come aeroporti, ristoranti, bar, alberghi e università. In una WLAN, il dispositivo mobile wireless del computer comunica con un router wireless o un punto di accesso wireless.
- Modulo HP Mobile Broadband (solo in determinati prodotti): un dispositivo WWAN (wireless wide area network) che consente di collegarsi in modalità wireless su un'area più estesa. I gestori di rete mobile installano stazioni base (simili ai ripetitori per i telefoni cellulari) all'interno di vaste aree geografiche, coprendo in modo efficace provincie, regioni o persino interi paesi.
- Dispositivo Bluetooth®: crea una rete PAN (Personal Area Network) per connettersi ad altri dispositivi Bluetooth, ad esempio computer, telefoni, stampanti, auricolari, altoparlanti e fotocamere. In una PAN ogni dispositivo comunica direttamente con gli altri dispositivi, che devono essere relativamente vicini, in genere entro 10 metri (circa 33 piedi) l'uno dall'altro.

### **Utilizzo dei controlli wireless**

È possibile controllare i dispositivi wireless di cui è dotato il computer mediante una o più delle seguenti funzioni.

- Pulsante wireless (definito anche *tasto modalità aereo* o *tasto wireless*)
- Controlli del sistema operativo

#### **Pulsante wireless**

Il computer potrebbe disporre di un pulsante wireless, di uno o più dispositivi wireless e di una o due spie wireless. Tutti i dispositivi wireless del computer sono abilitati per impostazione predefinita.

La spia wireless indica lo stato di alimentazione complessivo dei dispositivi wireless, non quello dei singoli dispositivi.

#### **Controlli del sistema operativo**

Centro connessioni di rete e condivisione consente di configurare una connessione o una rete, eseguire la connessione a una rete, diagnosticare e risolvere i problemi correlati alla rete.

Per utilizzare i controlli del sistema operativo:

Digitare pannello di controllo nella casella di ricerca sulla barra delle applicazioni, quindi selezionare **Pannello di controllo**, e infine **Centro connessioni di rete e condivisione**.

oppure

Selezionare l'icona di stato della rete sulla barra delle applicazioni e scegliere **Impostazioni rete e Internet**.

## <span id="page-27-0"></span>**Collegamento a una WLAN**

Prima di poter eseguire la connessione a una rete WLAN con questa procedura, è necessario impostare l'accesso a Internet.

**X** NOTA: Quando si configura un accesso a Internet in casa, è necessario creare un account con un provider di servizi Internet (ISP, Internet Service Provider). Per acquistare un servizio Internet e un modem, rivolgersi a un ISP locale. L'ISP fornirà l'assistenza necessaria per configurare il modem, installare un cavo di rete per collegare il router wireless al modem ed eseguire il test del servizio Internet.

- **1.** Verificare che il dispositivo WLAN sia acceso.
- **2.** Selezionare l'icona di stato della rete sulla barra delle applicazioni, quindi connettersi a una delle reti disponibili.

Se la rete è una WLAN protetta, viene richiesto di immettere un codice di protezione. Immettere il codice e selezionare **OK** per completare la connessione.

- **WARE:** Se non è visualizzata alcuna rete WLAN, il computer potrebbe essere al di fuori del raggio d'azione di un punto di accesso o di un router wireless.
- **NOTA:** Se la rete WLAN a cui collegarsi non è visibile:

Fare clic con il tasto destro del mouse sull'icona di stato della rete sulla barra delle applicazioni e selezionare **Apri impostazioni rete e Internet**.

oppure

Selezionare l'icona di stato della rete sulla barra delle applicazioni e scegliere **Impostazioni rete e Internet**.

Nella sezione **Modifica le impostazioni di rete**, selezionare **Centro rete e condivisione**.

Selezionare **Imposta una nuova connessione o rete**.

Viene visualizzato un elenco di opzioni che consente di individuare e collegarsi manualmente a una rete o di creare una nuova connessione di rete.

**3.** Per completare la connessione, seguire le istruzioni visualizzate.

Dopo aver eseguito la connessione, selezionare l'icona di stato della rete all'estrema destra della barra delle applicazioni, per verificare il nome e lo stato della connessione.

**WA:** La portata funzionale delle connessioni WLAN (ossia, la distanza coperta dai segnali wireless) varia a seconda dello standard WLAN, del produttore del router e dell'interferenza di altri dispositivi elettronici o di barriere strutturali quali pareti e muri.

## **Utilizzo di HP Mobile Broadband (solo in determinati prodotti)**

Il computer HP Mobile Broadband è dotato di supporto integrato per il servizio broadband mobile. Il nuovo computer, se utilizzato con la rete di un gestore di telefonia mobile, consente di connettersi a Internet, inviare e-mail o connettersi alla rete aziendale senza che siano necessari hotspot Wi-Fi.

Per attivare il servizio Mobile Broadband può essere necessario il numero IMEI e/o MEID del modulo HP Mobile Broadband. Tale numero potrebbe essere stampato sull'etichetta apposta sulla parte inferiore del computer, all'interno dell'alloggiamento della batteria, oppure sul retro del display.

oppure

- <span id="page-28-0"></span>**1.** Sulla barra delle applicazioni, selezionare l'icona di stato della rete.
- **2.** Selezionare **Impostazioni rete e Internet**.
- **3.** Nella sezione **Rete e Internet** selezionare **Cellulare**, quindi selezionare **Opzioni avanzate**.

Alcuni gestori di rete mobile richiedono l'uso di una scheda SIM. La scheda SIM contiene informazioni di base sull'utente, ad esempio il codice di identificazione personale (PIN), nonché informazioni sulla rete. Alcuni computer includono una scheda SIM preinstallata. Se la scheda SIM non è preinstallata, potrebbe essere fornita con le informazioni di HP Mobile Broadband in dotazione con il computer, oppure dal gestore di rete mobile separatamente dal computer.

Per informazioni su HP Mobile Broadband e su come attivare il servizio con il gestore di rete mobile preferito, vedere le informazioni su HP Mobile Broadband fornite con il computer.

### **Uso di una eSIM (solo in determinati modelli)**

Il computer potrebbe essere dotato di una eSIM. Una eSIM è una versione programmabile della scheda SIM tradizionale utilizzata per scaricare diversi profili da gestori telefonici selezionati.

Una eSIM consente di collegarsi a Internet tramite una connessione dati cellulare. Con una eSIM, non è necessario ottenere una scheda SIM dal proprio gestore di telefonia mobile ed è possibile passare rapidamente da un gestore all'altro e da un piano dati all'altro. Ad esempio, è possibile disporre di un piano dati cellulare per il lavoro e di un piano diverso con un altro gestore di telefonia mobile per uso personale. Se si è in viaggio, è possibile collegarsi in più luoghi trovando gestori di telefonia mobile con piani in tale area.

È possibile implementare le eSIM in due modi:

- Il chip eSIM può essere incorporato (eUICC). Il notebook funziona quindi in dual SIM: la prima SIM sarà eUICC e l'altra sarà una scheda micro o nano SIM standard in un alloggiamento SIM. Può essere attiva una sola SIM alla volta.
- Una eSIM fisica rimovibile è inserita in un alloggiamento SIM come una scheda micro o nano SIM standard, ma la eSIM non è limitata a un singolo gestore telefonico (eSIM fisica vuota).

È necessario aggiungere un profilo eSIM per connettersi a Internet utilizzando i dati cellulari. Per aggiungere un profilo, gestire i profili SIM e imparare a utilizzare una eSIM, visitare <https://www.support.microsoft.com>e digitare Usare una eSIM nella barra di ricerca.

### **GPS (solo in determinati prodotti)**

Il computer potrebbe essere dotato di un dispositivo GPS (Global Positioning System). I satelliti GPS forniscono informazioni su posizione, velocità e direzione ai sistemi dotati di GPS. Per abilitare il GPS, verificare che la posizione sia abilitata nelle impostazioni di privacy di Windows.

- **1.** Digitare posizione nella casella di ricerca sulla barra delle applicazioni, quindi selezionare **Impostazioni di privacy per la posizione**.
- **2.** Seguire le istruzioni visualizzate per utilizzare le impostazioni di località.

### **Uso dei dispositivi wireless Bluetooth (solo in determinati prodotti)**

Un dispositivo Bluetooth consente di stabilire comunicazioni wireless a corto raggio che sostituiscono i cavi fisici tradizionalmente utilizzati per il collegamento di dispositivi elettronici.

- Computer (desktop, notebook)
- Telefoni (cellulari, cordless, smartphone)
- Dispositivi di imaging (stampanti, fotocamere)
- <span id="page-29-0"></span>Dispositivi audio (auricolari, altoparlanti)
- **Mouse**
- Tastiere esterne

#### **Connessione di dispositivi Bluetooth**

Prima di poter utilizzare un dispositivo Bluetooth è necessario stabilire una connessione Bluetooth.

- **1.** Digitare bluetooth nella casella di ricerca sulla barra delle applicazioni, quindi selezionare **Impostazioni Bluetooth e altri dispositivi**.
- **2.** Attivare Bluetooth, se non è già attivato.
- **3.** Selezionare **Aggiungi dispositivo Bluetooth o di altro tipo**, quindi, nella finestra di dialogo **Aggiungi dispositivo**, selezionare **Bluetooth**.
- **4.** Selezionare il dispositivo in uso dall'elenco, quindi seguire le istruzioni visualizzate.

**NOTA:** Se il dispositivo richiede la verifica, viene visualizzato un codice di associazione. Sul dispositivo che si sta aggiungendo, seguire le istruzioni visualizzate per verificare che il codice sul dispositivo corrisponda al codice di associazione. Per ulteriori informazioni, consultare la documentazione fornita con il dispositivo.

**WE NOTA:** Se il dispositivo non è visualizzato nell'elenco, assicurarsi che Bluetooth sia acceso in quel dispositivo. Alcuni dispositivi potrebbero avere requisiti aggiuntivi; vedere la documentazione fornita con il dispositivo.

## **Utilizzo di NFC per condividere informazioni (solo in determinati prodotti)**

Il computer supporta Near Field Communication (NFC), che consente di condividere informazioni in modalità wireless tra due dispositivi abilitati per NFC. Le informazioni vengono trasferite dall'area di tocco (antenna) di un dispositivo a un altro. Con la tecnologia NFC e le app supportate, è possibile condividere siti Web, trasferire informazioni sui contatti, trasferire pagamenti e stampare su stampanti NFC.

**X NOTA:** Per individuare l'area di tocco sul computer, vedere [Componenti a pagina 3.](#page-14-0)

- **1.** Verificare che la funzione NFC sia abilitata.
	- $\bullet$  Digitare wireless nella casella di ricerca della barra delle applicazioni, quindi selezionare **Accendi o spegni dispositivi wireless**.
	- Verificare che NFC sia **Attivo**.
- **2.** Toccare l'area di tocco NFC con un dispositivo abilitato per NFC. Potrebbe essere emesso un suono alla connessione del dispositivo.
	- **X NOTA:** Per individuare la posizione dell'antenna sull'altro dispositivo NFC, fare riferimento alle istruzioni del dispositivo.
- **3.** Seguire le istruzioni visualizzate per continuare.

# **Connessione a una rete cablata**

Alcuni prodotti consentono di creare una connessione a una rete locale (LAN) utilizzando un cavo di rete. Il cavo è in vendita separatamente.

**AVVERTENZA!** Per ridurre il rischio di scosse elettriche, incendi o danni all'apparecchiatura, non inserire un cavo telefonico in un jack RJ-45 (rete).

# <span id="page-30-0"></span>**Connessione a una rete locale (LAN) (solo in determinati prodotti)**

Utilizzare una connessione LAN se si desidera collegare il computer direttamente a un router in casa (invece di lavorare in modalità wireless) o se si desidera collegarsi a una rete esistente nel proprio ufficio.

Per collegare il cavo di rete, attenersi alle istruzioni riportate di seguito:

**X** NOTA: Sul computer potrebbe essere abilitata una funzione chiamata HP LAN-Wireless Protection. Questa funzione chiude la connessione wireless (Wi-Fi) o WWAN quando ci si collega direttamente a una LAN. Per ulteriori informazioni su HP LAN-Wireless Protection, vedere Utilizzo della funzione HP LAN-Wireless Protection (solo in determinati prodotti) a pagina 19.

Se sul computer non è presente alcuna porta RJ-45, il collegamento a una rete LAN richiede un cavo e un jack di rete, un dispositivo di aggancio (docking) opzionale o un prodotto di espansione.

- **1.** Collegare il cavo di rete al jack di rete **(1)** sul computer, su un dispositivo di aggancio opzionale o su un prodotto di espansione.
- **2.** Collegare l'altra estremità del cavo a un jack di rete a muro **(2)** o a un router.
- **NOTA:** Se il cavo di rete dispone di un circuito di soppressione del rumore **(3)** che annulla le interferenze di ricezione TV e radio, orientare l'estremità del cavo con il circuito verso il computer.

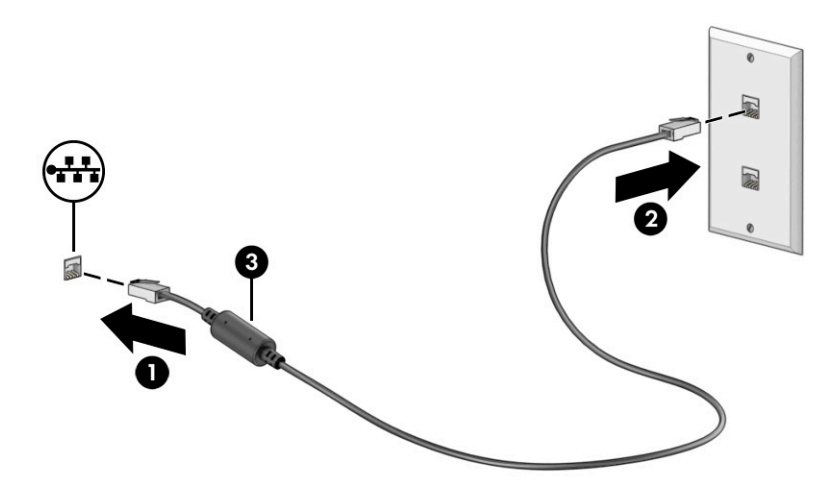

## **Utilizzo della funzione HP LAN-Wireless Protection (solo in determinati prodotti)**

In un ambiente LAN, è possibile impostare la funzione HP LAN-Wireless Protection per proteggere la rete LAN da accessi wireless non autorizzati. Se la funzione HP LAN-WLAN Protection è abilitata, la connessione WLAN (Wi-Fi) o WWAN viene disattivata quando il computer è collegato direttamente a una LAN.

Per attivare e personalizzare la Protezione LAN-Wireless HP:

- **1.** Avviare Computer Setup (BIOS).
	- Computer o tablet con tastiera:
		- **▲** Accendere o riavviare il computer e, prima che appaia il logo HP, premere f10 per accedere a Computer Setup.
	- Tablet senza tastiera:
- **▲** Accendere o riavviare il tablet, quindi premere velocemente e tenere premuto il pulsante di diminuzione del volume finché non appare il menu di avvio. Toccare **f10** per accedere a Computer Setup.
- <span id="page-31-0"></span>**2.** Selezionare **Advanced** (Avanzate), quindi selezionare **Built-in Device Options** (Opzioni dispositivo integrato).
- **3.** Selezionare la casella di controllo per **LAN/WLAN Auto Switching** (Commutazione automatica LAN/ WLAN), **LAN/WWAN Auto Switching** (Commutazione automatica LAN/WWAN) o entrambe per disattivare le connessioni WLAN, le connessioni WWAN o entrambe quando ci si connette a una rete LAN.
- **4.** Per salvare le modifiche e uscire da Computer Setup, selezionare **Main** (Principale), **Save Changes and Exit** (Salva modifiche ed esci) e **Yes** (Sì).

**W** NOTA: Se si usano i tasti freccia per evidenziare la selezione, occorre premere invio.

Le modifiche diventano effettive al successivo riavvio del computer.

# **Utilizzo del pass-through dell'indirizzo MAC (solo in determinati prodotti)**

MAC Address Pass Through (Pass-through dell'indirizzo MAC) offre un modo personalizzabile per l'identificazione del computer e delle relative comunicazioni sulle reti. Questo indirizzo MAC di sistema fornisce un'identificazione univoca anche quando il computer è collegato tramite una scheda di rete. Per impostazione predefinita, questo indirizzo è abilitato.

Per personalizzare il pass-through dell'indirizzo MAC:

- **1.** Avviare Computer Setup (BIOS).
	- Computer o tablet con tastiera:
		- **▲** Accendere o riavviare il computer e, quando viene visualizzato il logo HP, premere f10 per accedere a Computer Setup.
	- Tablet senza tastiera:
		- **▲** Accendere o riavviare il tablet, quindi premere velocemente e tenere premuto il pulsante di diminuzione del volume finché non appare il menu di avvio. Toccare **f10** per accedere a Computer Setup.
- **2.** Selezionare **Advanced** (Avanzate), quindi selezionare **MAC Address Pass Through** (Pass-through dell'indirizzo MAC).
- **3.** Nella casella a destra di **Host Based MAC Address** (Indirizzo MAC basato su host), selezionare **System Address** (Indirizzo di sistema) per abilitare MAC Address Pass Through oppure **Custom Address** (Indirizzo personalizzato) per personalizzare l'indirizzo.
- **4.** Se si è selezionato Personalizza, selezionare **INDIRIZZO MAC**, immettere l'indirizzo MAC di sistema personalizzato, quindi premere invio per salvare l'indirizzo.
- **5.** Se il computer dispone di una LAN incorporata e si desidera utilizzare l'indirizzo MAC incorporato come indirizzo MAC del sistema, selezionare **Reuse Embedded LAN Address** Riutilizza indirizzo LAN incorporato.

oppure

Selezionare **Main** (Principale), **Save Changes and Exit** (Salva modifiche ed esci) e **Yes** (Sì).

**X NOTA:** Se si usano i tasti freccia per evidenziare la selezione, occorre premere invio.

Le modifiche diventano effettive al successivo riavvio del computer.

# <span id="page-33-0"></span>**4 Spostamento nella schermata**

In base al modello di computer, è possibile spostarsi sullo schermo del computer mediante uno o più metodi.

- Utilizzare i movimenti tattili direttamente sullo schermo del computer.
- Utilizzare i movimenti tattili sul touchpad.
- Utilizzare una tastiera o un mouse opzionale (da acquistare separatamente).
- Utilizzare una tastiera su schermo.
- Utilizzare uno stick di puntamento.

# **Uso dei movimenti sul touchpad o sullo schermo tattile**

Il touchpad consente di spostarsi sullo schermo del computer e di controllare il puntatore con semplici movimenti tattili. È inoltre possibile utilizzare i pulsanti sinistro e destro del touchpad come i corrispondenti pulsanti di un mouse esterno.

Per spostarsi sullo schermo tattile (solo in determinati modelli), toccare lo schermo direttamente con i movimenti descritti in questo capitolo. Per personalizzare i movimenti e visualizzare i video relativi al corrispondente funzionamento, digitare pannello di controllo nella casella di ricerca sulla barra delle applicazioni, quindi selezionare **Pannello di controllo** e infine **Hardware e suoni**. Nella sezione **Dispositivi e stampanti**, selezionare **Mouse**.

Alcuni prodotti includono un touchpad di precisione che fornisce funzionalità di movimento ottimizzate. Per determinare se si dispone di un touchpad di precisione e trovare ulteriori informazioni, selezionare **Start**, selezionare **Impostazioni**, quindi **Dispositivi**, e infine selezionare **Touchpad**.

**X NOTA:** Salvo diversamente indicato, i movimenti tattili possono essere utilizzati sia su touchpad che su schermo tattile.

### **Tocco**

Puntare un elemento sullo schermo, quindi toccare con un dito l'area del touchpad o lo schermo tattile per selezionare l'elemento. Toccare due volte un elemento per aprirlo.

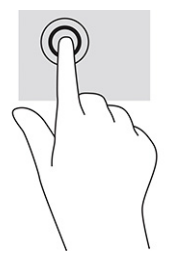

## **Zoom con pizzico a due dita**

Lo zoom con pizzico a due dita consente di ingrandire o rimpicciolire la visualizzazione di un'immagine o di un testo.

- <span id="page-34-0"></span>● Eseguire lo zoom indietro posizionando due dita separate sull'area del touchpad o sullo schermo tattile, quindi avvicinandole.
- Eseguire lo zoom in avanti posizionando due dita vicine sull'area del touchpad o sullo schermo tattile, quindi allontanandole.

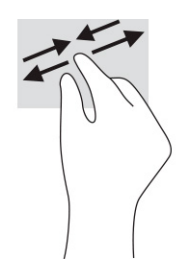

# **Scorrimento a due dita (touchpad e touchpad di precisione)**

Posizionare due dita leggermente divaricate sull'area del touchpad, quindi trascinarle verso l'alto, il basso, a sinistra o a destra, oppure lateralmente su una pagina o un'immagine.

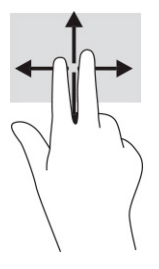

## **Tocco a due dita (touchpad e touchpad di precisione)**

Toccare con due dita l'area del touchpad per aprire il menu delle opzioni dell'oggetto selezionato.

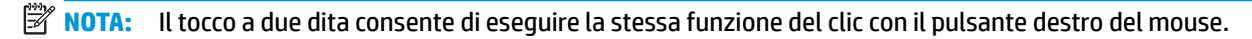

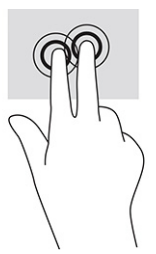

# **Tocco a tre dita (touchpad e touchpad di precisione)**

Per impostazione predefinita, il tocco a tre dita consente di aprire la casella di ricerca sulla barra delle applicazioni. Toccare con tre dita l'area del touchpad per eseguire un movimento.

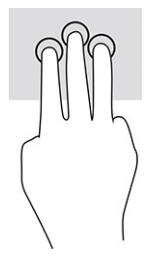

<span id="page-35-0"></span>Per modificare la funzione di questo movimento su un touchpad di precisione, selezionare **Start**, selezionare **Impostazioni**, quindi **Dispositivi**, e infine selezionare **Touchpad**. In **Movimenti con tre dita**, nella casella **Tocchi**, selezionare un'impostazione di movimento.

## **Tocco a quattro dita (touchpad e touchpad di precisione)**

Per impostazione predefinita, il tocco a quattro dita consente di aprire il Centro notifiche. Toccare con quattro dita l'area del touchpad per eseguire il movimento.

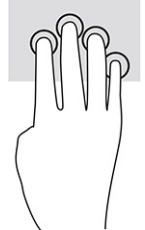

Per modificare la funzione di questo movimento su un touchpad di precisione, selezionare **Start**, selezionare **Impostazioni**, quindi **Dispositivi**, e infine selezionare **Touchpad**. In **Movimenti con quattro dita**, nella casella **Tocchi**, selezionare un'impostazione di movimento.

## **Sfioramento a tre dita (touchpad e touchpad di precisione)**

Per impostazione predefinita, lo sfioramento a tre dita consente di passare tra le app aperte e il desktop.

- Sfiorare con tre dita verso l'alto per vedere tutte le finestre aperte.
- Sfiorare con tre dita verso il basso per visualizzare il desktop.
- Sfiorare con tre dita verso destra o sinistra per spostarsi tra le finestre aperte.

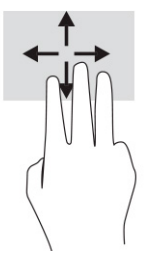

Per modificare la funzione di questo movimento su un touchpad di precisione, selezionare **Start**, selezionare **Impostazioni**, quindi **Dispositivi**, e infine selezionare **Touchpad**. In **Movimenti con tre dita**, nella casella **Sfioramenti**, selezionare un'impostazione di movimento.

## **Sfioramento a quattro dita (touchpad di precisione)**

Per impostazione predefinita, lo sfioramento a quattro dita consente di spostarsi tra i desktop aperti.

- Sfiorare con quattro dita verso l'alto per visualizzare tutte le finestre aperte.
- Sfiorare con quattro dita verso il basso per mostrare il desktop.
- Sfiorare con quattro dita verso destra o sinistra per spostarsi tra i desktop.
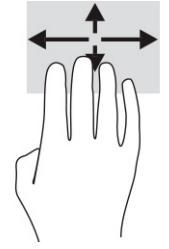

Per modificare la funzione di questo movimento, selezionare **Start**, selezionare **Impostazioni**, quindi **Dispositivi**, e infine **Touchpad**. In **Movimenti con quattro dita**, nella casella **Scorrimenti**, selezionare un'impostazione di movimento.

# **Scorrimento a un dito (schermo tattile)**

Utilizzare lo scorrimento a un dito per eseguire una panoramica di elenchi e pagine, scorrere elenchi e pagine o spostare un oggetto.

- Per scorrere lo schermo, far scorrere leggermente un dito sullo schermo nella direzione desiderata.
- Per spostare un oggetto, tenere premuto il dito sull'oggetto, quindi trascinare il dito per spostare l'oggetto.

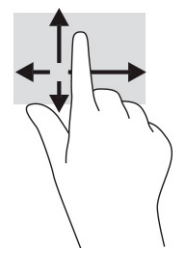

# **Uso di una tastiera o di un mouse opzionale**

Una tastiera e un mouse opzionali consentono di digitare, selezionare elementi, scorrere ed eseguire le stesse funzioni dei movimenti tattili. La tastiera consente di utilizzare tasti azione e di scelta rapida per eseguire determinate funzioni.

# **Utilizzo della tastiera su schermo (solo in determinati prodotti)**

Queste istruzioni consentono di imparare ad utilizzare la tastiera su schermo.

- **1.** Per visualizzare la tastiera su schermo, toccare l'icona della tastiera nell'area di notifica all'estrema destra della barra delle applicazioni.
- **2.** Iniziare a digitare.
	- **X NOTA:** Le parole suggerite potrebbero essere visualizzate al di sopra della tastiera su schermo. Toccare una parola per selezionarla.
- **WEM:** I tasti azione e i tasti di scelta rapida non sono visualizzati né utilizzabili sulla tastiera su schermo.

# **5 Funzionalità di intrattenimento**

Il computer HP può essere utilizzato per lavoro o per svago, ad esempio per contattare altri utenti tramite la fotocamera, per combinare audio e video, oppure per collegare dispositivi esterni quali proiettori, monitor, televisori o altoparlanti.

Vedere la sezione [Componenti a pagina 3](#page-14-0) per individuare le funzioni audio, video e della fotocamera sul computer in uso.

# **Utilizzo della fotocamera (solo in determinati prodotti)**

Il computer dispone di una o più fotocamere che consentono di interagire con altri utenti per lavoro o per gioco. La maggior parte delle fotocamere consente di effettuare videochiamate, registrare video e fermi immagine. Le fotocamere possono essere anteriori o posteriori.

Per stabilire di quale/i fotocamera/e dispone il prodotto, vedere la sezione [Componenti a pagina 3.](#page-14-0) Per utilizzare la fotocamera, digitare fotocamera nella casella di ricerca sulla barra delle applicazioni, quindi selezionare **Fotocamera** dall'elenco delle applicazioni. Alcune fotocamere dispongono anche di funzionalità HD (High Definition, alta definizione), di app per giocare o software di riconoscimento facciale come Windows Hello. Per informazioni sull'utilizzo di Windows Hello, vedere la sezione [Protezione a pagina 40](#page-51-0).

È possibile migliorare la privacy del computer coprendo l'obiettivo con il coperchio privacy della fotocamera. Per impostazione predefinita, l'obiettivo della fotocamera è scoperto, ma è possibile far scorrere il coperchio privacy della fotocamera per bloccare il campo visivo della fotocamera. Per utilizzare la fotocamera, far scorrere il coperchio privacy della fotocamera in direzione opposta per scoprire l'obiettivo.

# **Audio**

È possibile scaricare e ascoltare musica, eseguire lo streaming di contenuti audio dal Web (inclusa la radio), registrare file audio o creare supporti multimediali con audio e video. È inoltre possibile riprodurre CD musicali sul computer (in determinati prodotti) oppure collegare un'unità ottica esterna per riprodurre i CD.

Per migliorare l'esperienza di ascolto, collegare cuffie o altoparlanti.

### **Collegamento di altoparlanti**

È possibile collegare altoparlanti cablati al computer connettendoli a una porta USB, ad un jack combinato di uscita audio (cuffie)/ingresso audio (microfono) del computer o ad una base di aggancio.

Per collegare altoparlanti wireless al computer, seguire le istruzioni del produttore del dispositivo. Per collegare altoparlanti ad alta definizione al computer, vedere la sezione [Configurazione dell'audio HDMI](#page-41-0) [a pagina 30.](#page-41-0) Abbassare il volume prima di collegare gli altoparlanti.

### **Collegamento di cuffie**

È possibile collegare cuffie cablate al jack per cuffie o al jack combinato di uscita audio (cuffie)/ingresso audio (microfono) del computer.

**AVVERTENZA!** Per ridurre il rischio di lesioni dell'apparato uditivo, abbassare il volume prima di indossare cuffie, auricolari o cuffie auricolari. Per ulteriori informazioni sulla sicurezza, vedere il documento *Normative e avvisi di sicurezza e ambientali*.

Per accedere a questa guida:

**▲** Digitare Documentazione HP nella casella di ricerca sulla barra delle applicazioni, quindi selezionare **Documentazione HP**.

Per collegare cuffie wireless al computer, seguire le istruzioni del produttore del dispositivo.

## **Collegamento di un microfono**

Per registrare l'audio, collegare un microfono all'apposito jack sul computer. Per ottenere i migliori risultati durante la registrazione, parlare direttamente nel microfono e registrare il suono in un ambiente senza rumori di fondo.

# **Collegamento di cuffie auricolari**

È possibile collegare un paio di cuffie al jack combinato di uscita audio (cuffie)/ingresso audio (microfono) del computer.

È possibile collegare un microfono indipendente a una porta USB. Consultare le istruzioni del produttore.

**AVVERTENZA!** Per ridurre il rischio di lesioni dell'apparato uditivo, abbassare il volume prima di indossare cuffie, auricolari o cuffie auricolari. Per ulteriori informazioni sulla sicurezza, vedere il documento *Normative e avvisi di sicurezza e ambientali*.

Per accedere a questa guida:

**▲** Digitare Documentazione HP nella casella di ricerca sulla barra delle applicazioni, quindi selezionare **Documentazione HP**.

Le cuffie con microfono sono denominate cuffie auricolari. È possibile collegare cuffie auricolari cablate al jack combinato di uscita audio (cuffie)/ingresso audio (microfono) del computer.

Per connettere cuffie wireless al computer, seguire le istruzioni del produttore del dispositivo.

### **Impostazioni audio**

Utilizzare le impostazioni audio per regolare il volume di sistema, cambiare i segnali acustici emessi dal sistema o gestire i dispositivi audio.

#### **Visualizzazione o modifica delle impostazioni audio**

Utilizzare queste istruzioni per visualizzare o modificare le impostazioni audio.

**▲** Digitare pannello di controllo nella casella di ricerca sulla barra delle applicazioni, quindi selezionare **Pannello di controllo**, **Hardware e suoni**, e infine **Suoni**.

#### **Utilizzo del pannello di controllo per visualizzare e controllare le impostazioni audio**

È possibile visualizzare o modificare le impostazioni dell'audio mediante il pannello di controllo audio.

Il computer potrebbe includere un sistema audio ottimizzato da Bang & Olufsen, DTS, Beats Audio o da un altro fornitore. Pertanto, il computer potrebbe includere funzionalità audio avanzate controllabili tramite un pannello di controllo audio specifico del sistema audio in uso.

Utilizzare il pannello di controllo audio per visualizzare e controllare le impostazioni audio.

**▲** Digitare pannello di controllo nella casella di ricerca sulla barra delle applicazioni, quindi selezionare **Pannello di controllo**, **Hardware e suoni**, e infine selezionare il pannello di controllo audio specifico del sistema in uso.

# **Video**

Il computer è un dispositivo video avanzato che consente di guardare video in streaming dai propri siti Web preferiti, nonché scaricare video e film da guardare sul computer quando non si è connessi a una rete.

Per migliorare l'esperienza visiva, utilizzare una delle porte video del computer per collegare un monitor esterno, un proiettore o un televisore.

**IMPORTANTE:** Accertarsi che il dispositivo esterno sia collegato alla porta del computer corretta mediante il cavo appropriato. Seguire le istruzioni del produttore del dispositivo.

Per informazioni sull'utilizzo delle funzionalità video, consultare HP Support Assistant.

### **Collegamento di un dispositivo DisplayPort mediante un cavo USB Type-C (solo in determinati prodotti)**

Collegare di un dispositivo DisplayPort mediante un cavo USB Type-C.

**<sup>2</sup> NOTA:** Per collegare un dispositivo DisplayPort USB Type-C al computer, è necessario un cavo USB Type-C, da acquistare separatamente.

Per visualizzare video o output di visualizzazione ad alta risoluzione su un dispositivo DisplayPort esterno, collegare il dispositivo DisplayPort attenendosi alle istruzioni seguenti:

**1.** Collegare una delle estremità del cavo USB Type-C alla porta USB SuperSpeed e al connettore DisplayPort sul computer.

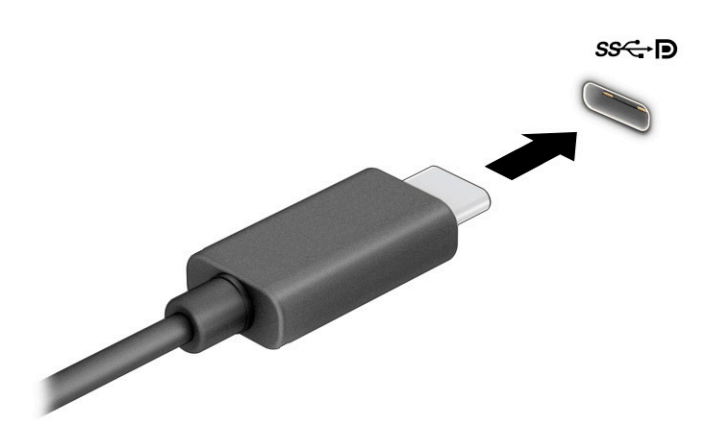

- **2.** Collegare l'altra estremità del cavo al dispositivo DisplayPort esterno.
- **3.** Premere f4 per spostarsi tra i quattro stati di visualizzazione:
	- **Solo schermo PC:** visualizzazione dell'immagine su schermo solo sul computer.
	- **Duplica:** visualizzazione dell'immagine su schermo simultaneamente sul computer e sul dispositivo esterno.
- **Estendi:** visualizzazione dell'immagine su schermo estesa sia sul computer sia sul dispositivo esterno.
- **Solo secondo schermo:** visualizzazione dell'immagine su schermo solo sul dispositivo esterno.

Ogni volta che si preme f4 si modifica lo stato del display.

**X NOTA:** Per risultati ottimali, soprattutto se si sceglie l'opzione **Estendi**, aumentare la risoluzione dello schermo del dispositivo esterno, come indicato di seguito. Selezionare il pulsante **Start**, **Impostazioni**, quindi selezionare **Sistema**. Da **Schermo**, selezionare la risoluzione appropriata, quindi selezionare **Mantieni le modifiche**.

## **Collegamento di dispositivi video mediante un cavo HDMI (solo in determinati prodotti)**

HDMI è l'unica interfaccia video che supporta video e audio ad alta definizione.

#### **Collegamento di un televisore o di un monitor ad alta definizione tramite HDMI**

Per visualizzare l'immagine su schermo del computer su un monitor o un televisore ad alta definizione, collegare il dispositivo ad alta definizione secondo le istruzioni.

- **X NOTA:** Per collegare un dispositivo HDMI al computer, è necessario un cavo HDMI da acquistare separatamente.
	- **1.** Collegare un'estremità del cavo HDMI alla porta HDMI sul computer.
		- **W NOTA:** La forma della porta HDMI può variare a seconda del prodotto.

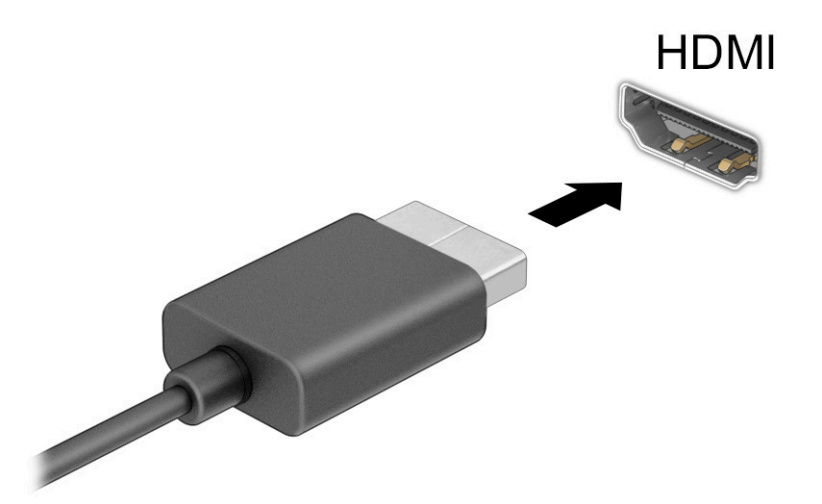

- **2.** Collegare l'altra estremità del cavo al monitor o al televisore ad alta definizione.
- **3.** Premere f4 per spostarsi tra i quattro stati di visualizzazione:
	- **Solo schermo PC:** visualizzazione dell'immagine su schermo solo sul computer.
	- **Duplica:** visualizzazione dell'immagine su schermo simultaneamente sul computer e sul dispositivo esterno.
- <span id="page-41-0"></span>**Estendi:** visualizzazione dell'immagine su schermo estesa sia sul computer sia sul dispositivo esterno.
- **Solo secondo schermo:** visualizzazione dell'immagine su schermo solo sul dispositivo esterno.

Ogni volta che si preme f4 si modifica lo stato del display.

**NOTA:** Per risultati ottimali, soprattutto se si sceglie l'opzione **Estendi**, aumentare la risoluzione dello schermo del dispositivo esterno, come indicato di seguito. Selezionare il pulsante **Start**, **Impostazioni**, quindi selezionare **Sistema**. Da **Schermo**, selezionare la risoluzione appropriata, quindi selezionare **Mantieni le modifiche**.

#### **Configurazione dell'audio HDMI**

Utilizzare queste istruzioni per configurare l'audio HDMI.

#### **Attivazione dell'audio HDMI**

Dopo aver collegato un televisore HDMI al computer, è possibile attivare l'audio HDMI attenendosi alla seguente procedura.

- **1.** Fare clic con il pulsante destro del mouse sull'icona **Altoparlanti** nell'area di notifica all'estrema destra della barra delle applicazioni, quindi selezionare **Dispositivi di riproduzione**.
- **2.** Nella scheda **Riproduzione**, selezionare il nome del dispositivo di output digitale.
- **3.** Selezionare **Imposta come predefinito**, quindi selezionare **OK**.

#### **Disattivazione dell'audio HDMI**

Utilizzare queste istruzioni per ripristinare l'audio dagli altoparlanti del computer.

- **1.** Fare clic con il pulsante destro del mouse sull'icona **Altoparlanti** nell'area di notifica all'estrema destra della barra delle applicazioni, quindi selezionare **Dispositivi di riproduzione**.
- **2.** Nella scheda **Riproduzione**, selezionare **Altoparlanti**.
- **3.** Selezionare **Imposta come predefinito**, quindi selezionare **OK**.

### **Individuazione e collegamento di display cablati mediante trasporto multistream (MST, MultiStream Transport)**

Il trasporto multistream (MST, MultiStream Transport) consente il collegamento di più dispositivi di visualizzazione cablati al computer in uso mediante la porta VGA o i connettori DisplayPort del computer, come anche mediante la porta VGA o i connettori DisplayPort di un hub o di una base di aggancio esterna.

Il collegamento può essere effettuato in diversi modi, a seconda del tipo di controller grafico installato sul computer e della dotazione o meno del computer di un hub integrato. Accedere a **Gestione dispositivi** per visualizzare un elenco di tutti i componenti hardware installati sul computer.

#### **Collegamento dei display a computer dotati di scheda grafica AMD o NVIDIA (con un hub opzionale)**

Per configurare più dispositivi di visualizzazione, attenersi alla seguente procedura.

- **WE NOTA:** Con un controller grafico AMD e un hub opzionale, è possibile collegare fino a sei dispositivi di visualizzazione esterni.
- **WEY NOTA:** Con un controller grafico NVIDIA e un hub opzionale, è possibile collegare fino a quattro dispositivi di visualizzazione esterni.
- **1.** Collegare un hub esterno (da acquistare separatamente) al connettore DisplayPort (DP) sul computer tramite un cavo DP-DP (da acquistare separatamente). Assicurarsi che l'adattatore di alimentazione dell'hub sia collegato all'alimentazione CA.
- **2.** Collegare i dispositivi di visualizzazione esterni alla porta VGA o ai connettori DisplayPort sull'hub.
- **3.** Per vedere tutti i dispositivi di visualizzazione collegati, digitare gestione dispositivi nella casella di ricerca sulla barra delle applicazioni, quindi selezionare l'app **Gestione dispositivi**. Se non si visualizzano tutti i display collegati, assicurarsi che ogni dispositivo sia collegato alla porta corretta sull'hub.
	- **X NOTA:** Le scelte di visualizzazione multipla includono Duplica, che consente la riproduzione dello schermo del computer su tutti i dispositivi di visualizzazione abilitati, o **Estendi**, che consente l'estensione dello schermo del computer su tutti i dispositivi di visualizzazione abilitati.

### **Collegamento dei display a computer dotati di grafica Intel (con un hub opzionale)**

Per configurare più dispositivi di visualizzazione, attenersi alla seguente procedura.

**MOTA:** Con un controller grafico Intel e un hub opzionale è possibile collegare fino a tre dispositivi di visualizzazione.

- **1.** Collegare un hub esterno (da acquistare separatamente) al connettore DisplayPort sul computer tramite un cavo DP-DP (da acquistare separatamente). Assicurarsi che l'adattatore di alimentazione dell'hub sia collegato all'alimentazione CA.
- **2.** Collegare i dispositivi di visualizzazione esterni alla porta VGA o ai connettori DisplayPort sull'hub.
- **3.** Quando Windows rileva un monitor collegato all'hub DisplayPort, si visualizza la finestra di dialogo **Notifica topologia DisplayPort**. Selezionare le opzioni appropriate per configurare i display in uso. Le scelte di visualizzazione multipla includono **Duplica**, che consente la riproduzione dello schermo del computer su tutti i dispositivi di visualizzazione abilitati, o **Estendi**, che consente l'estensione dell'immagine dello schermo del computer su tutti i dispositivi di visualizzazione abilitati.
- **NOTA:** Se non si visualizza questa finestra di dialogo, verificare che ogni dispositivo di visualizzazione esterno sia collegato alla porta dell'hub corretta. Selezionare il pulsante **Start**, **Impostazioni**, quindi selezionare **Sistema**. Da **Schermo**, selezionare la risoluzione appropriata, quindi selezionare **Mantieni le modifiche**.

### **Collegamento dei display a computer dotati di grafica Intel (con un hub integrato)**

Per configurare più dispositivi di visualizzazione, attenersi alla seguente procedura.

Con l'hub interno e il controller grafico Intel, è possibile collegare fino a tre dispositivi di visualizzazione nelle seguenti configurazioni:

- Due monitor DisplayPort 1920 x 1200 collegati al computer e un monitor VGA 1920 x 1200 collegato a una base di aggancio opzionale
- Un monitor DisplayPort 2560 x 1600 collegato al computer e un monitor VGA 1920 x 1200 collegato a una base di aggancio opzionale
- **1.** Collegare i dispositivi di visualizzazione esterni alla porta VGA o ai connettori DisplayPort sulla base del computer o sulla base di aggancio.
- **2.** Quando Windows rileva un monitor collegato all'hub DisplayPort, si visualizza la finestra di dialogo **Notifica topologia DisplayPort**. Selezionare le opzioni appropriate per configurare i display in uso. Le scelte di visualizzazione multipla includono **Duplica**, che consente la riproduzione dello schermo del

computer su tutti i dispositivi di visualizzazione abilitati, o **Estendi**, che consente l'estensione dell'immagine dello schermo del computer su tutti i dispositivi di visualizzazione abilitati.

**W** NOTA: Se non si visualizza questa finestra di dialogo, verificare che ogni dispositivo di visualizzazione esterno sia collegato alla porta dell'hub corretta. Selezionare il pulsante **Start**, **Impostazioni**, quindi selezionare **Sistema**. Da **Schermo**, selezionare la risoluzione appropriata, quindi selezionare **Mantieni le modifiche**.

### **Individuazione e connessione a schermi wireless compatibili con Miracast (solo in determinati prodotti)**

Attenersi alla seguente procedura per individuare e connettersi a display wireless compatibili con Miracast® senza uscire dalle app aperte.

**WE NOTA:** Per individuare il tipo di display in uso (compatibile con Miracast o Intel WiDi), consultare la documentazione fornita con il televisore o con il display secondario.

Per individuare e collegarsi a display wireless compatibili con Miracast senza uscire dalle app aperte, attenersi alla seguente procedura.

**▲** Digitare proietta nella casella di ricerca sulla barra delle applicazioni, quindi selezionare **Proietta su un secondo schermo**. Selezionare **Connetti a schermo wireless**, quindi seguire le istruzioni visualizzate.

### **Individuazione e connessione a display certificati Intel WiDi (solo in determinati modelli Intel)**

Utilizzare Intel WiDi per la proiezione in modalità wireless di singoli file, ad esempio foto, musica o video, oppure per riprodurre l'intero schermo del computer su un televisore o su un dispositivo di visualizzazione secondario.

Intel WiDi, una soluzione Miracast Premium, consente di abbinare con facilità e continuità il dispositivo di visualizzazione secondario, di duplicare su schermo intero e di ottimizzare velocità, qualità e ridimensionamento.

#### **Collegamento a display certificati Intel WiDi**

Attenersi alla seguente procedura per collegarsi a display certificati Intel WiDi.

**▲** Digitare proietta nella casella di ricerca sulla barra delle applicazioni, quindi selezionare **Proietta su un secondo schermo**. Selezionare **Connetti a schermo wireless**, quindi seguire le istruzioni visualizzate.

#### **Apertura di Intel WiDi**

Per aprire Intel WiDi, attenersi alla seguente procedura.

**▲** Digitare Intel WiDi nella casella di ricerca sulla barra delle applicazioni, quindi selezionare **Intel WiDi**.

# **Trasferimento dati**

Il computer è un dispositivo di intrattenimento avanzato che consente di trasferire foto, video e film dai propri dispositivi USB e di visualizzarli sul computer in uso.

Per ottimizzare l'esperienza della visualizzazione, utilizzare una delle porte USB Type-C sul computer per collegare un dispositivo USB, ad esempio un cellulare, una fotocamera, un GPS o uno smartwatch, e trasferire i file sul computer.

**IMPORTANTE:** Accertarsi che il dispositivo esterno sia collegato alla porta del computer corretta mediante il cavo appropriato. Seguire le istruzioni del produttore del dispositivo.

Per informazioni sull'utilizzo delle funzionalità USB Type-C, consultare HP Support Assistant.

# **Collegamento di dispositivi tramite porta USB Type-C (solo in determinati prodotti)**

Per collegare i dispositivi ad una porta USB Type-C, attenersi alla seguente procedura.

- **W** NOTA: Per collegare un dispositivo USB Type-C al computer, è necessario un cavo USB Type-C da acquistare separatamente.
	- **1.** Collegare una delle estremità del cavo USB Type-C alla porta USB Type-C del computer.

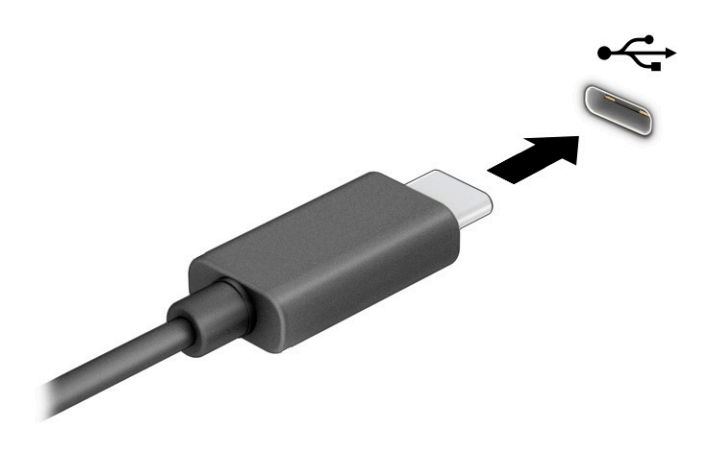

**2.** Collegare l'altra estremità del cavo al dispositivo esterno.

# **6 Gestione dell'alimentazione**

Il computer può funzionare a batteria o con alimentazione esterna. Se il computer funziona con alimentazione a batteria e non è disponibile una sorgente di alimentazione esterna per caricarla, è importante monitorare e preservare la carica della batteria.

Alcune funzionalità di risparmio energetico descritte in questo capitolo potrebbero non essere disponibili sul computer in uso.

# **Modalità di ibernazione e sospensione**

Windows dispone di due modalità per il risparmio di energia, la sospensione e l'ibernazione.

- Sospensione: lo stato di sospensione si avvia automaticamente dopo un periodo di inattività. il lavoro è disponibile in memoria, in modo che sia possibile riprenderlo velocemente. È inoltre possibile attivare manualmente la sospensione. In base al modello di computer, lo stato di sospensione potrebbe supportare anche la modalità Standby moderno. Questa modalità mantiene alcune operazioni interne attive e consente al computer di ricevere le notifiche web, ad esempio le e-mail, mentre è in modalità di sospensione. Per ulteriori informazioni, vedere la sezione Attivazione e disattivazione della modalità sospensione a pagina 34.
- Ibernazione: la modalità di ibernazione viene avviata automaticamente se la batteria raggiunge un livello critico o il computer è in stato di sospensione per un periodo di tempo prolungato. Nella stato di ibernazione, i dati correnti vengono salvati in un file di ibernazione e il computer si spegne. È possibile attivare l'ibernazione anche manualmente. Per ulteriori informazioni, vedere la sezione [Attivazione e](#page-46-0)  [disattivazione della modalità di ibernazione \(solo in determinati prodotti\) a pagina 35](#page-46-0).
- **IMPORTANTE:** Quando un computer è in stato di sospensione, esistono diverse vulnerabilità ben note. Per evitare che un utente non autorizzato acceda ai dati sul computer in uso, compresi i dati crittografati, HP consiglia di attivare sempre la modalità di ibernazione anziché quella di sospensione ogni volta che l'utente non è fisicamente in possesso del computer. Questa prassi è particolarmente importante quando si viaggia con il computer.

**IMPORTANTE:** Per ridurre il rischio di un possibile deterioramento della qualità audio e video, la perdita di funzionalità della riproduzione audio o video, o la perdita di informazioni, non avviare la modalità di sospensione quando è in corso la lettura o la scrittura di un disco o di una scheda di memoria esterna.

# **Attivazione e disattivazione della modalità sospensione**

È possibile avviare la modalità di sospensione in diversi modi.

- Selezionare il pulsante **Start**, l'icona di **Alimentazione** e quindi **Sospensione**.
- Chiudere lo schermo (solo in determinati prodotti).
- Premere il tasto di scelta rapida della sospensione (solo in determinati prodotti) ad esempio, fn+f1 oppure fn+f12.
- Premere brevemente il pulsante di alimentazione (solo in determinati prodotti).

È possibile disattivare la modalità sospensione in uno dei modi seguenti:

- Premere brevemente il pulsante di alimentazione.
- Se il computer è chiuso, sollevare lo schermo (solo in determinati prodotti).
- <span id="page-46-0"></span>Premere un pulsante sulla tastiera (solo in determinati prodotti).
- Toccare il touchpad (solo in determinati prodotti).

Quando il computer esce dalla modalità sospensione, appare la schermata visualizzata al momento in cui è stato interrotto il lavoro.

**IMPORTANTE:** Se è stata impostata una password necessaria per l'uscita dalla modalità sospensione, immettere la password di Windows prima che sullo schermo vengano visualizzati i propri dati.

## **Attivazione e disattivazione della modalità di ibernazione (solo in determinati prodotti)**

È possibile abilitare l'ibernazione attivata dall'utente e modificare altre impostazioni di risparmio di energia e timeout da Opzioni risparmio energia.

**1.** Fare clic con il pulsante destro del mouse sull'icona dell'**Indicatore di carica in Al**, quindi selezionare

#### **Opzioni risparmio energia**.

- **2.** Nel riquadro sinistro, selezionare **Specifica comportamento pulsanti di alimentazione** (la dicitura può variare in base al prodotto).
- **3.** In base al proprio prodotto, è possibile abilitare la modalità ibernazione per l'alimentazione a batteria o l'alimentazione esterna in uno dei seguenti modi:
	- **Pulsante di alimentazione**: nella sezione **Impostazioni dei pulsanti di alimentazione e sospensione e del coperchio** (la dicitura può variare in base al prodotto), selezionare **Quando viene premuto il pulsante di alimentazione**, quindi selezionare **Iberna**.
	- **Pulsante di sospensione** (solo in determinati prodotti): nella sezione **Impostazioni dei pulsanti di alimentazione e sospensione e del coperchio** (la dicitura può variare in base al prodotto), selezionare **Quando viene premuto il pulsante di sospensione**, quindi selezionare **Iberna**.
	- **Coperchio** (solo in determinati prodotti): nella sezione **Impostazioni dei pulsanti di alimentazione e sospensione e del coperchio** (la dicitura può variare in base al prodotto), selezionare **Quando viene chiuso il coperchio**, quindi selezionare **Iberna**.
	- **Menu di spegnimento**: selezionare **Modifica le impostazioni attualmente non disponibili**, quindi, da **Impostazioni di arresto**, selezionare la casella di controllo **Ibernazione**.

È possibile accedere al menu di spegnimento selezionando il pulsante **Start**.

**4.** Selezionare **Salva modifiche**.

Per avviare la modalità ibernazione, utilizzare il metodo abilitato nel passaggio 3.

Per uscire dall'ibernazione, premere brevemente il pulsante di alimentazione.

# **Spegnimento del computer**

Il comando di arresto chiude tutti i programmi aperti, compreso il sistema operativo, quindi spegne il display e il computer. Spegnere il computer se resterà inutilizzato e scollegato dall'alimentazione esterna per un periodo di tempo prolungato.

**IMPORTANTE:** Se è stata impostata una password per l'uscita dalla modalità di ibernazione, immettere la password di Windows per ripristinare il lavoro sullo schermo.

<span id="page-47-0"></span>**IMPORTANTE:** All'arresto del computer, i dati non salvati andranno persi. Salvare i propri dati prima di arrestare il computer.

La procedura consigliata è utilizzare il comando di arresto di Windows.

- **NOTA:** Se il computer si trova in modalità di sospensione o ibernazione, uscire prima da questa modalità premendo brevemente il pulsante di alimentazione.
	- **1.** Salvare il lavoro e chiudere tutti i programmi aperti.
	- **2.** Selezionare il pulsante **Start**, selezionare l'icona di **Alimentazione**, quindi selezionare **Arresta il sistema**.

Se il computer non risponde e non è possibile utilizzare le procedure di arresto sopra riportate, provare le seguenti procedure di emergenza nella sequenza indicata:

- Premere ctrl+alt+canc, selezionare l'icona di **Alimentazione**, quindi selezionare **Arresta**.
- Tenere premuto il pulsante di alimentazione per almeno 4 secondi.
- Se il computer dispone di una batteria sostituibile dall'utente (solo in determinati prodotti), scollegarlo dall'alimentazione esterna, quindi rimuovere la batteria.

# **Utilizzo dell'icona di alimentazione e delle opzioni di risparmio energia**

L'icona di alimentazione si trova sulla barra delle applicazioni di Windows. L'icona di alimentazione consente di accedere rapidamente alle impostazioni di alimentazione e visualizzare la carica residua della batteria.

- Per visualizzare la percentuale di carica residua della batteria, posizionare il puntatore del mouse sull'icona di **Alimentazione** .
- Per utilizzare le Opzioni di risparmio energia, fare clic con il pulsante destro del mouse sull'icona di

**Alimentazione** , quindi selezionare **Opzioni risparmio energia**.

Icone di alimentazione diverse indicano se il computer è alimentato dalla batteria o è collegato all'alimentazione esterna. Posizionando il puntatore del mouse sull'icona, viene visualizzato un messaggio se la batteria è in esaurimento o quasi scarica.

# **Funzionamento a batteria**

Quando il computer è dotato di una batteria carica e non è collegato all'alimentazione esterna, il computer funziona a batteria. Quando il computer è spento e scollegato da una alimentazione esterna, la batteria lentamente si scarica. Quando il livello della batteria è in esaurimento o è quasi scarica, sul computer si visualizza un messaggio.

**AVVERTENZA!** Per ridurre potenziali rischi, utilizzare solo la batteria fornita in dotazione con il computer, una batteria sostitutiva fornita da HP o una batteria compatibile acquistata da HP.

La durata della batteria del computer varia a seconda delle impostazioni di risparmio energia, dei programmi in esecuzione sul computer, della luminosità dello schermo, dei dispositivi esterni collegati al computer e di altri fattori.

**X NOTA:** In determinati computer, è possibile cambiare il controller grafico per preservare la carica della batteria.

# **Uso di HP Fast Charge (solo in determinati prodotti)**

La funzione HP Fast Charge consente di ricaricare rapidamente la batteria del computer. Il tempo di ricarica può variare del ±10%. Quando la carica rimanente della batteria è tra lo 0 e il 50%, la batteria si ricarica al 50% della piena capacità in un tempo fra i 30 e i 45 minuti, a seconda del modello di computer in uso.

Per utilizzare la funzione HP Fast Charge, arrestare il computer e collegare l'adattatore CA al computer e all'alimentazione esterna.

# **Visualizzazione della carica della batteria**

Per visualizzare la percentuale di carica residua della batteria, posizionare il puntatore del mouse sull'icona di **Alimentazione**.

### **Individuazione delle informazioni sulla batteria in HP Support Assistant (solo in determinati prodotti)**

Per accedere alle informazioni sulla batteria, attenersi alla seguente procedura.

**1.** Digitare support nella casella di ricerca sulla barra delle applicazioni, quindi selezionare l'app **HP Support Assistant**.

oppure

Selezionare l'icona del punto interrogativo nella barra delle applicazioni.

**2.** Selezionare **Troubleshooting and fixes** (Risoluzione dei problemi), quindi nella sezione **Diagnostics**  (Diagnostica) selezionare **HP Battery Check** (Controllo batteria HP). Se la funzione Controllo batteria HP indica che occorre sostituire la batteria, contattare l'assistenza tecnica.

HP Support Assistant fornisce i seguenti strumenti e le seguenti informazioni sulla batteria:

- Controllo batteria HP
- Informazioni su tipo, specifiche tecniche, ciclo di vita e capacità della batteria

### **Conservazione della carica della batteria**

Attenersi alla seguente procedura per preservare la carica della batteria e ottimizzarne la durata.

- Diminuire la luminosità del display.
- Spegnere i dispositivi wireless quando non sono in uso.
- Scollegare i dispositivi esterni non utilizzati e non collegati a una fonte di alimentazione esterna, ad esempio un disco rigido esterno collegato a una porta USB.
- Arrestare, disattivare o rimuovere le schede di memoria esterne che non si stanno utilizzando.
- Prima di interrompere il proprio lavoro, avviare la modalità di Sospensione o arrestare il computer.

### **Identificazione dei livelli di batteria in esaurimento**

Quando una batteria che costituisce la sola fonte di alimentazione del computer raggiunge il livello di batteria in esaurimento o è quasi scarica, l'utente viene avvisato in diversi modi.

La spia della batteria (solo in determinati prodotti) indica che la batteria è in esaurimento o è quasi scarica.

- oppure -

- L'icona di **Alimentazione mostra** una notifica relativa alla batteria in esaurimento o quasi scarica.
- **X** NOTA: Per ulteriori informazioni sull'icona di alimentazione, vedere la sezione Utilizzo dell'icona di [alimentazione e delle opzioni di risparmio energia a pagina 36](#page-47-0).

Se la batteria è quasi scarica, il computer effettua le seguenti operazioni:

- Se la modalità ibernazione è disabilitata e il computer è acceso o nella modalità sospensione, il computer rimane nella modalità sospensione per un breve periodo, quindi si arresta e i dati non salvati vengono persi.
- Se la modalità ibernazione è abilitata e il computer è acceso o è in modalità sospensione, viene avviata la modalità ibernazione.

### **Gestione della batteria in esaurimento**

È possibile risolvere rapidamente le condizioni di carica della batteria in esaurimento.

#### **Gestione della batteria in esaurimento quando è disponibile l'alimentazione esterna**

Collegare uno dei seguenti componenti al computer e all'alimentazione esterna.

- Adattatore CA
- Dispositivo di aggancio o prodotto di espansione opzionale
- Adattatore di alimentazione opzionale acquistato come accessorio da HP

#### **Gestione della batteria in esaurimento quando non è disponibile una fonte di alimentazione**

Salvare i propri dati e arrestare il computer.

#### **Gestione della batteria in esaurimento quando non è possibile uscire dalla modalità di ibernazione**

Quando il livello di carica della batteria è basso e non è possibile far uscire il computer dalla modalità di ibernazione, collegare l'adattatore CA.

- **1.** Collegare l'adattatore CA al computer e all'alimentazione esterna.
- **2.** Uscire dalla modalità di ibernazione premendo il pulsante di alimentazione.

### **Batteria sigillata in fabbrica**

Per monitorare lo stato della batteria, o se la batteria non è più in grado di mantenere la carica, eseguire Controllo batteria HP dall'app HP Support Assistant (solo in determinati prodotti).

**1.** Digitare support nella casella di ricerca sulla barra delle applicazioni, quindi selezionare l'app **HP Support Assistant**.

oppure

Selezionare l'icona del punto interrogativo nella barra delle applicazioni.

**2.** Selezionare **Troubleshooting and fixes** (Risoluzione dei problemi), quindi nella sezione **Diagnostics**  (Diagnostica) selezionare **HP Battery Check** (Controllo batteria HP). Se Controllo batteria HP indica che occorre sostituire la batteria, rivolgersi all'assistenza tecnica.

La batteria o le batterie in questo prodotto non possono essere sostituite con facilità dagli utenti. La rimozione o la sostituzione della batteria può influire sulla copertura della garanzia. Se la batteria non è più in grado di mantenere la carica, rivolgersi all'assistenza.

# **Funzionamento con alimentazione esterna**

Per informazioni sul collegamento all'alimentazione esterna, vedere il pieghevole *Istruzioni di installazione*  fornito nella confezione del computer. Il computer non utilizza l'alimentazione a batteria quando è collegato all'alimentazione esterna mediante un adattatore CA approvato o un dispositivo opzionale di docking o di espansione.

**AVVERTENZA!** Per ridurre potenziali problemi di sicurezza, usare con il computer solo l'adattatore CA in dotazione, un adattatore CA sostitutivo fornito da HP o un adattatore CA compatibile acquistato come accessorio da HP.

A **AVVERTENZA!** Non caricare la batteria del computer quando ci si trova a bordo di un aeroplano.

Collegare il computer all'alimentazione esterna se si verificano le seguenti condizioni:

- Quando si ricarica o calibra una batteria.
- Durante l'installazione o l'aggiornamento del software di sistema.
- Durante l'aggiornamento del BIOS di sistema.
- Durante la scrittura di informazioni su un disco (solo in determinati prodotti).
- Durante l'esecuzione dell'Utilità di deframmentazione dischi su computer con unità disco rigido interne.
- Quando si esegue un backup o un ripristino.

Quando si collega il computer all'alimentazione esterna:

- La batteria inizia a caricarsi.
- L'icona di **Alimentazione cambia aspetto.**

Quando si scollega l'alimentazione esterna:

- Il computer passa all'alimentazione a batteria.
- L'icona di **Alimentazione cambia aspetto.**

# <span id="page-51-0"></span>**7 Protezione**

La protezione del computer è essenziale per assicurare la riservatezza, l'integrità e la disponibilità dei dati. Le soluzioni di protezione standard fornite dal sistema operativo Windows, le applicazioni HP, Computer Setup (BIOS) e altri software di terze parti possono proteggere il computer da svariati rischi quali virus, worm e altri tipi di codici dannosi.

**X NOTA:** Alcune funzionalità di sicurezza descritte in questo capitolo potrebbero non essere disponibili nel computer in uso.

# **Protezione del computer**

Le funzioni di sicurezza standard fornite dal sistema operativo Windows e da Computer Setup (BIOS, eseguito su qualsiasi sistema operativo) possono proteggere le impostazioni personali e i propri dati da numerosi rischi.

- **X NOTA:** Le soluzioni di protezione sono concepite come deterrenti. Non possono tuttavia impedire un uso improprio o il furto del prodotto.
- **NOTA:** Prima di inviare il proprio computer al centro di assistenza tecnica per la riparazione, eseguire il backup dei file riservati e rimuoverli dal computer insieme a tutte le impostazioni delle password.
- **WOTA:** Alcune funzionalità elencate in questo capitolo potrebbero quindi non essere disponibili sul proprio computer.
- **NOTA:** Il computer in uso supporta Computrace, un servizio online di localizzazione e recupero per la sicurezza disponibile in determinate aree geografiche. In caso di furto, Computrace è in grado di rintracciare il computer qualora l'utente non autorizzato effettui l'accesso a Internet. Per l'utilizzo di Computrace è necessario acquistare il software e iscriversi al servizio. Per informazioni sull'ordine del software Computrace, visitare la pagina <http://www.hp.com>.

#### **Tabella 7-1 Soluzioni di protezione**

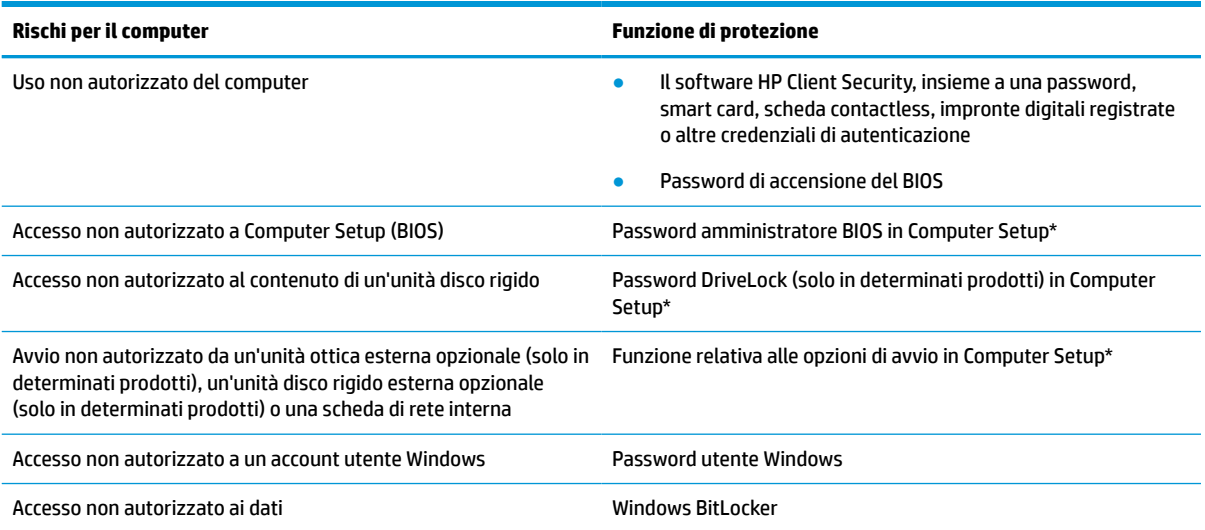

#### **Tabella 7-1 Soluzioni di protezione (continuazione)**

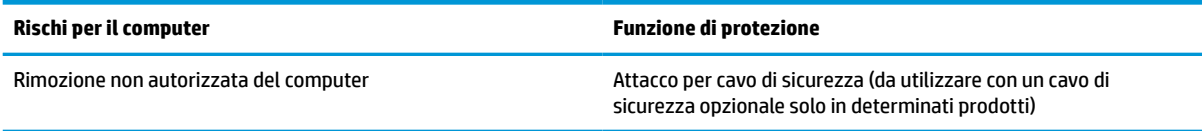

\*Computer Setup è un'utility integrata e basata sulla ROM, utilizzabile anche quando il sistema operativo non funziona o non viene caricato. È possibile utilizzare un dispositivo di puntamento (touchpad, stick di puntamento o mouse USB) oppure la tastiera per spostarsi ed effettuare selezioni in Computer Setup.

**NOTA:** Nei tablet senza tastiera è possibile utilizzare lo schermo tattile.

# **Utilizzo di password**

Una password è un gruppo di caratteri scelti dall'utente per proteggere le informazioni sul computer. È possibile impostare diversi tipi di password, a seconda di come si desidera controllare l'accesso alle proprie informazioni. È possibile impostare password in Windows o in Computer Setup, preinstallato sul computer.

- Le password amministratore BIOS, di accensione e DriveLock vengono impostate in Computer Setup e sono gestite dal BIOS di sistema.
- Le password di Windows sono impostate solo nel sistema operativo Windows.
- Se si dimenticano sia la password utente DriveLock sia la password principale di DriveLock configurata in Computer Setup, l'unità disco rigido protetta dalle password risulterà bloccata in modo permanente e non potrà più essere utilizzata.

È possibile utilizzare la stessa password per una funzione di Computer Setup e per una funzione di protezione Windows.

Di seguito sono riportati alcuni suggerimenti per creare e salvare password:

- Quando si creano password, rispettare i requisiti stabiliti dal programma.
- Non utilizzare la stessa password per più applicazioni o siti Web e non riutilizzare la password Windows per alcuna altra applicazione o sito Web.
- Per archiviare i nomi utente e le password di siti Web e applicazioni, utilizzare la funzione Password Manager di HP Client Security, che permette di leggerle in tutta sicurezza nel caso venissero dimenticate.
- Non memorizzare le password in un file sul computer.

Nelle tabelle seguenti vengono elencate le password di Windows e di amministratore del BIOS più utilizzate e ne vengono descritte le funzioni.

### **Impostazione delle password in Windows**

Le password di Windows consentono di proteggere il computer da accessi non autorizzati.

#### **Tabella 7-2 Tipi di password di Windows e relative funzioni**

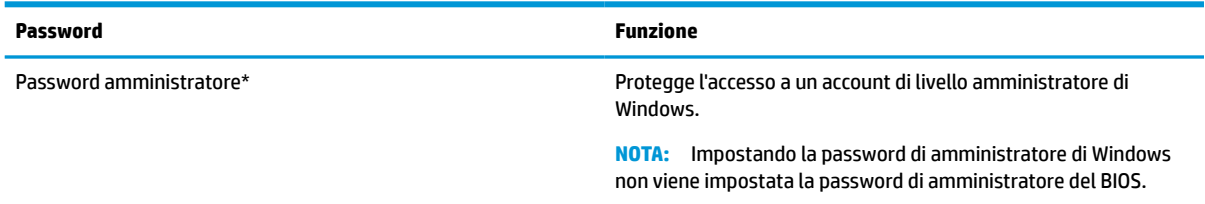

#### **Tabella 7-2 Tipi di password di Windows e relative funzioni (continuazione)**

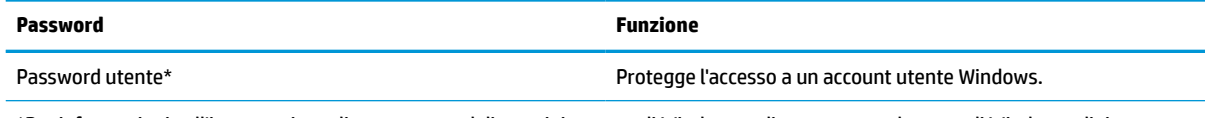

\*Per informazioni sull'impostazione di una password di amministratore di Windows o di una password utente di Windows, digitare support nella casella di ricerca sulla barra delle applicazioni e quindi selezionare l'app **HP Support Assistant**.

# **Impostazione delle password in Computer Setup**

Le password di Computer Setup forniscono ulteriori livelli di protezione per il computer in uso.

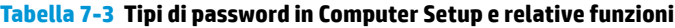

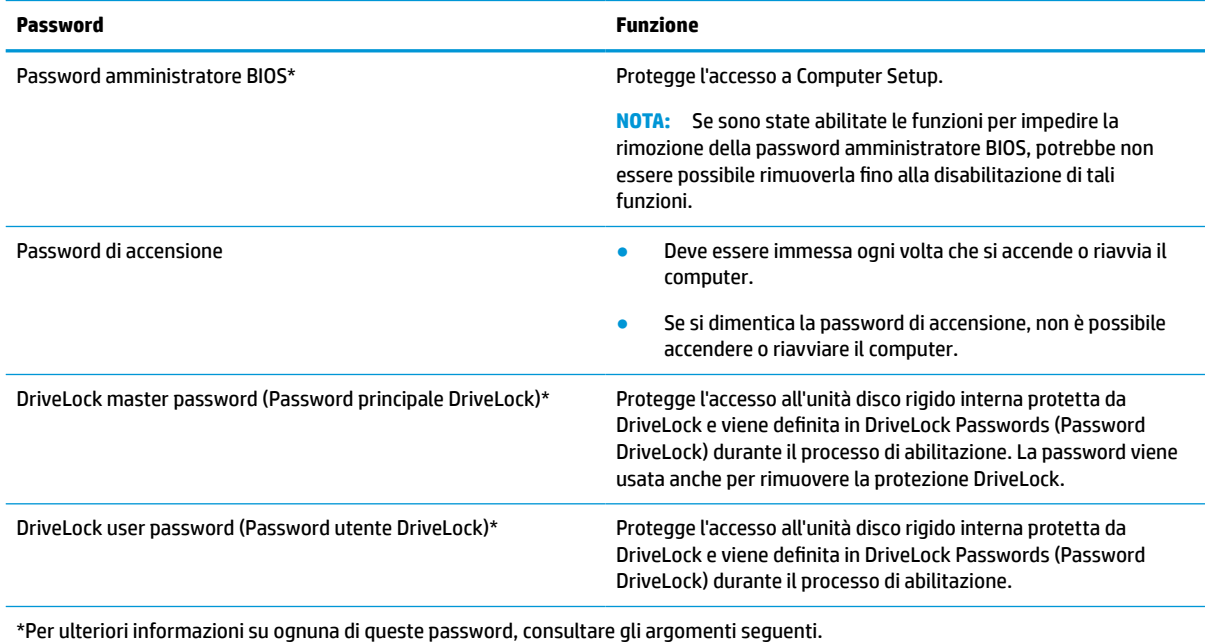

# **Gestione di una password amministratore BIOS**

Per impostare, modificare o eliminare questa password, attenersi alla seguente procedura.

#### **Impostazione di una nuova password amministratore BIOS**

Una password amministratore BIOS consente di impedire l'accesso non autorizzato a Computer Setup. Utilizzare queste istruzioni per impostare una nuova password amministratore BIOS.

- **1.** Avviare Computer Setup.
	- Computer o tablet con tastiera:
		- **▲** Accendere o riavviare il computer e, quando viene visualizzato il logo HP, premere f10 per accedere a Computer Setup.
	- Tablet senza tastiera:
- **▲** Spegnere il tablet. Premere il pulsante di alimentazione in combinazione con il pulsante di riduzione del volume fino a quando non viene visualizzato il menu di avvio, quindi toccare **f10**  per accedere a Computer Setup.
- **2.** Selezionare **Sicurezza**, selezionare **Crea password amministratore BIOS** o **Imposta password amministratore BIOS** (solo in determinati prodotti), quindi premere invio.
- **3.** Quando richiesto, digitare una password.
- **4.** Quando richiesto, digitare la nuova password un'altra volta per confermare.
- **5.** Per salvare le modifiche e uscire da Computer Setup, selezionare **Main** (Principale), **Save Changes and Exit** (Salva modifiche ed esci) e **Yes** (Sì).

**W** NOTA: Se si usano i tasti freccia per evidenziare la selezione, occorre premere invio.

Le modifiche diventeranno effettive al successivo riavvio del computer.

#### **Modifica di una password amministratore BIOS**

Utilizzare queste istruzioni per modificare una password amministratore BIOS.

- **1.** Avviare Computer Setup.
	- Computer o tablet con tastiera:
		- **▲** Accendere o riavviare il computer e, quando viene visualizzato il logo HP, premere f10 per accedere a Computer Setup.
	- Tablet senza tastiera:
		- **▲** Spegnere il tablet. Premere il pulsante di alimentazione in combinazione con il pulsante di riduzione del volume fino a quando non viene visualizzato il menu di avvio, quindi toccare **f10**  per accedere a Computer Setup.
- **2.** Inserire la password dell'amministratore del BIOS.
- **3.** Selezionare **Sicurezza**, selezionare **Cambia password amministratore BIOS** o **Cambia password** (solo in determinati prodotti), quindi premere invio.
- **4.** Quando richiesto, digitare la password corrente.
- **5.** Quando richiesto, digitare la nuova password.
- **6.** Quando richiesto, digitare la nuova password un'altra volta per confermare.
- **7.** Per salvare le modifiche e uscire da Computer Setup, selezionare **Main** (Principale), **Save Changes and Exit** (Salva modifiche ed esci) e **Yes** (Sì).

**X NOTA:** Se si usano i tasti freccia per evidenziare la selezione, occorre premere invio.

Le modifiche diventeranno effettive al successivo riavvio del computer.

#### **Eliminazione di una password amministratore BIOS**

Utilizzare queste istruzioni per eliminare una password amministratore BIOS.

- **1.** Avviare Computer Setup.
	- Computer o tablet con tastiera:
		- **▲** Accendere o riavviare il computer e, quando viene visualizzato il logo HP, premere f10 per accedere a Computer Setup.
- Tablet senza tastiera:
	- **▲** Spegnere il tablet. Premere il pulsante di alimentazione in combinazione con il pulsante di riduzione del volume fino a quando non viene visualizzato il menu di avvio, quindi toccare **f10**  per accedere a Computer Setup.
- **2.** Inserire la password dell'amministratore del BIOS.
- **3.** Selezionare **Sicurezza**, selezionare **Cambia password amministratore BIOS** o **Cambia password** (solo in determinati prodotti), quindi premere invio.
- **4.** Quando richiesto, digitare la password corrente.
- **5.** Quando viene richiesta la nuova password, lasciare il campo vuoto, quindi premere invio.
- **6.** Quando viene richiesto di digitare un'altra volta la nuova password, lasciare il campo vuoto, quindi premere invio.
- **7.** Per salvare le modifiche e uscire da Computer Setup, selezionare **Main** (Principale), **Save Changes and Exit** (Salva modifiche ed esci) e **Yes** (Sì).

**W** NOTA: Se si usano i tasti freccia per evidenziare la selezione, occorre premere invio.

Le modifiche diventeranno effettive al successivo riavvio del computer.

#### **Immissione di una password amministratore BIOS**

Alla richiesta di inserimento della **Password amministratore BIOS**, digitare la propria password (utilizzando gli stessi tasti premuti per impostarla), quindi premere invio. Dopo due tentativi non riusciti di immissione della password amministratore BIOS, è necessario riavviare il computer e riprovare.

### **Utilizzo delle opzioni di sicurezza DriveLock**

La protezione DriveLock impedisce l'accesso non autorizzato al contenuto dell'unità disco rigido.

DriveLock può essere applicato solo alle unità disco rigido interne del computer. Dopo l'impostazione di tale protezione, per accedere all'unità sarà necessario immettere la password appropriata. L'unità deve essere inserita nel computer o in un replicatore di porte avanzato affinché sia sbloccata.

Le opzioni di sicurezza DriveLock offrono le seguenti funzioni:

- **DriveLock automatico:** vedere Selezione di DriveLock automatico (solo in determinati prodotti) a pagina 44.
- **Imposta password principale DriveLock**: vedere [Selezione manuale di DriveLock a pagina 46](#page-57-0).
- **Abilita DriveLock**: vedere [Abilitare DriveLock e impostare una password utente DriveLock a pagina 47](#page-58-0).

#### **Selezione di DriveLock automatico (solo in determinati prodotti)**

Per poter abilitare DriveLock automatico, si deve disporre di una password amministratore BIOS.

Quando DriveLock automatico è abilitato, vengono create una password utente DriveLock e una password principale DriveLock derivanti dalla password amministratore BIOS. Quando il computer è acceso, la password utente casuale sblocca automaticamente l'unità. Se l'unità viene spostata su un altro computer, è necessario immettere la password amministratore BIOS per il computer originale alla richiesta di password DriveLock per lo sblocco dell'unità.

#### **Abilitare DriveLock automatico**

Per abilitare DriveLock automatico, attenersi alla seguente procedura.

- **1.** Avviare Computer Setup.
	- Computer o tablet con tastiera:
		- **1.** Spegnere il computer.
		- **2.** Premere il pulsante di alimentazione e, quando viene visualizzato il logo HP, premere f10 per accedere a Computer Setup.
	- Tablet senza tastiera:
		- **1.** Spegnere il tablet.
		- **2.** Premere il pulsante di alimentazione in combinazione con il pulsante di riduzione del volume fino a quando non viene visualizzato il menu di avvio, quindi toccare **f10** per accedere a Computer Setup.
- **2.** Alla richiesta della password amministratore BIOS, inserire la password amministratore BIOS, quindi premere invio.
- **3.** Selezionare **Sicurezza**, **Utility disco rigido**, **DriveLock/DriveLock automatico**, quindi premere invio.
- **4.** Premere il tasto invio, fare clic con il tasto sinistro del mouse o toccare lo schermo per selezionare la casella di controllo **DriveLock automatico**.
- **5.** Per salvare le modifiche e uscire da Computer Setup, selezionare **Main** (Principale), **Save Changes and Exit** (Salva modifiche ed esci) e **Yes** (Sì).
	- **X** NOTA: Se si usano i tasti freccia per evidenziare la selezione, occorre premere invio.

#### **Disabilitazione di DriveLock automatico**

Per disabilitare DriveLock automatico, attenersi alla seguente procedura.

- **1.** Avviare Computer Setup.
	- Computer o tablet con tastiera:
		- **1.** Spegnere il computer.
		- **2.** Premere il pulsante di alimentazione e, quando viene visualizzato il logo HP, premere f10 per accedere a Computer Setup.
	- Tablet senza tastiera:
		- **1.** Spegnere il tablet.
		- **2.** Premere il pulsante di alimentazione in combinazione con il pulsante di riduzione del volume fino a quando non viene visualizzato il menu di avvio, quindi toccare **f10** per accedere a Computer Setup.
- **2.** Alla richiesta della password amministratore BIOS, inserire la password amministratore BIOS, quindi premere invio.
- **3.** Selezionare **Sicurezza**, **Utility disco rigido**, **DriveLock/DriveLock automatico**, quindi premere invio.
- **4.** Selezionare un'unità disco rigido interna, quindi premere invio.
- **5.** Premere il tasto invio, fare clic con il tasto sinistro del mouse o toccare lo schermo per deselezionare la casella di controllo **DriveLock automatico**.
- **6.** Per salvare le modifiche e uscire da Computer Setup, selezionare **Main** (Principale), **Save Changes and Exit** (Salva modifiche ed esci) e **Yes** (Sì).

#### **W** NOTA: Se si usano i tasti freccia per evidenziare la selezione, occorre premere invio.

#### <span id="page-57-0"></span>**Immissione di una password DriveLock automatico**

Quando DriveLock automatico è abilitato e l'unità rimane collegata al computer originale, non è possibile inserire una password DriveLock per sbloccare l'unità.

Tuttavia, se l'unità viene spostata su un altro computer o si sostituisce la scheda di sistema sul computer originale, verrà richiesto di inserire la password DriveLock. In tal caso, alla richiesta della **Password DriveLock**, digitare la password amministratore BIOS per il computer originale (utilizzando lo stesso tipo di chiavi utilizzate per impostare la password), quindi premere invio per sbloccare l'unità.

Dopo tre tentativi non riusciti di immissione della password, è necessario arrestare il computer e riprovare.

#### **Selezione manuale di DriveLock**

Per applicare manualmente la protezione DriveLock a un'unità disco rigido interna, è necessario impostare una password principale, e DriveLock deve essere abilitato in Computer Setup.

**IMPORTANTE:** Per evitare che un'unità disco rigido protetta da DriveLock diventi inutilizzabile in modo permanente, registrare la password utente DriveLock e la password principale DriveLock in un luogo sicuro lontano dal computer. Se si dimenticano entrambe le password DriveLock, l'unità disco rigido risulterà protetta in modo permanente e non potrà più essere utilizzata.

Di seguito sono riportate alcune considerazioni sull'utilizzo della protezione DriveLock.

- Dopo aver applicato la protezione DriveLock a un'unità disco rigido, è possibile accedere all'unità solo inserendo la password utente DriveLock o la password principale.
- Il titolare della password utente DriveLock sarà l'utente che utilizza regolarmente l'unità disco rigido protetta. Il titolare della password principale DriveLock sarà l'amministratore del sistema o l'utente abituale.
- La password utente DriveLock e la password principale DriveLock possono essere identiche.

#### **Impostazione di una password principale di DriveLock**

Per impostare una password principale DriveLock, attenersi alla seguente procedura.

- **1.** Avviare Computer Setup.
	- Computer o tablet con tastiera:
		- **1.** Spegnere il computer.
		- **2.** Premere il pulsante di alimentazione e, quando viene visualizzato il logo HP, premere f10 per accedere a Computer Setup.
	- Tablet senza tastiera:
		- **1.** Spegnere il tablet.
		- **2.** Premere il pulsante di alimentazione in combinazione con il pulsante di riduzione del volume fino a quando non viene visualizzato il menu di avvio, quindi toccare **f10** per accedere a Computer Setup.
- **2.** Selezionare **Sicurezza**, **Utility disco rigido**, **DriveLock/DriveLock automatico**, quindi premere invio.
- **3.** Selezionare l'unità disco rigido che si desidera proteggere e premere invio.
- **4.** Selezionare **Imposta password principale di DriveLock**, quindi premere invio.
- <span id="page-58-0"></span>**5.** Leggere attentamente l'avvertenza.
- **6.** Seguire le istruzioni visualizzate per impostare una password principale DriveLock.
- **NOTA:** È possibile abilitare DriveLock e impostare una password utente DriveLock prima di uscire da Computer Setup. Per ulteriori informazioni, vedere la sezione Abilitare DriveLock e impostare una password utente DriveLock a pagina 47.
- **7.** Per salvare le modifiche e uscire da Computer Setup, selezionare **Main** (Principale), **Save Changes and Exit** (Salva modifiche ed esci) e **Yes** (Sì).
	- **X** NOTA: Se si usano i tasti freccia per evidenziare la selezione, occorre premere invio.

#### **Abilitare DriveLock e impostare una password utente DriveLock**

Per abilitare DriveLock e impostare una password utente DriveLock, attenersi alla seguente procedura.

- **1.** Avviare Computer Setup.
	- Computer o tablet con tastiera:
		- **1.** Spegnere il computer.
		- **2.** Premere il pulsante di alimentazione e, quando viene visualizzato il logo HP, premere f10 per accedere a Computer Setup.
	- Tablet senza tastiera:
		- **1.** Spegnere il tablet.
		- **2.** Premere il pulsante di alimentazione in combinazione con il pulsante di riduzione del volume fino a quando non viene visualizzato il menu di avvio, quindi toccare **f10** per accedere a Computer Setup.
- **2.** Selezionare **Sicurezza**, **Utility disco rigido**, **DriveLock/DriveLock automatico**, quindi premere invio.
- **3.** Selezionare l'unità disco rigido che si desidera proteggere e premere invio.
- **4.** Selezionare **Abilita DriveLock** e premere invio.
- **5.** Leggere attentamente l'avvertenza.
- **6.** Seguire le istruzioni visualizzate per impostare una password utente DriveLock e abilitare DriveLock.
- **7.** Per salvare le modifiche e uscire da Computer Setup, selezionare **Main** (Principale), **Save Changes and Exit** (Salva modifiche ed esci) e **Yes** (Sì).
	- **W** NOTA: Se si usano i tasti freccia per evidenziare la selezione, occorre premere invio.

#### **Disabilitazione di DriveLock**

Per disabilitare DriveLock, attenersi alla seguente procedura.

- **1.** Avviare Computer Setup.
	- Computer o tablet con tastiera:
		- **1.** Spegnere il computer.
		- **2.** Premere il pulsante di alimentazione e, quando viene visualizzato il logo HP, premere f10 per accedere a Computer Setup.
	- Tablet senza tastiera:
- **1.** Spegnere il tablet.
- **2.** Premere il pulsante di alimentazione in combinazione con il pulsante di riduzione del volume fino a quando non viene visualizzato il menu di avvio, quindi toccare **f10** per accedere a Computer Setup.
- **2.** Selezionare **Sicurezza**, **Utility disco rigido**, **DriveLock/DriveLock automatico**, quindi premere invio.
- **3.** Selezionare l'unità disco rigido che si desidera gestire e premere invio.
- **4.** Selezionare **Disabilita DriveLock** e premere invio.
- **5.** Seguire le istruzioni visualizzate per disabilitare DriveLock.
- **6.** Per salvare le modifiche e uscire da Computer Setup, selezionare **Main** (Principale), **Save Changes and Exit** (Salva modifiche ed esci) e **Yes** (Sì).

**W** NOTA: Se si usano i tasti freccia per evidenziare la selezione, occorre premere invio.

#### **Immissione di una password DriveLock**

Assicurarsi che l'unità disco rigido sia inserita nel computer (non in un dispositivo di aggancio opzionale o in un MultiBay esterno).

Alla richiesta di immissione della **Password DriveLock**, digitare la password utente o principale DriveLock (utilizzando gli stessi tasti premuti per impostarla), quindi premere invio.

Dopo tre tentativi non riusciti di immissione della password, è necessario arrestare il computer e riprovare.

#### **Modifica di una password DriveLock**

Per modificare una password DriveLock in Computer Setup, attenersi alla seguente procedura.

- **1.** Spegnere il computer.
- **2.** Premere il pulsante di alimentazione.
- **3.** Al prompt **Password DriveLock**, digitare la password utente DriveLock o la password principale corrente che si desidera modificare, premere invio, premere o toccare f10 per accedere a Computer Setup.
- **4.** Selezionare **Sicurezza**, **Utility disco rigido**, **DriveLock/DriveLock automatico**, quindi premere invio.
- **5.** Selezionare l'unità disco rigido che si desidera gestire e premere invio.
- **6.** Selezionare la password DriveLock che si desidera modificare, quindi seguire le istruzioni visualizzate per inserire le password.
- **NOTA:** L'opzione **Cambia password principale DriveLock** viene visualizzata solo se è stata fornita una password principale DriveLock nella richiesta Password DriveLock del punto 3.
- **7.** Per salvare le modifiche e uscire da Computer Setup, selezionare **Main** (Principale), **Save Changes and Exit** (Salva modifiche ed esci) e **Yes** (Sì).

**W** NOTA: Se si usano i tasti freccia per evidenziare la selezione, occorre premere invio.

# **Windows Hello (solo in determinati prodotti)**

Sui prodotti dotati di un lettore di impronte digitali o di una fotocamera a infrarossi, Windows Hello consente di registrare l'impronta digitale e l'ID facciale, e di configurare un PIN. Dopo la registrazione è possibile utilizzare il lettore di impronte digitali, l'ID facciale o il PIN per accedere a Windows.

Per configurare Windows Hello:

- **1.** Selezionare il pulsante **Start**, selezionare **Impostazioni**, quindi selezionare **Account** e **Opzioni di accesso**.
- **2.** Per aggiungere una password, selezionare **Password**, quindi selezionare **Aggiungi**.
- **3.** In **Impronta digitale di Windows Hello** o **Volto di Windows Hello**, selezionare **Configura**.
- **4.** Selezionare **Get Started** (Per cominciare), quindi seguire le istruzioni visualizzate per registrare l'impronta o l'ID facciale e configurare un PIN.
- **IMPORTANTE:** Per evitare problemi di accesso al lettore di impronte digitali, quando si registra la propria impronta digitale, assicurarsi che il lettore di impronte digitali registri tutti i lati del dito.
- **WEMENTA:** Il PIN non ha limitazioni di lunghezza. L'impostazione predefinita prevede solo valori numerici. Per includere caratteri alfabetici o speciali, selezionare la casella di controllo **includi lettere e simboli**.

# **Uso di software antivirus**

Quando si utilizza il computer per accedere alla posta elettronica, a una rete o a Internet, il computer viene potenzialmente esposto a virus. I virus informatici possono disabilitare il sistema operativo, i programmi o le utility o provocarne un funzionamento anomalo.

Il software antivirus è in grado di rilevare la maggior parte dei virus, distruggerli e, nella maggior parte dei casi, riparare i danni causati. Per assicurare la protezione del sistema dai virus più recenti, il software antivirus deve essere mantenuto sempre aggiornato.

Windows Defender è preinstallato sul computer. HP consiglia vivamente di continuare a utilizzare un programma antivirus per proteggere al massimo il computer.

Per ulteriori informazioni sui virus dei computer, accedere a HP Support Assistant.

# **Utilizzo di software firewall**

I firewall sono ideati per impedire l'accesso non autorizzato a un sistema o una rete. Un firewall può essere un programma software installato sul computer, sulla rete o su entrambi, oppure una soluzione composta da parte sia hardware sia software.

Esistono due tipi di firewall:

- Firewall basati su host: il software che protegge solo il computer su cui è installato.
- Firewall basati su rete: installati tra modem via cavo o DSL e la rete per proteggere i computer in rete.

Se si installa un firewall in un sistema, tutti i dati inviati al/dal sistema vengono controllati e confrontati con una serie di criteri di protezione definiti dall'utente. Eventuali dati che non corrispondono a tali criteri vengono bloccati.

Nel computer o nell'apparecchiatura di rete potrebbe essere già installato un firewall. In caso contrario, sono disponibili software firewall.

**WARI:** In alcune circostanze, un firewall può bloccare l'accesso a giochi su Internet, interferire con la condivisione di file o stampanti in rete o bloccare allegati di posta elettronica autorizzati. Per risolvere temporaneamente il problema, disattivare il firewall, eseguire l'attività desiderata, quindi riattivare il firewall. Per risolvere definitivamente il problema, riconfigurare il firewall.

# **Installazione degli aggiornamenti software**

HP, Windows e i software di terze parti installati nel computer devono essere aggiornati regolarmente per correggere problemi di protezione e migliorare le prestazioni dei programmi stessi.

Per visualizzare o modificare le impostazioni:

**IMPORTANTE:** Microsoft invia avvisi relativi alla disponibilità di aggiornamenti per Windows, che possono includere gli aggiornamenti della protezione. Per proteggere il computer da violazioni della protezione e virus informatici, è indispensabile installare tutti gli aggiornamenti di Microsoft non appena si riceve un avviso.

Questi aggiornamenti possono essere installati automaticamente.

- **1.** Selezionare il pulsante **Start**, selezionare **Impostazioni**, quindi selezionare **Aggiornamento e protezione**.
- **2.** Selezionare **Windows Update**, quindi seguire le istruzioni visualizzate.
- **3.** Per pianificare un orario per l'installazione degli aggiornamenti, selezionare **Opzioni avanzate** e seguire le istruzioni visualizzate.

# **Uso di HP Client Security (solo in determinati prodotti)**

Il software HP Client Security è preinstallato nel computer. È possibile accedere a questo software tramite l'icona HP Client Security all'estrema destra della barra delle applicazioni o dal Pannello di controllo di Windows. Il software fornisce funzioni di sicurezza ideate per proteggere il computer, le reti e i dati critici da accessi non autorizzati.

Per ulteriori informazioni, consultare la Guida del software di sicurezza HP Client Security.

# **Utilizzo di HP Device as a Service (solo in determinati prodotti)**

HP DaaS è una soluzione IT basata su cloud che consente alle aziende di gestire e proteggere le proprie risorse in modo efficace.

HP DaaS consente di proteggere i dispositivi da malware e altri attacchi, monitora l'integrità dei dispositivi e consente di ridurre il tempo impiegato per risolvere i problemi di sicurezza e dispositivo. È possibile scaricare e installare rapidamente il software, che risulta così molto conveniente rispetto alle tradizionali soluzioni proprietarie. Per ulteriori informazioni, visitare<https://www.hptouchpointmanager.com/>

# **Utilizzo di un cavo di sicurezza opzionale (solo in determinati prodotti)**

Il cavo di sicurezza, da acquistare a parte, è concepito come deterrente, ma non può impedire un uso improprio o il furto del computer. Per collegare il cavo di sicurezza al computer, seguire le istruzioni del produttore.

# **Utilizzo di un lettore di impronte digitali (solo in determinati prodotti)**

I lettori di impronte digitali integrati sono disponibili solo in determinati prodotti. Per utilizzare il lettore di impronte digitali, è necessario registrare le impronte digitali in Credential Manager di HP Client Security. Per ulteriori informazioni, consultare la Guida del software di sicurezza HP Client Security.

Dopo aver registrato le impronte digitali in Credential Manager, è possibile utilizzare Password Manager di HP Client Security per memorizzare e inserire nomi utente e password in applicazioni e siti Web supportati.

Il lettore di impronte digitali è un piccolo sensore metallico che si trova in una delle seguenti aree del computer:

- Nell'area sottostante il touchpad
- Sul lato destro della tastiera
- Sul lato superiore destro del display
- Sul lato sinistro del display
- Sul retro del display

In base al prodotto, il lettore può essere disposto in orizzontale o in verticale.

# **8 Manutenzione**

Una manutenzione regolare preserva il computer in condizioni ottimali. Questo capitolo spiega come utilizzare strumenti quali Utilità di deframmentazione dischi e Pulizia disco. Questo capitolo fornisce inoltre le istruzioni per aggiornare programmi e driver, le procedure per la pulizia del computer e i suggerimenti per il trasporto (o la spedizione) del computer.

# **Ottimizzazione delle prestazioni**

È possibile migliorare le prestazioni del computer eseguendo attività di manutenzione periodiche mediante strumenti quali Utilità di deframmentazione dischi e Pulizia disco.

### **Utilità di deframmentazione dischi**

HP consiglia di utilizzare Utilità di deframmentazione dischi per deframmentare l'unità disco rigido almeno una volta al mese.

Per eseguire l'Utilità di deframmentazione dischi:

**<sup>2</sup> NOTA:** Sulle unità a stato solido non è necessario eseguire l'Utilità di deframmentazione dischi.

- **1.** Collegare il computer all'alimentazione CA.
- **2.** Digitare deframmenta nella casella di ricerca sulla barra delle applicazioni, quindi selezionare **Deframmenta e ottimizza unità**.
- **3.** Seguire le istruzioni visualizzate.

Per ulteriori informazioni, accedere alla Guida dell'Utilità di deframmentazione dischi.

### **Uso di Pulizia disco**

Utilizzare Pulizia disco per cercare sull'unità disco rigido i file non necessari che è possibile eliminare in completa sicurezza per liberare spazio su disco e permettere al computer di funzionare in modo più efficiente.

Per eseguire Pulizia disco:

- **1.** Digitare disco nella casella di ricerca della barra delle applicazioni, quindi selezionare **Pulizia disco**.
- **2.** Seguire le istruzioni visualizzate.

### **Utilizzo di HP 3D DriveGuard (solo in determinati prodotti)**

HP 3D DriveGuard protegge un'unità disco rigido "parcheggiandola" e interrompendo le richieste dati in determinate condizioni.

- Il computer cade.
- Il computer viene spostato con il display chiuso mentre è alimentato a batteria.

HP 3D DriveGuard ripristina il normale funzionamento dell'unità disco rigido subito dopo il verificarsi di uno di questi eventi.

**X** NOTA: Solo le unità disco rigido interne sono protette da HP 3D DriveGuard. Un'unità disco rigido installata in un dispositivo di aggancio opzionale o collegata a una porta USB non è protetta da HP 3D DriveGuard.

**NOTA:** HP 3D DriveGuard non è necessario nelle unità a stato solido (SSD, Solid-State Drive), in quanto non contengono parti in movimento.

#### **Identificazione dello stato di HP 3D DriveGuard**

La spia dell'unità disco rigido sul computer cambia colore per indicare che l'unità in un alloggiamento per unità disco rigido primaria, l'unità in un alloggiamento per unità disco rigido secondaria (solo in determinati prodotti) o entrambe sono state messe a riposo.

# **Aggiornamento di programmi e driver**

HP consiglia di aggiornare programmi e driver con regolarità. Gli aggiornamenti possono risolvere problemi e fornire nuove funzioni e opzioni. Ad esempio, componenti grafici precedenti potrebbero non funzionare bene con i software di gioco più recenti. Senza il driver più recente, non si sfrutta al massimo il proprio computer.

Accedere a<http://www.hp.com/support> per scaricare le versioni più recenti dei programmi e dei driver HP. È inoltre possibile registrarsi per ricevere notifiche di aggiornamento automatiche qualora disponibili.

Per aggiornare i programmi e i driver, attenersi a questa procedura:

**1.** Digitare support nella casella di ricerca sulla barra delle applicazioni, quindi selezionare l'app **HP Support Assistant**.

oppure

Selezionare l'icona del punto interrogativo nella barra delle applicazioni.

- **2.** Selezionare **Il mio portatile**, scegliere la scheda **Aggiornamenti** e selezionare **Verifica la disponibilità di aggiornamenti e messaggi**.
- **3.** Seguire le istruzioni visualizzate.

# **Pulizia del computer**

La pulizia regolare del computer rimuove sporcizia e detriti in modo che il dispositivo continui a funzionare in maniera ottimale. Utilizzare le seguenti informazioni per pulire in sicurezza le superfici esterne del computer.

### **Abilitazione di HP Easy Clean (solo in determinati prodotti)**

HP Easy Clean aiuta a evitare gli input accidentali quando si puliscono le superfici del computer. Questo software disabilita dispositivi quali tastiera, touchscreen e touchpad per un periodo di tempo preimpostato, così è possibile pulire tutte le superfici del computer.

- **1.** È possibile avviare HP Easy Clean in uno dei seguenti modi:
	- Selezionare il menu **Start**, quindi selezionare **HP Easy Clean**.

oppure

● Selezionare l'icona **HP Easy Clean** sulla barra delle applicazioni.

oppure

- Selezionare **Start**, quindi selezionare il riquadro **HP Easy Clean**.
- **2.** Ora che il dispositivo in uso è disattivato per un breve periodo, vedere la sezione [Rimozione di sporco e](#page-65-0)  [detriti dal computer a pagina 54](#page-65-0) per la procedura consigliata per la pulizia delle superfici esterne più toccate del computer. Dopo aver rimosso sporco e detriti, è possibile pulire le superfici con un

disinfettante. Vedere Pulizia del computer con un disinfettante a pagina 54 per le linee guida per contribuire a prevenire la diffusione di batteri e virus nocivi.

### <span id="page-65-0"></span>**Rimozione di sporco e detriti dal computer**

Di seguito sono riportate le procedure consigliate per pulire sporco e detriti dal computer.

Per i computer con parti in legno, vedere la sezione [Manutenzione delle parti in legno \(solo in determinati](#page-66-0) [prodotti\) a pagina 55](#page-66-0).

- **1.** Indossare guanti usa e getta in lattice (oppure guanti in nitrile, in caso di sensibilità al lattice) per pulire le superfici.
- **2.** Spegnere il dispositivo e scollegare il cavo di alimentazione e altri dispositivi esterni collegati. Rimuovere tutte le batterie installate in elementi quali le tastiere wireless.
- ATTENZIONE: Per evitare scosse elettriche o danni ai componenti, non pulire mai il prodotto quando è acceso o collegato all'alimentazione.
- **3.** Inumidire con acqua un panno in microfibra. Il panno deve essere umido, ma non eccessivamente bagnato.
- **IMPORTANTE:** Per evitare di danneggiare la superficie, evitare tessuti abrasivi, asciugamani e tovaglioli di carta.
- **4.** Pulire delicatamente l'esterno del prodotto con il panno inumidito.
- **IMPORTANTE:** Non lasciare sostanze liquide in prossimità del prodotto. Evitare che l'umidità penetri nelle aperture. Se del liquido penetra all'interno del prodotto HP, può danneggiarlo. Non spruzzare liquidi direttamente sul prodotto. Non utilizzare bombolette spray, solventi, abrasivi o detergenti contenenti perossido di idrogeno o candeggina poiché potrebbero danneggiare la finitura.
- **5.** Iniziare con il display (se applicabile). Pulire accuratamente in una direzione e spostarsi dalla parte superiore del display verso il basso. Finire con eventuali cavi flessibili, come il cavo di alimentazione, il cavo della tastiera e i cavi USB.
- **6.** Prima di accendere il dispositivo dopo la pulizia, accertarsi che la superficie sia completamente asciutta.
- **7.** Gettare i guanti dopo ogni pulizia. Pulire le mani immediatamente dopo aver rimosso i guanti.

Vedere Pulizia del computer con un disinfettante a pagina 54 per le procedure consigliate per pulire le superfici esterne più toccate del computer per impedire la diffusione di batteri e virus nocivi.

### **Pulizia del computer con un disinfettante**

L'Organizzazione Mondiale della Sanità (OMS) consiglia di pulire le superfici e successivamente di disinfettarle come prassi ottimale per prevenire la diffusione di malattie respiratorie virali e di batteri nocivi.

Dopo aver pulito le superfici esterne del computer seguendo la procedura descritta al capitolo Rimozione di sporco e detriti dal computer a pagina 54, al capitolo [Manutenzione delle parti in legno \(solo in determinati](#page-66-0)  [prodotti\) a pagina 55](#page-66-0) o in entrambi, è possibile pulire le superfici con un disinfettante. Un disinfettante che rientra nelle linee guida per la pulizia di HP è una soluzione alcolica composta da alcool isopropilico al 70% e da acqua al 30%. Questa soluzione idroalcolica è venduta nella maggior parte dei negozi.

Attenersi alla procedura riportata di seguito per la disinfezione delle superfici esterne più toccate del computer:

- <span id="page-66-0"></span>**1.** Indossare guanti usa e getta in lattice (oppure guanti in nitrile, in caso di sensibilità al lattice) per pulire le superfici.
- **2.** Spegnere il dispositivo e scollegare il cavo di alimentazione e altri dispositivi esterni collegati. Rimuovere tutte le batterie installate in elementi quali le tastiere wireless.
- **ATTENZIONE:** Per evitare scosse elettriche o danni ai componenti, non pulire mai il prodotto quando è acceso o collegato all'alimentazione.
- **3.** Inumidire un panno in microfibra con una miscela di alcool isopropilico al 70% e acqua al 30%. Il panno deve essere umido, ma non eccessivamente bagnato.
- **ATTENZIONE:** Non utilizzare nessuno dei seguenti prodotti chimici o soluzioni che li contengono, compresi detergenti per superfici a base spray: candeggina, perossidi (compreso perossido di idrogeno), acetone, ammoniaca, alcool etilico, cloruro di metilene o altri materiali a base di petrolio, come ad esempio benzina, diluente per vernici, benzene o toluene.
- **IMPORTANTE:** Per evitare di danneggiare la superficie, evitare tessuti abrasivi, asciugamani e tovaglioli di carta.
- **4.** Pulire delicatamente l'esterno del prodotto con il panno inumidito.
- **IMPORTANTE:** Non lasciare sostanze liquide in prossimità del prodotto. Evitare che l'umidità penetri nelle aperture. Se del liquido penetra all'interno del prodotto HP, può danneggiarlo. Non spruzzare liquidi direttamente sul prodotto. Non utilizzare bombolette spray, solventi, abrasivi o detergenti contenenti perossido di idrogeno o candeggina poiché potrebbero danneggiare la finitura.
- **5.** Iniziare con il display (se applicabile). Pulire accuratamente in una direzione e spostarsi dalla parte superiore del display verso il basso. Finire con eventuali cavi flessibili, come il cavo di alimentazione, il cavo della tastiera e i cavi USB.
- **6.** Prima di accendere il dispositivo dopo la pulizia, accertarsi che la superficie sia completamente asciutta.
- **7.** Gettare i guanti dopo ogni pulizia. Pulire le mani immediatamente dopo aver rimosso i guanti.

### **Manutenzione delle parti in legno (solo in determinati prodotti)**

Il prodotto potrebbe avere parti in legno di alta qualità. Come per tutti i prodotti in legno naturale, una cura adeguata è importante per garantire i migliori risultati per tutta la vita utile del prodotto. Considerata la natura del legno non trattato, eventuali variazioni della grana o del colore sono da considerarsi normali.

- Pulire il legno con un panno asciutto e antistatico in microfibra o camoscio.
- Evitare prodotti detergenti contenenti sostanze quali ammoniaca, cloruro di metilene, acetone, trementina o altri solventi a base di petrolio.
- Non esporre il legno al sole o all'umidità per lunghi periodi di tempo.
- Se il legno si bagna, asciugarlo tamponando con un panno assorbente privo di lanugine.
- Evitare il contatto con sostanze che potrebbero tingere o scolorire il legno.
- Evitare il contatto con oggetti appuntiti o superfici ruvide che potrebbero graffiare il legno.

Vedere [Rimozione di sporco e detriti dal computer a pagina 54](#page-65-0) per le procedure consigliate per pulire le superfici esterne più toccate del computer. Dopo aver rimosso sporco e detriti, è possibile pulire le superfici con un disinfettante. Vedere [Pulizia del computer con un disinfettante a pagina 54](#page-65-0) per le linee guida di disinfezione per contribuire a prevenire la diffusione di batteri e virus nocivi.

# **Trasporto o spedizione del computer**

Se occorre trasportare o spedire il computer, attenersi alle seguenti indicazioni di sicurezza.

- Preparare il computer al trasporto o alla spedizione:
	- Eseguire il backup delle informazioni su un'unità esterna.
	- Rimuovere tutti i dischi e le schede esterne, ad esempio le schede di memoria.
	- Spegnere e scollegare tutti i dispositivi esterni.
	- Spegnere il computer.
- Portare una copia di backup delle informazioni. Conservare il backup separatamente dal computer.
- Nei viaggi in aereo, trasportare il computer come bagaglio a mano; evitare di spedirlo insieme al resto dei bagagli.
- **IMPORTANTE:** Non esporre le unità a campi magnetici. Dispositivi di sicurezza che generano campi magnetici sono, ad esempio, le barriere di controllo e i rilevatori portatili utilizzati negli aeroporti. I nastri trasportatori degli aeroporti e dispositivi di sicurezza simili che trasportano bagagli utilizzano raggi X invece di onde magnetiche e non danneggiano le unità.
- Se si desidera utilizzare il computer in aereo, informarsi in anticipo presso la compagnia aerea. La possibilità di utilizzare il computer durante il volo è a discrezione della compagnia aerea.
- Se si deve spedire un'unità o il computer, riporli in un imballaggio protettivo adeguato su cui deve essere applicata la dicitura "FRAGILE".
- L'utilizzo dei dispositivi wireless potrebbe essere limitato in alcuni ambienti. Tali restrizioni possono essere valide a bordo di aeroplani, negli ospedali, in prossimità di materiale esplosivo e in aree pericolose. Se non si è certi del comportamento da adottare nell'uso di un particolare dispositivo, chiedere l'autorizzazione a utilizzarlo prima di accenderlo.
- Se si deve viaggiare su un volo internazionale, seguire i suggerimenti riportati di seguito:
	- Controllare le norme doganali sui computer vigenti in ciascun paese o regione dell'itinerario scelto.
	- Verificare i requisiti del cavo di alimentazione e dell'adattatore per ogni Paese in cui si intende utilizzare il computer. Tensione, frequenza e tipo di spina possono variare.
	- **AVVERTENZA!** Per ridurre il rischio di scosse elettriche, incendi o danni all'apparecchiatura, non cercare di alimentare il computer con un convertitore di tensione per elettrodomestici.

# <span id="page-68-0"></span>**9 Backup, ripristino e recupero**

È possibile utilizzare gli strumenti di Windows o il software HP per eseguire il backup dei dati, creare un punto di ripristino, reimpostare il computer, creare supporti di ripristino o ripristinare il computer allo stato di fabbrica. L'esecuzione di queste procedure standard consente di ripristinare lo stato di funzionamento del computer più velocemente.

**IMPORTANTE:** Se si prevede di eseguire procedure di ripristino su un tablet, la batteria del tablet deve essere almeno al 70% prima di avviare la procedura di ripristino.

**IMPORTANTE:** Per un tablet con tastiera rimovibile, collegare il tablet alla base per tastiera prima di iniziare qualsiasi procedura di ripristino.

# **Backup dei dati e creazione di supporti di ripristino**

Questi metodi di creazione dei supporti di ripristino e dei backup sono disponibili solo in determinati prodotti.

# **Utilizzo degli strumenti di Windows per eseguire il backup**

HP consiglia di eseguire il backup dei dati subito dopo la configurazione iniziale. Per eseguire questa attività è possibile usare Windows Backup localmente con un'unità USB esterna oppure gli strumenti online.

- **IMPORTANTE:** Windows è l'unica opzione che consente di eseguire il backup dei dati personali. Per evitare la perdita di informazioni, è opportuno programmare backup periodici.
- **NOTA:** Se lo spazio di archiviazione del computer è pari o inferiore a 32 GB, la funzionalità "Ripristino configurazione di sistema" di Microsoft® è disabilitata per impostazione predefinita.

### **Uso di HP Cloud Recovery Download Tool per la creazione di supporti di ripristino (solo per alcuni prodotti)**

In determinati prodotti è possibile utilizzare HP Cloud Recovery Download Tool per creare supporti HP Recovery su un'unità flash USB avviabile.

Per maggiori dettagli:

- **▲** Visitare la pagina [http://www.hp.com/support,](http://www.hp.com/support) cercare HP Cloud Recovery, quindi selezionare il risultato che corrisponde al tipo di computer in uso.
- **WE NOTA:** Se non è possibile creare supporti di ripristino, contattare l'assistenza per ottenere i dischi di ripristino. Visitare<http://www.hp.com/support>, selezionare il proprio paese o area geografica e seguire le istruzioni visualizzate.
- **IMPORTANTE:** HP consiglia di seguire i [Metodi di ripristino e recupero a pagina 58](#page-69-0) per ripristinare il computer prima di ottenere e utilizzare i dischi di ripristino HP. L'utilizzo di un backup recente può ripristinare lo stato di funzionamento del computer più velocemente rispetto all'utilizzo dei dischi HP Recovery. Al termine del ripristino del sistema, la reinstallazione di tutti i software del sistema operativo rilasciati dal momento dell'acquisto iniziale può essere un processo lungo.

# <span id="page-69-0"></span>**Ripristino e recupero del sistema**

Sono disponibili diversi strumenti per recuperare il sistema sia all'interno sia all'esterno di Windows, se non si carica il desktop.

HP consiglia di tentare di ripristinare il sistema utilizzando i Metodi di ripristino e recupero a pagina 58.

## **Creazione di un ripristino del sistema**

"Ripristino configurazione di sistema" è disponibile in Windows. Il software "Ripristino configurazione di sistema" può creare automaticamente o manualmente punti di ripristino, o istantanee, dei file di sistema e delle impostazioni sul computer in un punto particolare.

Quando si utilizza "Ripristino configurazione di sistema", il computer torna allo stato in cui si trovava nel momento in cui è stato creato il punto di ripristino. I file e i documenti personali non dovrebbero essere interessati.

### **Metodi di ripristino e recupero**

Dopo aver eseguito il primo metodo, verificare se il problema persiste prima di procedere con il metodo successivo, che potrebbe non essere necessario.

- **1.** Eseguire "Ripristino configurazione di sistema" di Microsoft.
- **2.** Eseguire "Reimposta il PC".
	- **NOTA:** Le opzioni **Rimuovi tutto** e, successivamente, **Esegui pulizia completa dell'unità** potrebbero richiedere alcune ore ed eliminare tutte le informazioni dal computer. È il modo più sicuro per reimpostare il computer prima di riciclarlo.
- **3.** Eseguire il recupero usando i supporti HP Recovery. Per ulteriori informazioni, vedere Ripristino con i supporti HP Recovery a pagina 58.

Per ulteriori informazioni sui primi due metodi, consultare l'app Richiesta supporto.

Selezionare il pulsante **Start**, selezionare l'app **Richiesta supporto**, quindi immettere l'attività che si desidera eseguire.

**W NOTA:** Per accedere all'app Richiesta supporto è necessario essere connessi a Internet.

# **Ripristino con i supporti HP Recovery**

I supporti HP Recovery vengono usati per ripristinare il sistema operativo originale e i programmi software installati di fabbrica. In determinati prodotti, possono essere creati su un'unità flash USB avviabile con lo strumento HP Cloud Recovery Download Tool.

Per i dettagli, fare riferimento a [Uso di HP Cloud Recovery Download Tool per la creazione di supporti di](#page-68-0) [ripristino \(solo per alcuni prodotti\) a pagina 57.](#page-68-0)

**WISHER 19 NOTA:** Se non è possibile creare supporti di ripristino, contattare l'assistenza per ottenere i dischi di ripristino. Visitare<http://www.hp.com/support>, selezionare il proprio paese o area geografica e seguire le istruzioni visualizzate.

Per ripristinare il sistema:

**▲** Inserire i supporti HP Recovery e riavviare il computer.

**X** NOTA: HP consiglia di seguire i [Metodi di ripristino e recupero a pagina 58](#page-69-0) per ripristinare il computer prima di ottenere e utilizzare i dischi di ripristino HP. L'utilizzo di un backup recente può ripristinare lo stato di funzionamento del computer più velocemente rispetto all'utilizzo dei dischi HP Recovery. Al termine del ripristino del sistema, la reinstallazione di tutti i software del sistema operativo rilasciati dal momento dell'acquisto iniziale può essere un processo lungo.

# **Modifica dell'ordine di avvio del computer**

Se il computer non si riavvia automaticamente con il supporto HP Recovery, è possibile cambiare l'ordine di avvio del computer, ossia l'ordine dei dispositivi elencati nel BIOS in cui il computer recupera le informazioni di avvio. È possibile selezionare un'unità ottica o un'unità flash USB, a seconda della posizione del supporto HP Recovery.

**IMPORTANTE:** Per un tablet con tastiera rimovibile, collegare il tablet alla base per tastiera prima di iniziare questa procedura.

Per modificare l'ordine di avvio:

- **1.** Inserire il supporto HP Recovery.
- **2.** Accedere al menu di **Avvio** del sistema.
	- Per i computer o tablet con tastiera collegata, accendere o riavviare il computer o tablet, premere rapidamente esc, quindi premere f9 per visualizzare le opzioni di avvio.
	- Per i tablet senza tastiera, accendere o riavviare il tablet, premere rapidamente e tenere premuto il pulsante per alzare il volume, quindi selezionare **f9**.

oppure

Accendere o riavviare il tablet, premere rapidamente e tenere premuto il pulsante per abbassare il volume, quindi selezionare **f9**.

**3.** Selezionare l'unità ottica o l'unità flash USB da cui si desidera eseguire l'avvio e attenersi alle istruzioni visualizzate.

# **Uso di HP Sure Recover (solo in determinati prodotti)**

Alcuni modelli di computer sono configurati con HP Sure Recover, una soluzione di ripristino del sistema operativo del PC integrata nell'hardware e nel software. HP Sure Recover può ripristinare completamente l'immagine del sistema operativo HP senza il software di ripristino installato.

Con HP Sure Recover, un amministratore o un utente può ripristinare il sistema e installare:

- La versione più recente del sistema operativo
- Driver del dispositivo specifici per la piattaforma
- Applicazioni software, in caso di immagine personalizzata

Per accedere alla documentazione più recente su HP Sure Recover, visitare la pagina [http://www.hp.com/](http://www.hp.com/support) [support](http://www.hp.com/support). Seguire le istruzioni visualizzate per individuare il prodotto in uso e la documentazione.

# **10 Computer Setup (Configurazione computer) (BIOS), TPM e HP Sure Start**

HP fornisce diversi strumenti per facilitare la configurazione e la protezione del computer.

# **Utilizzo di Computer Setup**

Con Computer Setup o il Basic Input/Output System (BIOS) si controlla la comunicazione tra tutti i dispositivi di ingresso e uscita sul sistema (quali unità disco rigido, display, tastiera, mouse e stampante). Computer Setup include le impostazioni per i tipi di dispositivi installati, la sequenza di avvio del computer e la quantità di memoria di sistema ed estesa.

**X NOTA:** Apportare le modifiche in Computer Setup con estrema cautela. Eventuali errori possono impedire il corretto funzionamento del computer.

Per avviare Computer Setup, accendere o riavviare il computer e, quando si visualizza il logo HP, premere f10 per accedere a Computer Setup.

### **Spostamento e selezione in Computer Setup**

È possibile spostarsi e selezionare in Computer Setup utilizzando uno o più metodi.

- Per selezionare un menu o una voce di menu, utilizzare il tasto tab e i tasti freccia della tastiera, quindi premere invio, oppure utilizzare un dispositivo di puntamento per selezionare la voce.
- Per scorrere in su o in giù, selezionare la freccia su o giù nell'angolo in alto a destra dello schermo, oppure utilizzare il tasto freccia su o giù sulla tastiera.
- Per chiudere le finestre di dialogo e tornare alla schermata principale di Computer Setup, premere esc e seguire le istruzioni visualizzate.

Per uscire da Computer Setup, attenersi a una delle seguenti procedure:

- Per uscire dai menu di Computer Setup senza salvare le modifiche, selezionare **Main** (Principale), **Ignore Changes and Exit** (Ignora modifiche ed esci) e **Yes** (Sì).
- **X** NOTA: Se si usano i tasti freccia per evidenziare la selezione, occorre premere invio.
- Per salvare le modifiche e uscire dai menu di Computer Setup, selezionare **Main** (Principale), **Save Changes and Exit** (Salva modifiche ed esci) e **Yes** (Sì).

**MOTA:** Se si usano i tasti freccia per evidenziare la selezione, occorre premere invio.

Le modifiche diventeranno effettive al successivo riavvio del computer.

# **Ripristino delle impostazioni predefinite in Computer Setup**

Per ripristinare tutte le impostazioni predefinite di Computer Setup, attenersi alla seguente procedura.

**NOTA:** La modalità unità disco rigido non viene modificata quando si ripristinano le impostazioni predefinite.
- <span id="page-72-0"></span>**1.** Avviare Computer Setup. Vedere la sezione [Utilizzo di Computer Setup a pagina 60](#page-71-0).
- **2.** Selezionare **Main** (Principale), **Apply Factory Defaults and Exit** (Applica impostazioni predefinite ed esci) e **Yes** (Sì).
- **W** NOTA: Se si usano i tasti freccia per evidenziare la selezione, occorre premere invio.
- **WAR:** Su determinati prodotti, le selezioni potrebbero visualizzare Restore Defaults (Ripristina impostazioni predefinite) invece di **Apply Factory Defaults and Exit** (Applica impostazioni predefinite ed esci).

Le modifiche diventeranno effettive al successivo riavvio del computer.

**X NOTA:** Le impostazioni relative alle password e alla protezione non vengono modificate quando si ripristinano le impostazioni predefinite.

## **Aggiornamento del BIOS**

Le versioni aggiornate del BIOS potrebbero essere disponibili sul sito Web di HP. La maggior parte degli aggiornamenti del BIOS disponibili sul sito Web HP sono raggruppati in file compressi denominati *SoftPaq*.

Alcuni pacchetti da scaricare contengono un file denominato Readme.txt, che contiene informazioni sull'installazione e la risoluzione dei problemi associati al file compresso.

#### **Determinazione della versione del BIOS**

Per determinare se occorre aggiornare la funzionalità Setup Utility (Utilità di configurazione) (BIOS), è innanzitutto necessario determinare la versione del BIOS nel computer in uso.

Le informazioni sulla versione del BIOS (denominate anche *Data ROM* e *BIOS di sistema*) possono essere visualizzate premendo fn+esc (se Windows è in esecuzione) o tramite Computer Setup.

- **1.** Avviare Computer Setup. Vedere la sezione [Utilizzo di Computer Setup a pagina 60](#page-71-0).
- **2.** Selezionare **Main** (Principale), quindi selezionare **System Information** (Informazioni di sistema).
- **3.** Per uscire dai menu di Computer Setup senza salvare le modifiche, selezionare **Main** (Principale), **Ignore Changes and Exit** (Ignora modifiche ed esci) e **Yes** (Sì).

**MOTA:** Se si usano i tasti freccia per evidenziare la selezione, occorre premere invio.

Per verificare la disponibilità di versioni più recenti del BIOS, vedere Preparazione di un aggiornamento del BIOS a pagina 61.

#### **Preparazione di un aggiornamento del BIOS**

Accertarsi di seguire tutti i prerequisiti prima di scaricare e installare un aggiornamento del BIOS.

**IMPORTANTE:** Per ridurre il rischio di danneggiare il computer o di un'installazione non corretta, scaricare e installare un aggiornamento del BIOS solo quando il computer è collegato a una fonte di alimentazione esterna affidabile mediante l'adattatore CA. Non scaricare o installare un aggiornamento del BIOS quando il computer è alimentato a batteria, ancorato a un dispositivo di aggancio opzionale o collegato a una sorgente di alimentazione opzionale. Durante il download e l'installazione, attenersi alle istruzioni riportate di seguito:

Non interrompere l'alimentazione del computer scollegando il cavo di alimentazione dalla presa CA.

Non spegnere il computer, né passare alla modalità di sospensione.

Non inserire, rimuovere, collegare o scollegare dispositivi o cavi.

#### <span id="page-73-0"></span>**Download di un aggiornamento del BIOS**

Dopo aver esaminato i prerequisiti, è possibile cercare e scaricare gli aggiornamenti del BIOS.

**1.** Digitare support nella casella di ricerca sulla barra delle applicazioni, quindi selezionare l'app HP Support Assistant.

oppure

Selezionare l'icona del punto interrogativo nella barra delle applicazioni.

- **2.** Selezionare **Updates** (Aggiornamenti) e quindi **Check for updates and messages** (Verifica disponibilità di aggiornamenti e messaggi).
- **3.** Seguire le istruzioni visualizzate.
- **4.** Nell'area di download, eseguire le operazioni indicate:
	- **a.** Identificare l'aggiornamento del BIOS più recente rispetto alla versione BIOS correntemente installata nel computer. Annotare la data, il nome o altro identificativo. Queste informazioni potrebbero essere necessarie in seguito per individuare l'aggiornamento dopo averlo scaricato nell'unità disco rigido.
	- **b.** Seguire le istruzioni visualizzate per scaricare nell'unità disco rigido il pacchetto selezionato.

Annotare il percorso relativo alla posizione del disco rigido in cui verrà scaricato l'aggiornamento del BIOS. Sarà infatti necessario accedere a tale posizione per installare l'aggiornamento.

**MOTA:** Se si collega il computer a una rete, rivolgersi all'amministratore di rete prima di installare gli aggiornamenti del software, in particolare quelli del BIOS.

#### **Installazione di un aggiornamento del BIOS**

Le procedure di installazione del BIOS possono variare. Al termine del download, seguire le istruzioni visualizzate. Se non si visualizzano istruzioni, attenersi alla seguente procedura.

- **1.** Digitare file nella casella di ricerca sulla barra delle applicazioni e quindi selezionare **Esplora file**.
- **2.** Selezionare l'unità disco rigido, in genere Disco locale (C:).
- **3.** Seguire il percorso annotato in precedenza per accedere alla cartella contenente l'aggiornamento.
- **4.** Fare doppio clic sul file con estensione .exe (ad esempio, *nomefile*.exe).

Viene avviata l'installazione del BIOS.

**5.** Completare l'installazione seguendo le istruzioni visualizzate.

**X** NOTA: Quando si visualizza il messaggio di completamento dell'installazione, è possibile eliminare dall'unità disco rigido il file scaricato dal sito Web.

## **Modifica della sequenza di avvio tramite prompt f9**

Per scegliere in modo dinamico un dispositivo di avvio per la sequenza di avvio corrente, attenersi alla seguente procedura.

- **1.** Accedere al menu Boot Device Options (Opzioni dispositivo di avvio):
	- Accendere o riavviare il computer e, quando viene visualizzato il logo HP, premere f9 per accedere al menu Boot Device Options (Opzioni dispositivo di avvio).
- **2.** Selezionare il dispositivo di avvio, premere invio, quindi seguire le istruzioni visualizzate.

# <span id="page-74-0"></span>**Impostazioni TPM nel BIOS (solo per alcuni prodotti)**

TPM fornisce una protezione supplementare per il computer. È possibile modificare le impostazioni di TPM in Computer Setup (BIOS).

**IMPORTANTE:** Prima di abilitare la funzionalità Trusted Platform Module (TPM) sul sistema, è necessario verificare che l'uso previsto di TPM sia conforme alle leggi, ai regolamenti e alle politiche locali. In alcuni paesi o aree geografiche è necessario ottenere le omologazioni o le licenze relative. L'utente è interamente e unicamente responsabile di qualsiasi problema di conformità derivante dalle modalità d'uso di TPM che violano i requisiti sopra indicati. HP non si farà carico di eventuali responsabilità correlate.

**NOTA:** Se si modifica l'impostazione di TPM in Hidden (Nascosto), il TPM non sarà visibile nel sistema operativo.

Per accedere alle impostazioni TPM in Computer Setup (Configurazione computer):

- **1.** Avviare Computer Setup. Vedere la sezione [Utilizzo di Computer Setup a pagina 60](#page-71-0).
- **2.** Selezionare **Security** (Sicurezza), selezionare **TPM Embedded Security** (Sicurezza TPM integrata), quindi seguire le istruzioni visualizzate.

# **Utilizzo di HP Sure Start (solo in determinati prodotti)**

Alcuni modelli di computer sono configurati con HP Sure Start, una tecnologia che controlla il BIOS del computer in uso per attacchi o danneggiamento. Se il BIOS è danneggiato o viene attaccato, HP Sure Start ripristina automaticamente lo stato precedente sicuro del BIOS, senza alcun intervento da parte dell'utente.

HP Sure Start è configurata e già abilitata di modo che la maggior parte degli utenti possa utilizzare la configurazione predefinita di HP Sure Start. Gli utenti avanzati possono personalizzare la configurazione predefinita.

Per accedere alla documentazione più recente di HP Sure Start, visitare la pagina [http://www.hp.com/](http://www.hp.com/support) [support](http://www.hp.com/support). Selezionare **Trova il tuo prodotto**, quindi seguire le istruzioni visualizzate.

# <span id="page-75-0"></span>**11 Uso di HP PC Hardware Diagnostics**

È possibile utilizzare l'utility HP PC Hardware Diagnostics per determinare se l'hardware del computer funziona correttamente. Le tre versioni sono HP PC Hardware Diagnostics Windows, HP PC Hardware Diagnostics UEFI (Unified Extensible Firmware Interface) e (solo in determinati prodotti) una funzione firmware chiamata Remote HP PC Hardware Diagnostics UEFI.

# **Uso di HP PC Hardware Diagnostics Windows (solo in determinati prodotti)**

HP PC Hardware Diagnostics Windows è un'utilità basata su Windows che consente di eseguire test diagnostici utili a determinare il corretto funzionamento dell'hardware del computer. Lo strumento opera all'interno del sistema operativo Windows per diagnosticare eventuali errori hardware.

Se HP PC Hardware Diagnostics Windows non è installato sul computer in uso, è necessario per prima cosa scaricarlo e installarlo. Per scaricare HP PC Hardware Diagnostics Windows, vedere [Download di HP PC](#page-76-0) [Hardware Diagnostics Windows a pagina 65](#page-76-0).

# **Uso di un codice ID errore hardware di HP PC Hardware Diagnostics per Windows**

Quando HP PC Hardware Diagnostics per Windows rileva un guasto che richiede una sostituzione dell'hardware, i test dei componenti in questione generano un codice ID errore di 24 cifre. Nei test interattivi, ad esempio relativi a tastiera, mouse o dispositivi audio e video, è necessario eseguire le procedure di risoluzione dei problemi prima di ricevere un ID errore.

- **▲** Dopo aver ricevuto un ID errore, sono disponibili diverse opzioni:
	- Fare clic su **Avanti** per aprire la pagina Event Automation Service (EAS), dove è possibile registrare la richiesta.

oppure

● Leggere il codice QR con un dispositivo mobile per raggiungere la pagina EAS, dove è possibile registrare la richiesta.

oppure

● Fare clic sulla casella accanto all'ID errore di 24 cifre per copiare il codice dell'errore e inviarlo all'assistenza.

## **Accesso a HP PC Hardware Diagnostics Windows**

Dopo l'installazione di HP PC Hardware Diagnostics Windows, è possibile accedervi da Guida e Supporto HP, da HP Support Assistant o dal menu Start.

#### **Accesso a HP PC Hardware Diagnostics Windows da Guida e Supporto HP (solo in determinati prodotti)**

Dopo l'installazione di HP PC Hardware Diagnostics Windows, procedere come indicato di seguito per accedervi da Guida e Supporto HP.

- <span id="page-76-0"></span>**1.** Selezionare il pulsante **Start**, quindi selezionare **Guida e Supporto HP**.
- **2.** Selezionare **HP PC Hardware Diagnostics Windows**.
- **3.** All'apertura dello strumento, selezionare il tipo di test diagnostico da eseguire, quindi seguire le istruzioni visualizzate.

*W* **NOTA:** Per interrompere un test diagnostico, selezionare Cancel (Annulla).

#### **Accesso a HP PC Hardware Diagnostics Windows da Support Assistant**

Dopo l'installazione di HP PC Hardware Diagnostics Windows, procedere come indicato di seguito per accedervi da HP Support Assistant.

**1.** Digitare support nella casella di ricerca sulla barra delle applicazioni, quindi selezionare l'app **HP Support Assistant**.

oppure

Selezionare l'icona del punto interrogativo sulla barra delle applicazioni.

- **2.** Selezionare **Troubleshooting and fixes** (Risoluzione problemi e correzioni).
- **3.** Selezionare **Diagnostics** (Diagnostica), quindi selezionare **HP PC Hardware Diagnostics Windows**.
- **4.** All'apertura dello strumento, selezionare il tipo di test diagnostico da eseguire, quindi seguire le istruzioni visualizzate.

*X* **NOTA:** Per interrompere un test diagnostico, selezionare **Cancel** (Annulla).

#### **Accesso a HP PC Hardware Diagnostics Windows dal menu Start (solo in determinati prodotti)**

Dopo l'installazione di HP PC Hardware Diagnostics Windows, procedere come indicato di seguito per accedervi dal menu Start.

- **1.** Selezionare il pulsante **Start**.
- **2.** Fare clic con il pulsante destro del mouse su **HP PC Hardware Diagnostics for Windows**, selezionare **Altro**, quindi selezionare **Esegui come amministratore**.
- **3.** All'apertura dello strumento, selezionare il tipo di test diagnostico da eseguire, quindi seguire le istruzioni visualizzate.

**WE NOTA:** Per interrompere un test diagnostico, selezionare **Cancel** (Annulla).

## **Download di HP PC Hardware Diagnostics Windows**

Le istruzioni per il download di HP PC Hardware Diagnostics Windows sono disponibili solo in inglese. Per scaricare questo strumento è necessario utilizzare un computer Windows, in quanto sono disponibili solo file .exe.

#### **Download della versione più recente di HP PC Hardware Diagnostics per Windows da HP**

Per scaricare HP PC Hardware Diagnostics per Windows da HP, procedere come indicato di seguito.

- **1.** Visitare<http://www.hp.com/go/techcenter/pcdiags>. Viene visualizzata la home page di HP PC Diagnostics.
- **2.** Selezionare **Scarica HP Diagnostics per Windows**, quindi selezionare la versione di Windows per cui scaricare l'applicazione sul computer o un'unità flash USB.

Lo strumento viene scaricato nella posizione selezionata.

#### <span id="page-77-0"></span>**Download di HP PC Hardware Diagnostics Windows da Microsoft Store**

È possibile scaricare HP PC Hardware Diagnostics Windows da Microsoft Store.

- **1.** Selezionare l'app Microsoft Store sul desktop o digitare Microsoft Store nella casella di ricerca sulla barra delle applicazioni.
- **2.** Digitare HP PC Hardware Diagnostics Windows nella casella di ricerca di **Microsoft Store**.
- **3.** Seguire le istruzioni visualizzate.

Lo strumento viene scaricato nella posizione selezionata.

#### **Download di HP PC Hardware Diagnostics Windows mediante nome o numero del prodotto (solo in determinati prodotti)**

È possibile scaricare HP PC Hardware Diagnostics Windows mediante nome o numero del prodotto.

- **W NOTA:** Per alcuni prodotti, potrebbe essere necessario scaricare il software su un'unità flash USB utilizzando il nome o il numero del prodotto.
	- **1.** Visitare la pagina [http://www.hp.com/support.](http://www.hp.com/support)
	- **2.** Selezionare **Software e driver**, selezionare il tipo di prodotto, e infine immettere il nome o il numero di prodotto nella casella di ricerca visualizzata.
	- **3.** Nella sezione **Diagnostics** (Diagnostica), selezionare **Download**, quindi seguire le istruzioni visualizzate per selezionare la specifica versione dello strumento di diagnostica Windows da scaricare sul computer o sull'unità flash USB.

Lo strumento viene scaricato nella posizione selezionata.

## **Installazione di HP PC Hardware Diagnostics Windows**

Per installare HP PC Hardware Diagnostics Windows, spostarsi nella cartella sul computer o sull'unità flash USB in cui è stato scaricato il file .exe, fare doppio clic sul file .exe, quindi seguire le istruzioni visualizzate.

# **Uso di HP PC Hardware Diagnostics UEFI**

HP PC Hardware Diagnostics UEFI (Unified Extensible Firmware Interface) consente di eseguire test diagnostici utili a determinare il corretto funzionamento dell'hardware del computer. Lo strumento opera al di fuori del sistema operativo per isolare eventuali errori hardware dai problemi che possono essere causati dal sistema operativo o da altri componenti software.

**NOTA:** Per i computer Windows 10 S è necessario utilizzare un computer Windows e un'unità flash USB per scaricare e creare l'ambiente di supporto UEFI HP, in quanto sono forniti solo file .exe. Per ulteriori informazioni, vedere [Download di HP PC Hardware Diagnostics UEFI su un'unità flash USB a pagina 67](#page-78-0).

Se il PC non si avvia in Windows, è possibile utilizzare HP PC Hardware Diagnostics UEFI per diagnosticare i problemi relativi all'hardware.

## **Uso di un codice ID errore hardware di HP PC Hardware Diagnostics UEFI**

Quando HP PC Hardware Diagnostics UEFI rileva un guasto che richiede una sostituzione dell'hardware, viene generato un codice ID errore di 24 cifre.

<span id="page-78-0"></span>Per assistenza nella risoluzione del problema:

**▲** Selezionare **Contatta HP**, accettare l'informativa sulla privacy di HP, quindi utilizzare un dispositivo mobile per leggere il codice ID errore visualizzato nella schermata successiva. Viene visualizzata la pagina Assistenza clienti HP - Centro assistenza, con l'ID errore e il numero di prodotto già inseriti. Seguire le istruzioni visualizzate.

oppure

Contattare l'assistenza e comunicare il codice ID errore.

**MOTA:** Per avviare la diagnostica su un computer convertibile, è necessario che il computer sia nella modalità notebook e occorre utilizzare la tastiera collegata.

**WE NOTA:** Se occorre interrompere un test diagnostico, premere esc.

## **Avvio di HP PC Hardware Diagnostics UEFI**

Per avviare HP PC Hardware Diagnostics UEFI, procedere come indicato di seguito.

- **1.** Accendere o riavviare il computer, quindi premere rapidamente esc.
- **2.** Premere f2.

Il BIOS ricerca gli strumenti diagnostici in tre posizioni, nell'ordine seguente:

- **a.** Unità flash USB collegata
- **X NOTA:** Per scaricare lo strumento HP PC Hardware Diagnostics UEFI su un'unità flash USB, vedere Download della versione più recente di HP PC Hardware Diagnostics UEFI a pagina 67.
- **b.** Unità disco rigido
- **c.** BIOS
- **3.** All'apertura dello strumento di diagnostica, selezionare la lingua e il tipo di test diagnostico da eseguire, quindi seguire le istruzioni visualizzate.

# **Download di HP PC Hardware Diagnostics UEFI su un'unità flash USB**

Il download di HP PC Hardware Diagnostics UEFI su un'unità flash USB può essere utile in diverse situazioni.

- HP PC Hardware Diagnostics UEFI non è incluso nell'immagine preinstallata.
- HP PC Hardware Diagnostics UEFI non è incluso nella partizione HP Tool.
- L'unità disco rigido è danneggiata.

**WOTA:** Le istruzioni per il download di HP PC Hardware Diagnostics UEFI sono disponibili solo in inglese; è inoltre necessario utilizzare un computer Windows per scaricare e creare l'ambiente di supporto HP UEFI, poiché sono disponibili solo file .exe.

#### **Download della versione più recente di HP PC Hardware Diagnostics UEFI**

Per scaricare la versione più recente di HP PC Hardware Diagnostics UEFI su un'unità flash USB, procedere come indicato di seguito.

- **1.** Visitare<http://www.hp.com/go/techcenter/pcdiags>. Viene visualizzata la home page di HP PC Diagnostics.
- **2.** Selezionare **Download HP Diagnostics UEFI** (Scarica HP Diagnostics UEFI), quindi selezionare **Run**  (Esegui).

#### <span id="page-79-0"></span>**Download di HP PC Hardware Diagnostics UEFI mediante nome o numero del prodotto (solo in determinati prodotti)**

È possibile scaricare HP PC Hardware Diagnostics UEFI mediante nome o numero del prodotto (solo in determinati prodotti) su un'unità flash USB.

- **X** NOTA: Per alcuni prodotti, potrebbe essere necessario scaricare il software su un'unità flash USB utilizzando il nome o il numero del prodotto.
	- **1.** Visitare<http://www.hp.com/support>.
	- **2.** Immettere il nome o il numero del prodotto, selezionare il computer in uso e quindi il sistema operativo.
	- **3.** Nella sezione **Diagnostics** (Diagnostica), seguire le istruzioni visualizzate per selezionare e scaricare la versione di HP PC Hardware Diagnostics UEFI per il computer in uso.

# **Uso delle impostazioni di Remote HP PC Hardware Diagnostics UEFI (solo in determinati prodotti)**

Remote HP PC Hardware Diagnostics UEFI è una funzionalità del firmware (BIOS) che consente di scaricare HP PC Hardware Diagnostics UEFI sul computer in uso. Consente quindi di eseguire la diagnostica sul computer e può caricare i risultati su un server preconfigurato.

Per ulteriori informazioni su Remote HP PC Hardware Diagnostics UEFI, visitare la pagina [http://www.hp.com/](http://www.hp.com/go/techcenter/pcdiags) [go/techcenter/pcdiags](http://www.hp.com/go/techcenter/pcdiags) e selezionare **Find out more** (Ulteriori informazioni).

# **Download di Remote HP PC Hardware Diagnostics UEFI**

Remote HP PC Hardware Diagnostics UEFI è disponibile anche come SoftPaq scaricabile su server.

#### **Download della versione più recente di Remote HP PC Hardware Diagnostics UEFI**

È possibile scaricare la versione più recente di HP PC Hardware Diagnostics UEFI su un'unità flash USB:

- **1.** Visitare<http://www.hp.com/go/techcenter/pcdiags>. Viene visualizzata la home page di HP PC Diagnostics.
- **2.** Selezionare **Download Remote Diagnostics** (Scarica strumento di diagnostica remoto), quindi selezionare **Run** (Esegui).

#### **Download di Remote HP PC Hardware Diagnostics UEFI mediante nome o numero del prodotto**

È possibile scaricare Remote HP PC Hardware Diagnostics UEFI mediante nome o numero del prodotto.

- **X** NOTA: Per alcuni prodotti, potrebbe essere necessario scaricare il software utilizzando il nome o il numero del prodotto.
	- **1.** Visitare la pagina [http://www.hp.com/support.](http://www.hp.com/support)
	- **2.** Selezionare **Software e driver**, selezionare il tipo di prodotto, immettere il nome o il numero di prodotto nella casella di ricerca visualizzata, selezionare il computer in uso e infine selezionare il sistema operativo in uso.
	- **3.** Nella sezione **Diagnostics** (Diagnostica), seguire le istruzioni visualizzate per selezionare e scaricare la versione di **UEFI remoto** per il computer in uso.

# <span id="page-80-0"></span>**Personalizzazione delle impostazioni di Remote HP PC Hardware Diagnostics UEFI**

Utilizzando l'impostazione Remote HP PC Hardware Diagnostics in Computer Setup (BIOS), è possibile eseguire diverse personalizzazioni.

- Impostare una pianificazione per l'esecuzione automatica della diagnostica. È anche possibile avviare la diagnostica immediatamente in modalità interattiva selezionando **Execute Remote HP PC Hardware Diagnostics** (Esegui Remote HP PC Hardware Diagnostics).
- Impostare il percorso di download degli strumenti di diagnostica. Questa funzione consente di accedere agli strumenti dal sito di HP o da un server che è stato preconfigurato per l'uso. Il computer non necessita di uno spazio di archiviazione locale tradizionale (ad esempio un'unità disco rigido o un'unità flash USB) per eseguire la diagnostica remota.
- Impostare un percorso per la memorizzazione dei risultati del test. È inoltre possibile impostare il nome utente e la password utilizzati per gli upload.
- Visualizzare informazioni sullo stato della diagnostica eseguita in precedenza.

Per personalizzare Remote HP PC Hardware Diagnostics UEFI, procedere come indicato di seguito:

- **1.** Accendere o riavviare il computer e, quando viene visualizzato il logo HP, premere f10 per accedere a Computer Setup.
- **2.** Selezionare **Advanced** (Avanzate), quindi **Settings** (Impostazioni).
- **3.** Effettuare le selezioni per la personalizzazione.
- **4.** Selezionare **Main** (Principale), quindi **Save Changes and Exit** (Salva le modifiche ed esci) per salvare le impostazioni.

Le modifiche hanno effetto quando il computer viene riavviato.

# <span id="page-81-0"></span>**12 Specifiche**

I valori di alimentazione e le specifiche operative forniscono informazioni utili per quando si viaggia con il computer o per quando lo si ripone.

# **Alimentazione**

Le informazioni contenute in questa sezione potrebbero rivelarsi utili se si intende viaggiare all'estero con il computer.

Il computer funziona a corrente continua (CC), che può essere erogata da una fonte di alimentazione CA o CC. I requisiti per la fonte CA sono 100-240 V e 50-60 Hz. Sebbene sia possibile collegare il computer a una fonte di alimentazione CC autonoma, si consiglia di utilizzare solo un adattatore CA o una fonte di alimentazione CC forniti e approvati da HP per l'uso con il computer.

Il computer è in grado di funzionare con un'alimentazione CC corrispondente a una o più delle seguenti specifiche. La corrente e la tensione del computer sono indicate sull'etichetta delle normative.

**Tabella 12-1 Specifiche alimentazione CC**

| <b>Alimentazione</b>             | Valori nominali                                                                                                    |
|----------------------------------|----------------------------------------------------------------------------------------------------|
| Tensione e corrente di esercizio | 5 V CC a 2 A / 12 V CC a 3 A / 15 V CC a 3 A - 45 W USB-C®                                                           |
|                                  | 5 V CC a 3 A / 9 V CC a 3 A / 12 V CC a 3,75 A / 15 V CC a 3 A - 45 W<br>USB-C                                       |
|                                  | 5 V CC a 3 A / 9 V CC a 3 A / 10 V CC a 3,75 A / 12 V CC a 3,75 A / 15<br>V CC a 3 A / 20 V CC a 2,25 A - 45 W USB-C |
|                                  | 5 V CC a 3 A / 9 V CC a 3 A / 12 V CC a 5 A / 15 V CC a 4,33 A / 20 V<br>$CC a 3,25 A - 65 W USB-C$                  |
|                                  | 5 V CC a 3 A / 9 V CC a 3 A / 10 V CC a 5 A / 12 V CC a 5 A / 15 V CC a<br>4,33 A / 20 V CC a 3,25 A - 65 W USB-C    |
|                                  | 5 V CC a 3 A / 9 V CC a 3 A / 10 V CC a 5 A / 12 V CC a 5 A / 15 V CC a<br>5 A / 20 V CC a 4,5 A - 90 W USB-C        |
|                                  | 19,5 V CC a 2,31 A - 45 W                                                                                            |
|                                  | 19,5 V CC a 3,33 A - 65 W                                                                                            |
|                                  | 19,5 V CC a 4,62 A - 90 W                                                                                            |
|                                  | 19,5 V CC a 6,15 A - 120 W                                                                                           |
|                                  | 19,5 V CC a 6,9 A - 135 W                                                                                            |
|                                  | 19,5 V CC a 7,70 A - 150 W                                                                                           |
|                                  | 19,5 V CC a 10,3 A - 200 W                                                                                           |
|                                  | 19,5 V CC a 11,8 A - 230 W                                                                                           |
|                                  | 19,5 V CC a 16,92 A - 330 W                                                                                          |

**X NOTA:** Questo prodotto è stato appositamente progettato per i sistemi di alimentazione IT in Norvegia, con una tensione da fase a fase non superiore a 240 V rms.

# <span id="page-82-0"></span>**Ambiente operativo**

Utilizzare le specifiche operative per informazioni utili quando si viaggia con il computer o quando lo si ripone.

#### **Tabella 12-2 Specifiche ambiente operativo**

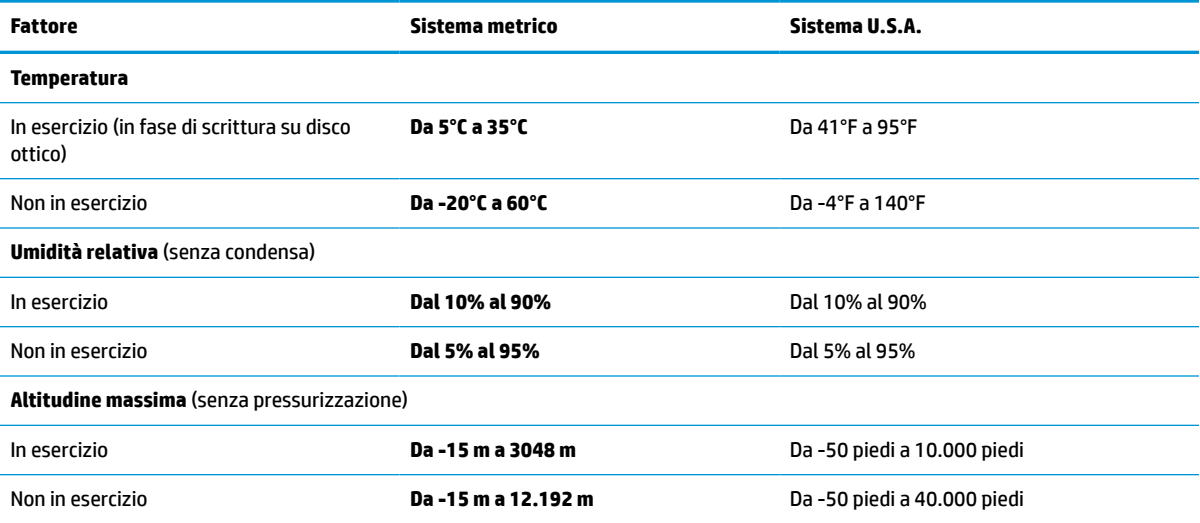

# <span id="page-83-0"></span>**13 Scarica elettrostatica**

La scarica elettrostatica è il rilascio di elettricità statica quando due oggetti entrano in contatto, per esempio la scossa che si riceve quando si tocca una maniglia metallica dopo aver camminato su un tappeto.

Una scarica di elettricità statica rilasciata dalle dita o da altri conduttori elettrostatici può danneggiare i componenti elettronici.

**IMPORTANTE:** Per evitare danni al computer o a un'unità oppure la perdita di informazioni, adottare le precauzioni elencate di seguito:

- Se le istruzioni per la rimozione o l'installazione consigliano di scollegare il computer, verificare di essersi adeguatamente collegati a massa.
- Conservare i componenti nei relativi contenitori antistatici fino al momento della loro installazione.
- Evitare di toccare pin, cavi e circuiti. Maneggiare i componenti elettronici il meno possibile.
- Utilizzare utensili non magnetici.
- Prima di maneggiare i componenti, scaricare l'elettricità statica del corpo toccando una superficie metallica non verniciata.
- Se si rimuove un componente, introdurlo in un contenitore antistatico.

# <span id="page-84-0"></span>**14 Accessibilità**

L'obiettivo di HP è di progettare, produrre e commercializzare prodotti, servizi e informazioni che chiunque può utilizzare ovunque, sia su base standalone sia con appropriati dispositivi o applicazioni Assistive Technology (AT) di terze parti.

# **HP e accessibilità**

L'impegno di HP nel promuovere all'interno dell'azienda la diversità, l'inclusione e l'equilibrio tra vita privata e professionale si riflette in ogni attività di HP. HP si impegna a creare un ambiente inclusivo volto a stabilire relazioni in tutto il mondo tra le persone e la potenza della tecnologia.

## **Ricerca degli strumenti necessari**

La tecnologia consente di esprimere il pieno potenziale umano. La tecnologia assistiva rimuove le barriere e promuove l'indipendenza a casa, in ufficio e nella comunità. La tecnologia assistiva consente di aumentare, mantenere e migliorare le funzionalità delle tecnologie elettroniche e informatiche.

Per ulteriori informazioni, vedere [Ricerca della migliore tecnologia assistiva a pagina 74.](#page-85-0)

## **L'impegno di HP**

HP si impegna a fornire prodotti e servizi accessibili alle persone con disabilità. Questo impegno è alla base degli obiettivi di diversità dell'azienda e contribuisce a mettere a disposizione di tutti i vantaggi offerti dalla tecnologia.

L'obiettivo di accessibilità perseguito da HP consiste nel progettare, produrre e commercializzare prodotti e servizi utilizzabili da tutti, incluse le persone con disabilità, in maniera indipendente o con l'ausilio di adeguati dispositivi assistivi.

Per raggiungere tale scopo, questa politica di accessibilità definisce sette obiettivi chiave che guidano ogni attività di HP. Tutti i manager e i dipendenti HP sostengono questi obiettivi e la loro implementazione in conformità ai ruoli e alle responsabilità personali:

- Promuovere la consapevolezza dei problemi di accessibilità in HP e garantire ai dipendenti la formazione necessaria per la progettazione, la produzione, la commercializzazione e la fornitura di prodotti e servizi accessibili.
- Sviluppare linee guida sull'accessibilità per i prodotti e i servizi e responsabilizzare i gruppi dedicati allo sviluppo dei prodotti sull'implementazione di queste linee guida ove fattibili in termini di competitività, aspetti tecnici ed economicità.
- Coinvolgere le persone con disabilità nello sviluppo di linee guida sull'accessibilità e nella progettazione e nella sperimentazione di prodotti e servizi.
- Documentare le funzioni di accessibilità e diffondere al pubblico informazioni sui prodotti e servizi HP in un formato accessibile.
- Stabilire rapporti di collaborazione con i principali fornitori di tecnologie e soluzioni assistive.
- <span id="page-85-0"></span>● Sostenere la ricerca e lo sviluppo a livello interno ed esterno per migliorare le tecnologie assistive dei prodotti e dei servizi HP.
- Fornire sostegno e contribuire alla creazione di linee guida e standard di settore in materia di accessibilità.

## **IAAP (International Association of Accessibility Professionals)**

IAAP è un'associazione senza fini di lucro che si occupa del miglioramento del lavoro dei professionisti dell'accessibilità tramite reti, formazione e certificazione. L'obiettivo è sostenere sia i professionisti dell'accessibilità, per lo sviluppo e il miglioramento della loro carriera, sia le aziende, per l'integrazione dell'accessibilità nelle loro infrastrutture e nei loro prodotti.

In qualità di membro fondatore, HP collabora con altre organizzazioni per il miglioramento del settore dell'accessibilità. Questo impegno è alla base dell'obiettivo di accessibilità di HP nella progettazione, nella produzione e nella commercializzazione di prodotti e servizi utilizzabili in modo efficace da persone con disabilità.

IAAP consolida la professione collegando a livello globale utenti singoli, studenti e organizzazioni per favorire lo scambio di conoscenze. Per ulteriori informazioni, visitare <http://www.accessibilityassociation.org> per unirsi alla comunità online, registrarsi per ricevere le newsletter e valutare le opzioni di iscrizione all'associazione.

# **Ricerca della migliore tecnologia assistiva**

Tutti, anche le persone affette da patologie disabilitanti o limitazioni correlate all'età, dovrebbero essere in grado di comunicare, esprimersi e collegarsi con il mondo utilizzando la tecnologia. HP è impegnata a diffondere sempre di più la consapevolezza in azienda, tra i nostri clienti e tra i nostri partner.

Le varie tecnologie assistive implementate da HP (ad esempio, l'ingrandimento dei caratteri per facilitarne la visione, il riconoscimento vocale per riposare le mani o altre forme di ausilio) semplificano l'uso dei nostri prodotti. Come scegliere?

#### **Valutazione delle esigenze**

La tecnologia consente agli utenti di esprimere il loro pieno potenziale. La tecnologia assistiva rimuove le barriere e promuove l'indipendenza a casa, in ufficio e nella comunità. La tecnologia assistiva (AT, Assistive Technology) consente di aumentare, mantenere e migliorare le funzionalità delle tecnologie elettroniche e informatiche.

È possibile scegliere tra numerosi prodotti AT. La valutazione AT dovrebbe consentire all'utente di esaminare svariati prodotti, trovare risposta alle sue domande e semplificare la scelta della soluzione più adatta alle sue esigenze. I professionisti qualificati per le valutazioni AT provengono da vari campi, tra cui fisioterapia, ergoterapia, logopedia e altri settori di competenza professionale soggetti ad autorizzazione o certificazione. Informazioni sulla valutazione possono essere fornite anche da altri professionisti, seppur in assenza di autorizzazioni o certificazioni. Per trovare la risorsa più adatta alle proprie esigenze, sarà opportuno valutare l'esperienza, la competenza e le tariffe.

#### **Accessibilità per i prodotti HP**

Questi link forniscono informazioni sulle funzioni di accessibilità e sulle tecnologie assistive incluse in vari prodotti HP. Queste risorse saranno utili per scegliere le funzioni della tecnologia assistiva e i prodotti più adatti alle proprie esigenze.

- <span id="page-86-0"></span>Aging e accessibilità in HP: visitare la pagina <http://www.hp.com>e digitare Accessibility nella casella di ricerca. Selezionare **Office of Aging and Accessibility**.
- Computer HP: per Windows 7, Windows 8 e Windows 10, visitare la pagina <http://www.hp.com/support>e digitare Opzioni accessibilità Windows nella casella di ricerca **Cerca nella nostra biblioteca**. Selezionare il sistema operativo desiderato nei risultati.
- Shopping di periferiche per i prodotti HP: visitare la pagina<http://store.hp.com>, selezionare **Acquista**, quindi selezionare **Monitor** o **Accessori**.

Per ulteriore assistenza sulle funzioni di accessibilità dei prodotti HP, fare riferimento a [Come contattare](#page-88-0) [l'assistenza a pagina 77.](#page-88-0)

Altri link a fornitori e partner esterni che possono fornire ulteriore assistenza:

- [Informazioni sull'accessibilità Microsoft \(Windows 7, Windows 8, Windows 10, Microsoft Office\)](http://www.microsoft.com/enable)
- [Informazioni sull'accessibilità dei prodotti Google \(Android, Chrome, Google Apps\)](https://www.google.com/accessibility/)

# **Norme e leggi**

I Paesi di tutto il mondo stanno promulgando norme per migliorare l'accesso ai prodotti e ai servizi per le persone con disabilità. Queste norme sono storicamente applicabili a prodotti e servizi di telecomunicazioni, a PC e stampanti con determinate funzioni di riproduzione video e comunicazione, alla relativa documentazione e assistenza clienti.

#### **Norme**

La US Access Board ha creato la Section 508 delle norme FAR (Federal Acquisition Regulation) per gestire l'accesso alle risorse ICT (Information and Communication Technology) da parte di persone con disabilità fisiche, sensoriali o cognitive.

Le norme contengono criteri tecnici specifici per vari tipi di tecnologie e requisiti basati sulle performance e incentrati sulle capacità funzionali dei prodotti trattati. Criteri particolari coprono software e sistemi operativi, applicazioni e informazioni basate sul Web, computer, prodotti per le telecomunicazioni, dispositivi video e multimediali e prodotti indipendenti.

#### **Mandato 376 – EN 301 549**

La norma EN 301 549 è stata creata dall'Unione Europea nell'ambito del Mandato 376 come base per un kit di strumenti online per l'approvvigionamento pubblico di prodotti ICT. La norma specifica i requisiti di accessibilità applicabili ai prodotti e ai servizi ICT, con una descrizione delle procedure di test e della metodologia di valutazione per ogni requisito.

#### **Linee guida WCAG (Web Content Accessibility Guidelines)**

Le linee guida WCAG (Web Content Accessibility Guidelines) WAI (Web Accessibility Initiative) del consorzio W3C (World Wide Web Consortium) sostengono i progettisti e gli sviluppatori di siti Web nella creazione di siti compatibili con i requisiti di persone affette da patologie disabilitanti o limitazioni correlate all'età.

Le linee guida WCAG migliorano l'accessibilità di tutti i contenuti Web (testi, immagini, audio e video) e delle applicazioni Web. Queste linee guida possono essere sperimentate con precisione, sono facilmente comprensibili e utilizzabili e garantiscono agli sviluppatori la flessibilità necessaria per produrre soluzioni innovative. Le linee guida WCAG 2.0 sono state approvate anche come norma [ISO/IEC 40500:2012.](http://www.iso.org/iso/iso_catalogue/catalogue_tc/catalogue_detail.htm?csnumber=58625/)

Tali linee guida gestiscono in maniera specifica le barriere che ostacolano l'accesso ai contenuti Web agli anziani e alle persone affette da patologie disabilitanti visive, uditive, fisiche, cognitive e neurologiche. Le linee guida WCAG 2.0 forniscono contenuti accessibili con le seguenti caratteristiche:

- <span id="page-87-0"></span>● **Percepibilità** (per esempio, testi alternativi per le immagini, didascalie per contenuti audio, adattabilità delle presentazioni e contrasto dei colori)
- **Utilizzabilità** (per esempio, accesso da tastiera, contrasto dei colori, input temporizzato, eliminazione dei blocchi e navigabilità)
- **Comprensibilità** (per esempio, leggibilità, prevedibilità e assistenza all'input)
- **Solidità** (per esempio, compatibilità con tecnologie assistive)

### **Leggi e regolamenti**

Il problema dell'accessibilità alle informazioni e alle risorse informatiche sta acquisendo un'importanza crescente in ambito legislativo. Questi link forniscono informazioni sulle leggi, sui regolamenti e sulle norme più importanti.

- **[Stati Uniti](http://www8.hp.com/us/en/hp-information/accessibility-aging/legislation-regulation.html#united-states)**
- **[Canada](http://www8.hp.com/us/en/hp-information/accessibility-aging/legislation-regulation.html#canada)**
- **[Europa](http://www8.hp.com/us/en/hp-information/accessibility-aging/legislation-regulation.html#europe)**
- **[Australia](http://www8.hp.com/us/en/hp-information/accessibility-aging/legislation-regulation.html#australia)**

# **Risorse e link utili relativi all'accessibilità**

Questi istituti, organizzazioni e risorse possono rivelarsi ottime fonti di informazioni sulle disabilità e sulle limitazioni correlate all'età.

**X NOTA:** L'elenco non è esaustivo. Queste organizzazioni sono indicate solo a scopo informativo. HP non si assume alcuna responsabilità circa le informazioni o i contatti reperibili su Internet. L'elenco qui riportato non implica alcuna approvazione da parte di HP.

## **Organizzazioni**

Queste organizzazioni sono alcune delle tante che forniscono informazioni sulle disabilità e sulle limitazioni relative all'età.

- AAPD (American Association of People with Disabilities)
- ATAP (Association of Assistive Technology Act Programs)
- **HLAA (Hearing Loss Association of America)**
- ITTATC (Information Technology Technical Assistance and Training Center)
- Lighthouse International
- NAD (National Association of the Deaf)
- NFA (National Federation of the Blind)
- RESNA (Rehabilitation Engineering & Assistive Technology Society of North America)
- TDI (Telecommunications for the Deaf and Hard of Hearing, Inc.)
- WAI (Web Accessibility Initiative) del consorzio W3C (World Wide Web Consortium)

# <span id="page-88-0"></span>**Istituti didattici**

Molti istituti didattici, inclusi questi esempi, forniscono informazioni sulle disabilità e sulle limitazioni relative all'età.

- CSUN (California State University, Northridge, Center on Disabilities)
- University of Wisconsin Madison, Trace Center
- University of Minnesota Computer Accommodations Program

## **Altre risorse relative alla disabilità**

Molte risorse, inclusi questi esempi, forniscono informazioni sulle disabilità e sulle limitazioni relative all'età.

- ADA (Americans with Disabilities Act) Technical Assistance Program
- ILO Global Business and Disability Network
- **EnableMart**
- **EDF (European Disability Forum)**
- JAN (Job Accomodation Network)
- Abilitazione Microsoft

## **Link HP**

Questi collegamenti specifici di HP forniscono informazioni relative a disabilità e limitazioni relative all'età.

[Guida al comfort e alla sicurezza HP](http://www8.hp.com/us/en/hp-information/ergo/index.html)

[Vendite HP nel settore pubblico](https://government.hp.com/)

# **Come contattare l'assistenza**

HP offre supporto tecnico e assistenza con opzioni di accessibilità per i clienti con disabilità.

- **NOTA:** L'assistenza è solo in lingua inglese.
	- Per i clienti con disabilità uditive che desiderano formulare domande sull'assistenza tecnica o sull'accessibilità dei prodotti HP:
		- Utilizzare TRS/VRS/WebCapTel per chiamare il numero (877) 656-7058 dal lunedì al venerdì, dalle 6:00 alle 21:00 (fuso orario Mountain Time).
	- I clienti affetti da altre patologie disabilitanti o da limitazioni correlate all'età che desiderano formulare domande sull'assistenza tecnica o sull'accessibilità dei prodotti HP possono scegliere una delle seguenti opzioni:
		- Chiamare il numero (888) 259-5707 dal lunedì al venerdì, dalle 6:00 alle 21:00 (fuso orario Mountain Time).
		- Compilare il [modulo di contatto per persone affette da patologie disabilitanti o limitazioni correlate](https://h41268.www4.hp.com/live/index.aspx?qid=11387) [all'età.](https://h41268.www4.hp.com/live/index.aspx?qid=11387)

# **Indice analitico**

#### **A**

accessibilità [73,](#page-84-0) [74,](#page-85-0) [76](#page-87-0), [77](#page-88-0) aggiornamento di programmi e driver [53](#page-64-0) Alimentazione [70](#page-81-0) alimentazione batteria [36](#page-47-0) esterna [39](#page-50-0) alimentazione esterna, uso [39](#page-50-0) altoparlanti collegamento [26](#page-37-0) ambiente operativo [71](#page-82-0) amministratore, password [41](#page-52-0) Antivirus, software [49](#page-60-0) approvazioni wireless, etichetta [13](#page-24-0) assistenza clienti, accessibilità [77](#page-88-0) AT (tecnologia assistiva) ricerca [74](#page-85-0) scopo [73](#page-84-0) attivazione delle modalità di sospensione e ibernazione [34](#page-45-0) audio [26](#page-37-0) altoparlanti [26](#page-37-0) cuffie [26,](#page-37-0) [27](#page-38-0) HDMI [30](#page-41-0) impostazioni audio [27](#page-38-0) Microfono [27](#page-38-0) audio HDMI, configurazione [30](#page-41-0) Avvio, sequenza modifica tramite prompt f9 [62](#page-73-0) Aziendale, collegamento a una WLAN [16](#page-27-0)

#### **B**

backup [57](#page-68-0) backup, creazione [57](#page-68-0) batteria conservazione della carica [37](#page-48-0) gestione della batteria in esaurimento [38](#page-49-0) in esaurimento [37](#page-48-0) individuazione delle informazioni [37](#page-48-0)

livelli di batteria in esaurimento [37](#page-48-0) sigillata in fabbrica [38](#page-49-0) batteria sigillata in fabbrica [38](#page-49-0) batteria, alimentazione [36](#page-47-0) BIOS aggiornamento [61](#page-72-0) determinazione versione [61](#page-72-0) download di un aggiornamento [61,](#page-72-0) [62](#page-73-0) Bluetooth, etichetta [13](#page-24-0)

#### **C**

carica della batteria [37](#page-48-0) cavo di sicurezza [50](#page-61-0) Collegamento a una WLAN [16](#page-27-0) componenti area della tastiera [7](#page-18-0) coperchio superiore [12](#page-23-0) display [6](#page-17-0) lato destro [3](#page-14-0) lato sinistro [4](#page-15-0) parte inferiore [12](#page-23-0) componenti del display [6](#page-17-0) componenti del lato destro [3](#page-14-0) Componenti del lato sinistro [4](#page-15-0) Computer Setup avvio [60](#page-71-0) password amministratore BIOS [42,](#page-53-0) [43,](#page-54-0) [44](#page-55-0) ripristino impostazioni predefinite [60](#page-71-0) spostamento e selezione [60](#page-71-0) Controlli wireless Pulsante [15](#page-26-0) Sistema operativo [15](#page-26-0) coperchio privacy della fotocamera uso [26](#page-37-0) cuffie, collegamento [26](#page-37-0), [27](#page-38-0)

#### **D**

dispositivi ad alta definizione, collegamento [29,](#page-40-0) [32](#page-43-0) Dispositivo Bluetooth [15,](#page-26-0) [17](#page-28-0) dispositivo WLAN [13](#page-24-0)

Dispositivo WWAN [15,](#page-26-0) [16](#page-27-0) **DriveLock** abilitazione [47](#page-58-0) descrizione [46](#page-57-0) disabilitazione [47](#page-58-0) DriveLock automatico abilitazione [44](#page-55-0) disabilitazione [45](#page-56-0) selezione [44](#page-55-0) DriveLock automatico, password inserimento [46](#page-57-0) DriveLock, password impostazione [46](#page-57-0) inserimento [48](#page-59-0) modifica [48](#page-59-0) DriveLock, password principale modifica [48](#page-59-0)

#### **E**

eSIM [17](#page-28-0) etichette approvazioni wireless [13](#page-24-0) Bluetooth [13](#page-24-0) identificazione [13](#page-24-0) normative [13](#page-24-0) numero di serie [13](#page-24-0) WLAN [13](#page-24-0) etichette di identificazione, individuazione [13](#page-24-0)

### **F**

Firewall software [49](#page-60-0) fotocamera uso [26](#page-37-0)

#### **G**

gestione dell'alimentazione [34](#page-45-0) GPS [17](#page-28-0)

#### **H**

hardware, individuazione [3](#page-14-0) HP 3D DriveGuard [52](#page-63-0) HP Client Security [50](#page-61-0) HP Device as a Service (HP DaaS) [50](#page-61-0) HP Fast Charge [37](#page-48-0)

HP MAC Address Pass Through [20](#page-31-0) HP PC Hardware Diagnostics per Windows codice ID errore [64](#page-75-0) HP PC Hardware Diagnostics UEFI avvio [67](#page-78-0) codice ID errore [66](#page-77-0) download [67](#page-78-0) uso [66](#page-77-0) HP PC Hardware Diagnostics Windows accesso [64,](#page-75-0) [65](#page-76-0) download [65](#page-76-0), [66](#page-77-0) installazione [66](#page-77-0) uso [64](#page-75-0) HP Sure Recover [59](#page-70-0) HP Touchpoint Manager [50](#page-61-0)

#### **I**

ibernazione attivazione [35](#page-46-0) attivazione con batteria quasi scarica [37](#page-48-0) disattivazione [35](#page-46-0) icona di alimentazione, utilizzo [36](#page-47-0) impostazioni audio, uso [27](#page-38-0) Impostazioni di Remote HP PC Hardware Diagnostics UEFI personalizzazione [69](#page-80-0) impostazioni di Remote HP PC Hardware Diagnostics UEFI uso [68](#page-79-0) impostazioni di risparmio energia, utilizzo [36](#page-47-0) Impostazioni TPM [63](#page-74-0) Impronte digitali, registrazione [48](#page-59-0) informazioni sulla batteria, individuazione [37](#page-48-0) International Association of Accessibility Professionals [74](#page-85-0)

#### **L**

lettore di impronte digitali [50](#page-61-0) livello di batteria in esaurimento [37](#page-48-0) livello di batteria quasi scarica [37](#page-48-0)

#### **M**

Manutenzione aggiornamento di programmi e driver [53](#page-64-0)

Pulizia disco [52](#page-63-0) Utilità di deframmentazione dischi [52](#page-63-0) manutenzione del computer [53](#page-64-0) metodi di ripristino e recupero [58](#page-69-0) microfono, collegamento [27](#page-38-0) Miracast [32](#page-43-0) modalità di sospensione e ibernazione, attivazione [34](#page-45-0) movimenti supportati da touchpad e schermo tattile tocco [22](#page-33-0) zoom con pizzico a due dita [22](#page-33-0) movimenti supportati dal touchpad di precisione scorrimento a due dita [23](#page-34-0) sfioramento a quattro dita [24](#page-35-0) sfioramento a tre dita [24](#page-35-0) tocco a due dita [23](#page-34-0) tocco a quattro dita [24](#page-35-0) tocco a tre dita [23](#page-34-0) movimento [24](#page-35-0)

#### **N**

NFC [18](#page-29-0) nome e numero di prodotto, computer [13](#page-24-0) normative etichetta delle normative [13](#page-24-0) etichette con le approvazioni wireless [13](#page-24-0) norme e leggi, accessibilità [75](#page-86-0) Norme sull'accessibilità della Section 508 [75](#page-86-0) numero di serie, computer [13](#page-24-0)

#### **O**

Opzioni di sicurezza DriveLock [44](#page-55-0) ordine di avvio, modifica [59](#page-70-0)

#### **P**

parte inferiore [13](#page-24-0) password amministratore [41](#page-52-0) amministratore BIOS [42,](#page-53-0) [43](#page-54-0), [44](#page-55-0) utente [41](#page-52-0) Politica assistiva HP [73](#page-84-0) Porta HDMI collegamento [29](#page-40-0)

Porta SuperSpeed e connettore DisplayPort, collegamento USB Type-C [28](#page-39-0) porta USB Type-C, connessione [28,](#page-39-0) [33](#page-44-0) porte HDMI [29](#page-40-0) Porta USB Type-C SuperSpeed e DisplayPort [28](#page-39-0) USB Type-C [33](#page-44-0) Protezione LAN-Wireless HP [19](#page-30-0) Pubblica, collegamento a una WLAN [16](#page-27-0) pulizia del computer [53](#page-64-0) disinfezione [54](#page-65-0) HP Easy Clean [53](#page-64-0) manutenzione delle parti in legno [55](#page-66-0) rimozione di sporco e detriti [54](#page-65-0) Pulizia disco, software [52](#page-63-0) punto di ripristino del sistema, creazione [57](#page-68-0)

#### **R**

recupero [57](#page-68-0), [58](#page-69-0) Rete wireless (WLAN) Aziendale, collegamento a una WLAN [16](#page-27-0) collegamento [16](#page-27-0) portata funzionale [16](#page-27-0) Pubblica, collegamento a una WLAN [16](#page-27-0) ripristino [57](#page-68-0) dischi [58](#page-69-0) supporti [58](#page-69-0) unità flash USB [58](#page-69-0) ripristino configurazione di sistema [58](#page-69-0) Risorse HP [1](#page-12-0) risorse, accessibilità [76](#page-87-0)

#### **S**

scarica elettrostatica [72](#page-83-0) schermo tattile, movimenti supportati scorrimento a un dito [25](#page-36-0) scorrimento a due dita, movimenti supportati dal touchpad [23](#page-34-0)

scorrimento a un dito, movimenti supportati dallo schermo tattile [25](#page-36-0) Setup utility ripristino impostazioni predefinite [60](#page-71-0) spostamento e selezione [60](#page-71-0) sfioramento a tre dita, movimenti supportati dal touchpad [24](#page-35-0) sfioramento con quattro dita, movimento supportato dal touchpad [24](#page-35-0) sistema che non risponde [35](#page-46-0) software antivirus [49](#page-60-0) firewall [49](#page-60-0) Pulizia disco [52](#page-63-0) Utilità di deframmentazione dischi [52](#page-63-0) software installato, individuazione [3](#page-14-0) Software, installazione aggiornamenti [50](#page-61-0) sospensione attivazione [34](#page-45-0) disattivazione [34](#page-45-0) spedizione del computer [56](#page-67-0) spegnimento [35](#page-46-0) spegnimento del computer [35](#page-46-0) spia wireless [15](#page-26-0) stati di visualizzazione [29](#page-40-0) strumenti di Windows, uso [57](#page-68-0) suono. *Vedere* audio supporti di ripristino [57](#page-68-0) creazione con gli strumenti di Windows [57](#page-68-0) creazione con HP Cloud Recovery Download Tool [57](#page-68-0) supporti HP Recovery ripristino [58](#page-69-0) Sure Start uso [63](#page-74-0)

#### **T**

tasti azione [10](#page-21-0) tasti azione [10](#page-21-0) identificazione [10](#page-21-0) uso [10](#page-21-0)

tasti di scelta rapida uso [11](#page-22-0) tasti speciali, utilizzo [9](#page-20-0) tastiera e mouse opzionale uso [25](#page-36-0) tastiera e mouse opzionale, utilizzo [25](#page-36-0) tasto modalità aereo [15](#page-26-0) tecnologia assistiva (AT) ricerca [74](#page-85-0) scopo [73](#page-84-0) tocco a due dita, movimento supportato dal touchpad [23](#page-34-0) tocco a quattro dita, movimenti supportati dal touchpad [24](#page-35-0) tocco a tre dita, movimento supportato dal touchpad [23](#page-34-0) tocco, movimenti supportati da touchpad e schermo tattile [22](#page-33-0) TouchPad impostazioni [7](#page-18-0) Touchpad impostazioni [8](#page-19-0) uso [22](#page-33-0) touchpad impostazioni [7](#page-18-0) touchpad di precisione uso [22](#page-33-0) touchpad, movimenti scorrimento a due dita [23](#page-34-0) sfioramento a quattro dita [24](#page-35-0) sfioramento a tre dita [24](#page-35-0) tocco a due dita [23](#page-34-0) tocco a quattro dita [24](#page-35-0) tocco a tre dita [23](#page-34-0) trasferimento dati [32](#page-43-0) trasporto del computer [13](#page-24-0), [56](#page-67-0)

#### **U**

uso del touchpad [22](#page-33-0) utente, password [41](#page-52-0) Utilità di deframmentazione dischi, software [52](#page-63-0) Utilizzo di password [41](#page-52-0)

#### **V**

valutazione dei requisiti di accessibilità [74](#page-85-0) video [28](#page-39-0) dispositivo DisplayPort [28](#page-39-0) Porta HDMI [29](#page-40-0) schermi wireless [32](#page-43-0) USB Type-C [28](#page-39-0)

#### **W**

Windows backup [57](#page-68-0) punto di ripristino del sistema [57](#page-68-0) supporti di ripristino [57](#page-68-0) Windows Hello uso [48](#page-59-0) Wireless, pulsante [15](#page-26-0) wireless, pulsante [15](#page-26-0) Wireless, tasto [15](#page-26-0) WLAN, etichetta [13](#page-24-0)

#### **Z**

zoom con pizzico a due dita, movimenti supportati da touchpad e schermo tattile [22](#page-33-0)